## HP Pavilion dv3 Entertainment PC Maintenance and Service Guide

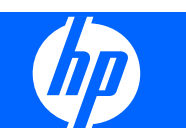

© Copyright 2008 Hewlett-Packard Development Company, L.P.

Bluetooth is a trademark owned by its proprietor and used by Hewlett-Packard Company under license. AMD Athlon and AMD Turion are trademarks of Advanced Micro Devices, Inc. Microsoft, Windows, and Windows Vista are U.S. registered trademarks of Microsoft Corporation. SD Logo is a trademark of its proprietor.

The information contained herein is subject to change without notice. The only warranties for HP products and services are set forth in the express warranty statements accompanying such products and services. Nothing herein should be construed as constituting an additional warranty. HP shall not be liable for technical or editorial errors or omissions contained herein.

First Edition: December 2008

Document Part Number: 501558-001

### **Safety warning notice**

△ **WARNING!** To reduce the possibility of heat-related injuries or of overheating the computer, do not place the computer directly on your lap or obstruct the computer air vents. Use the computer only on a hard, flat surface. Do not allow another hard surface, such as an adjoining optional printer, or a soft surface, such as pillows or rugs or clothing, to block airflow. Also, do not allow the AC adapter to contact the skin or a soft surface, such as pillows or rugs or clothing, during operation. The computer and the AC adapter comply with the user-accessible surface temperature limits defined by the International Standard for Safety of Information Technology Equipment (IEC 60950).

# **Table of contents**

### 1 Product description

### 2 External component identification

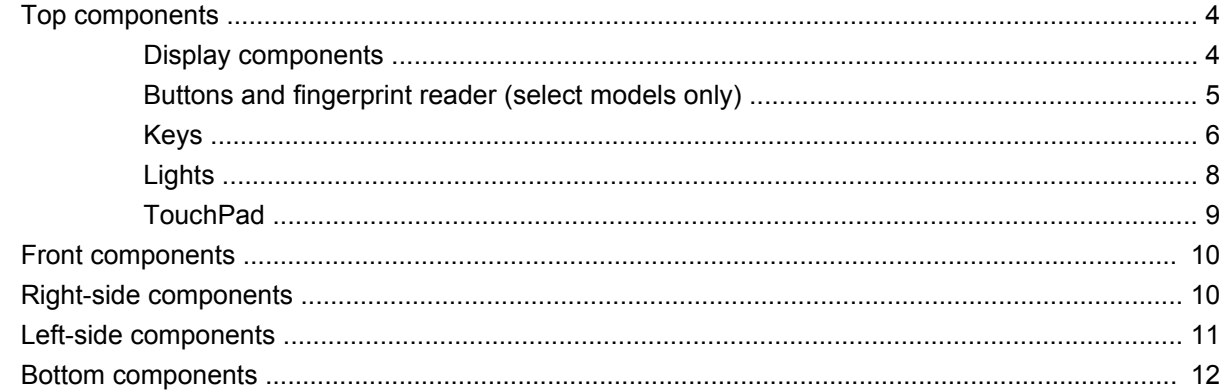

### 3 Illustrated parts catalog

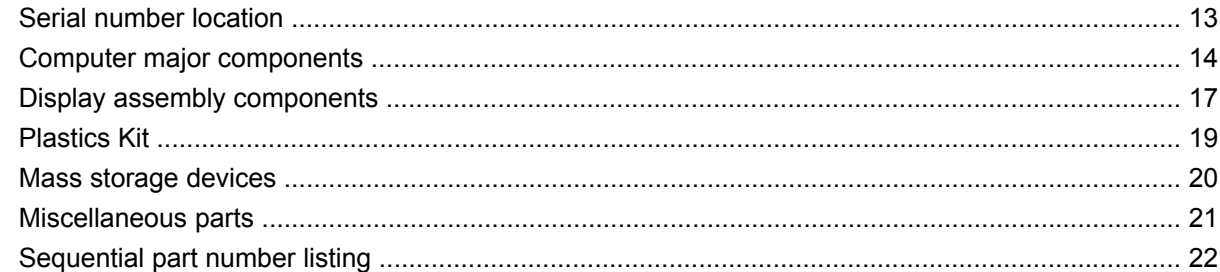

### 4 Removal and replacement procedures

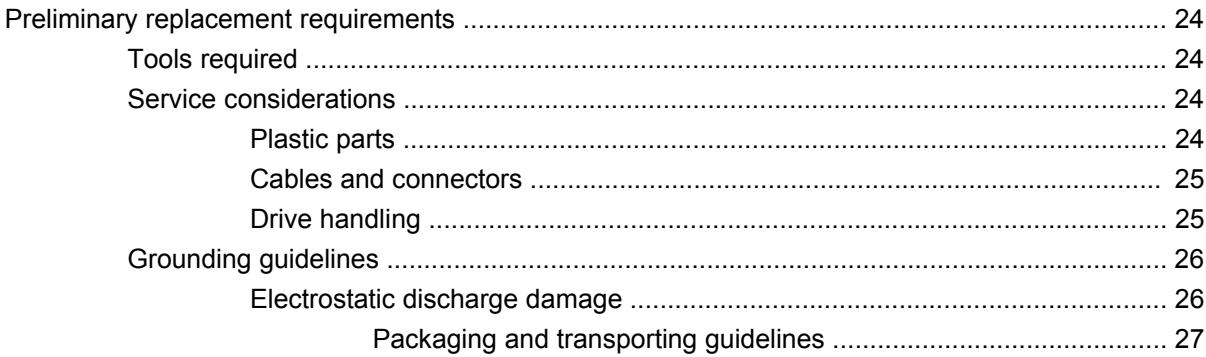

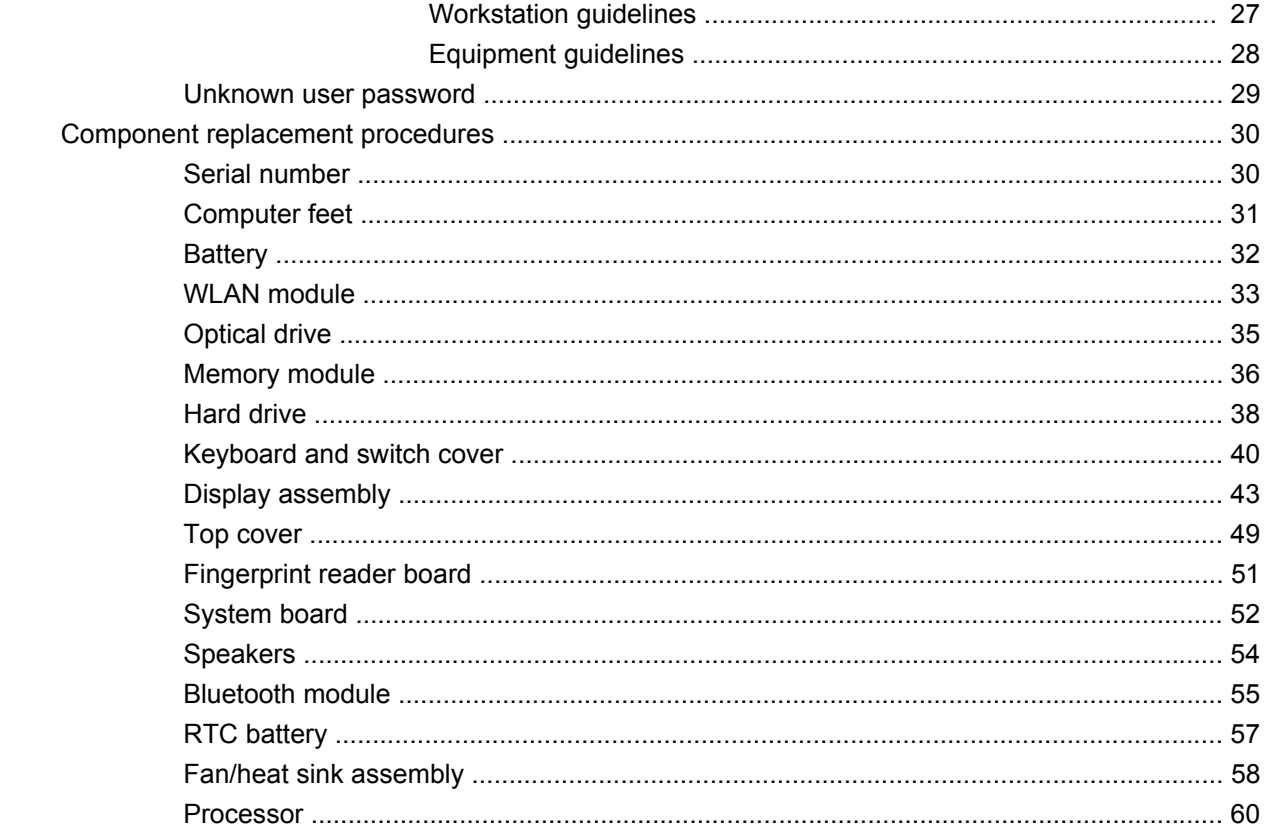

### 5 Setup Utility

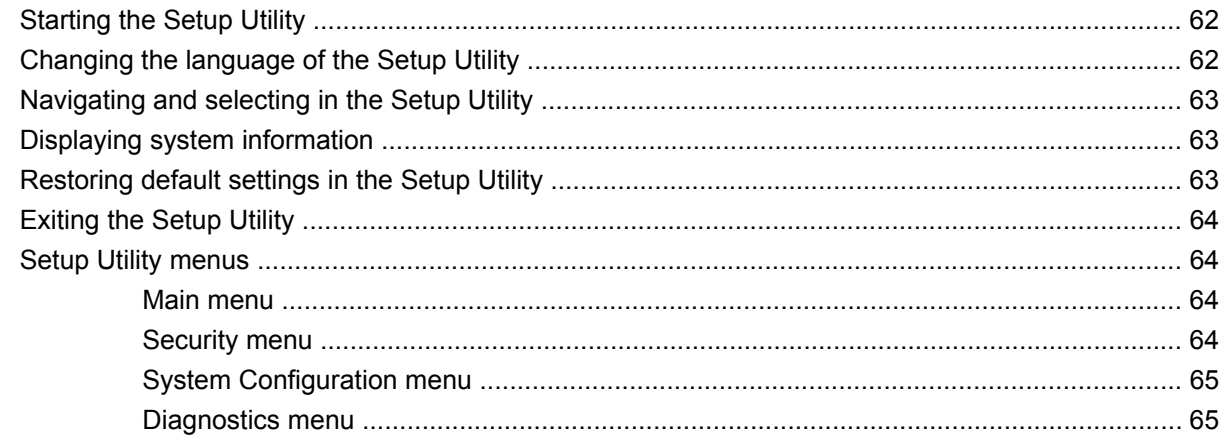

### **6 Specifications**

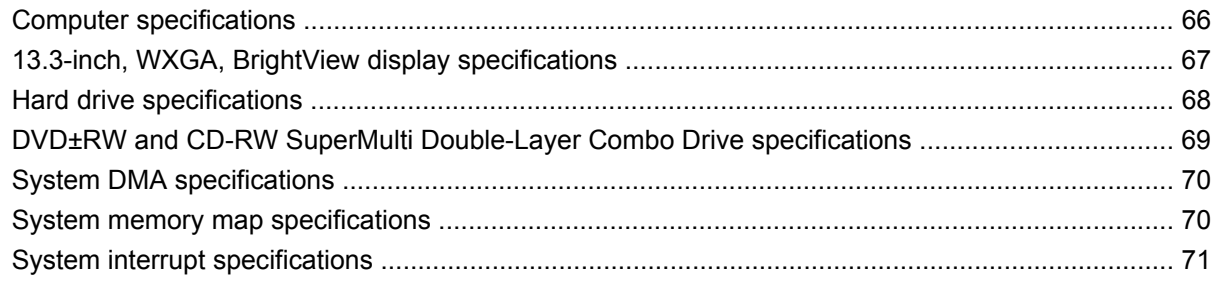

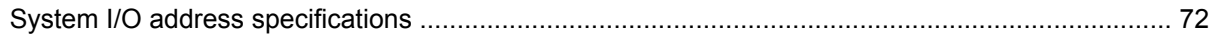

### **7 Screw listing**

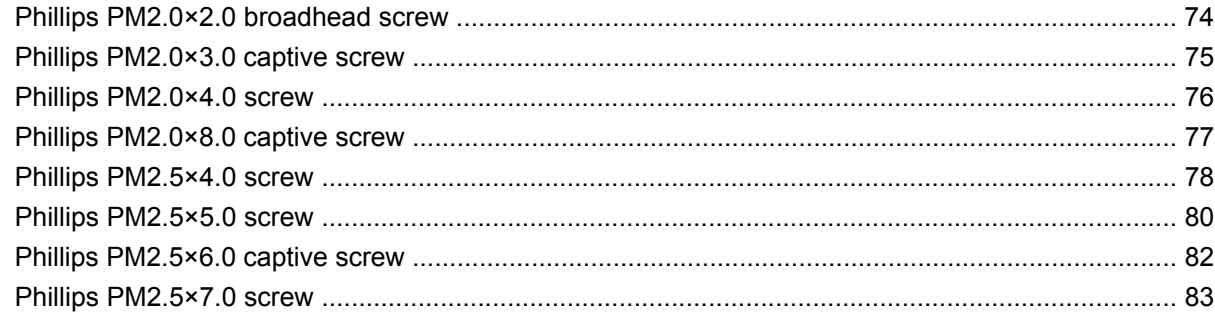

### 8 Backup and recovery

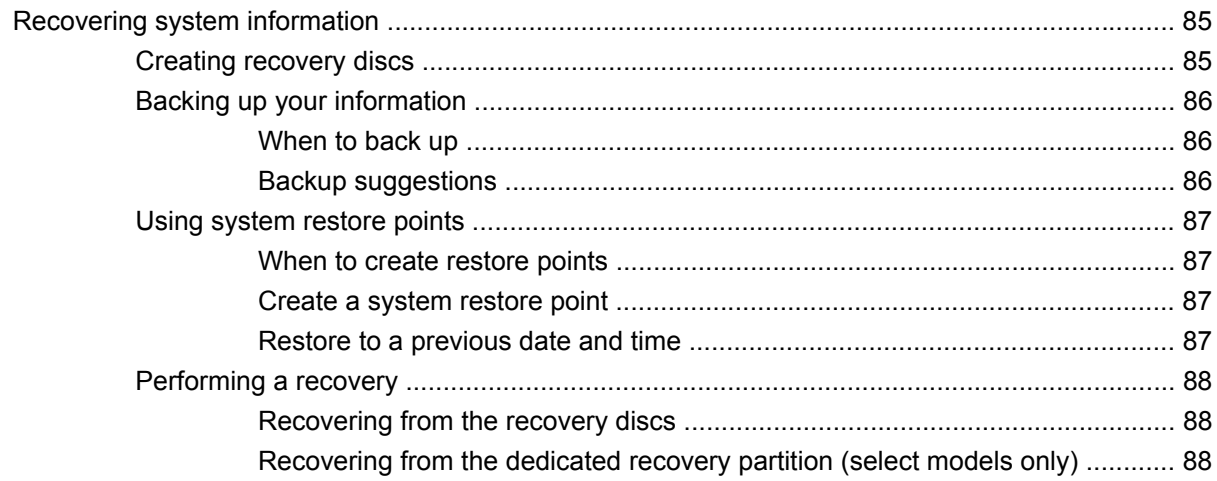

### 9 Connector pin assignments

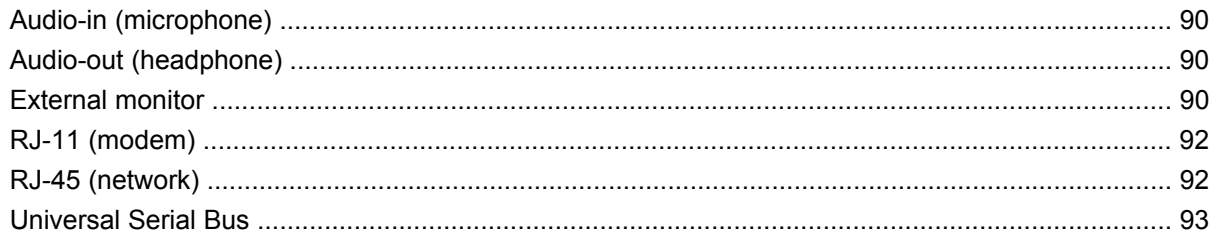

### 10 Power cord set requirements

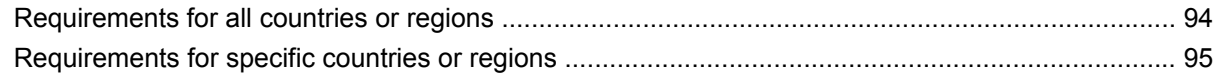

### 11 Recycling

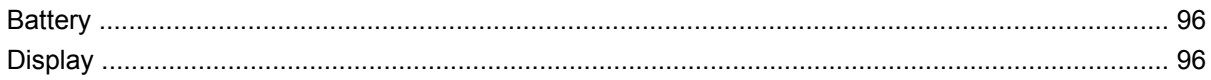

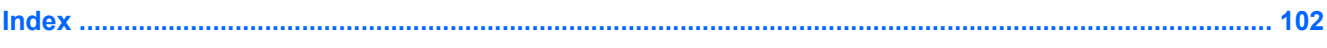

# **1 Product description**

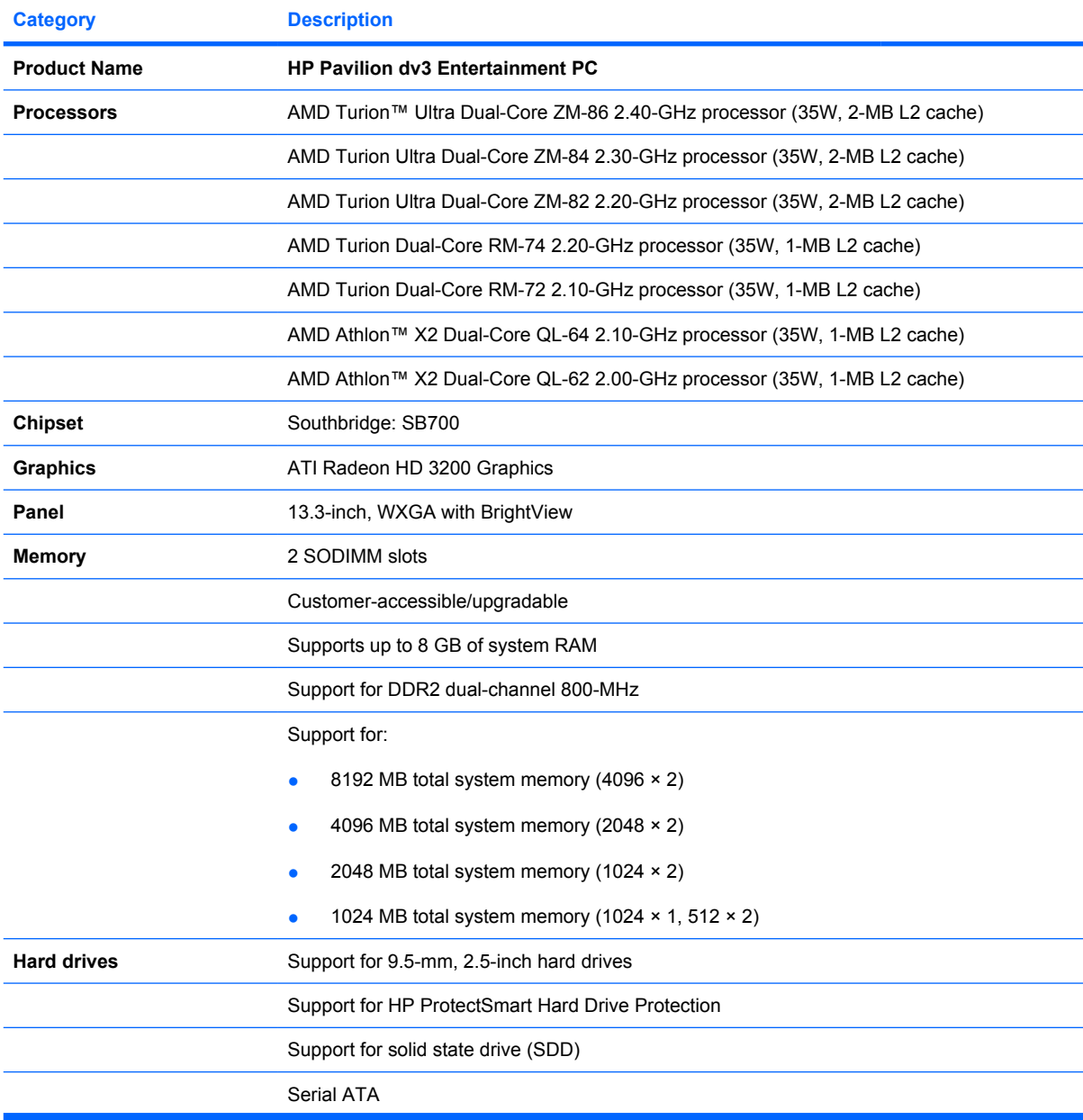

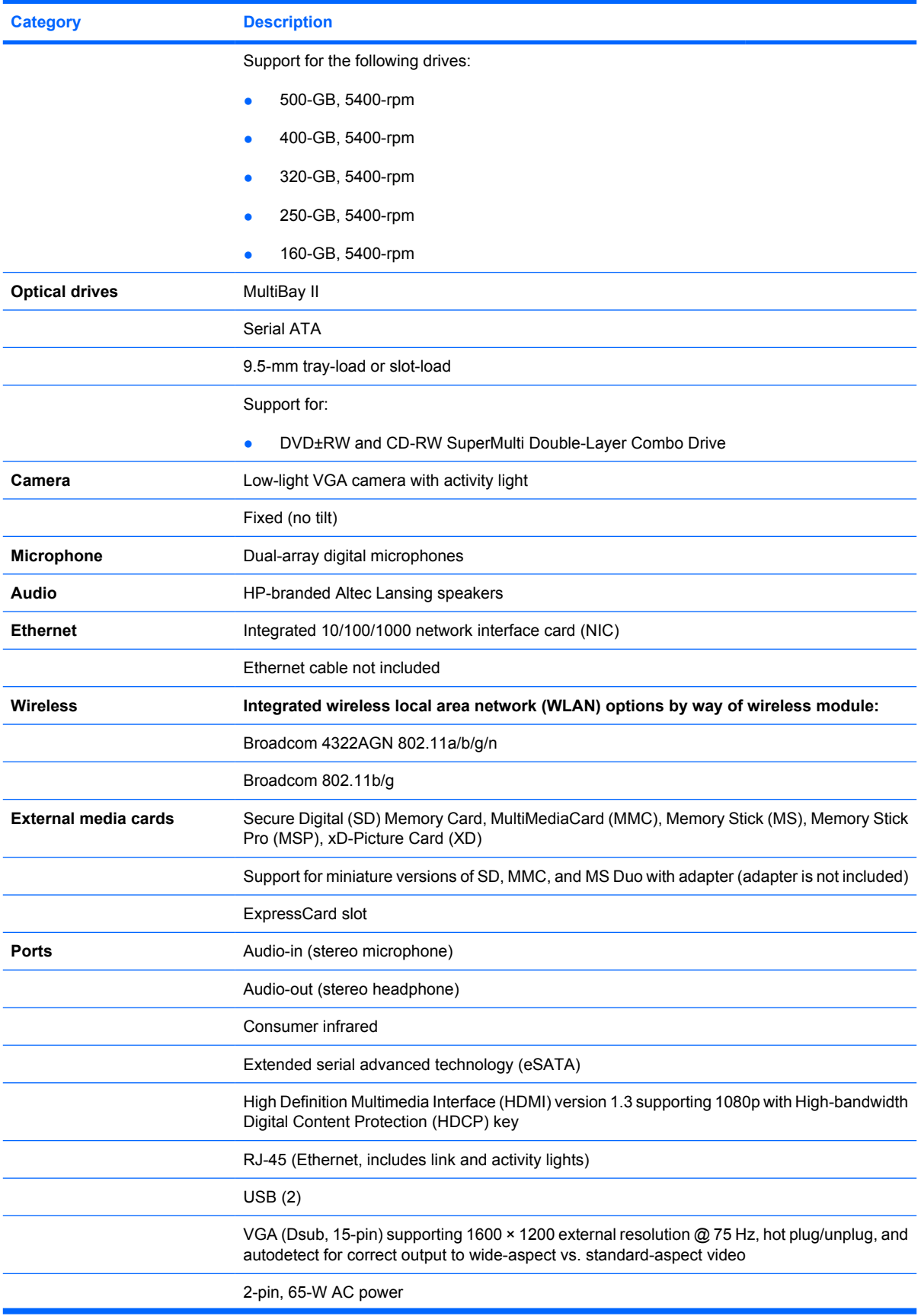

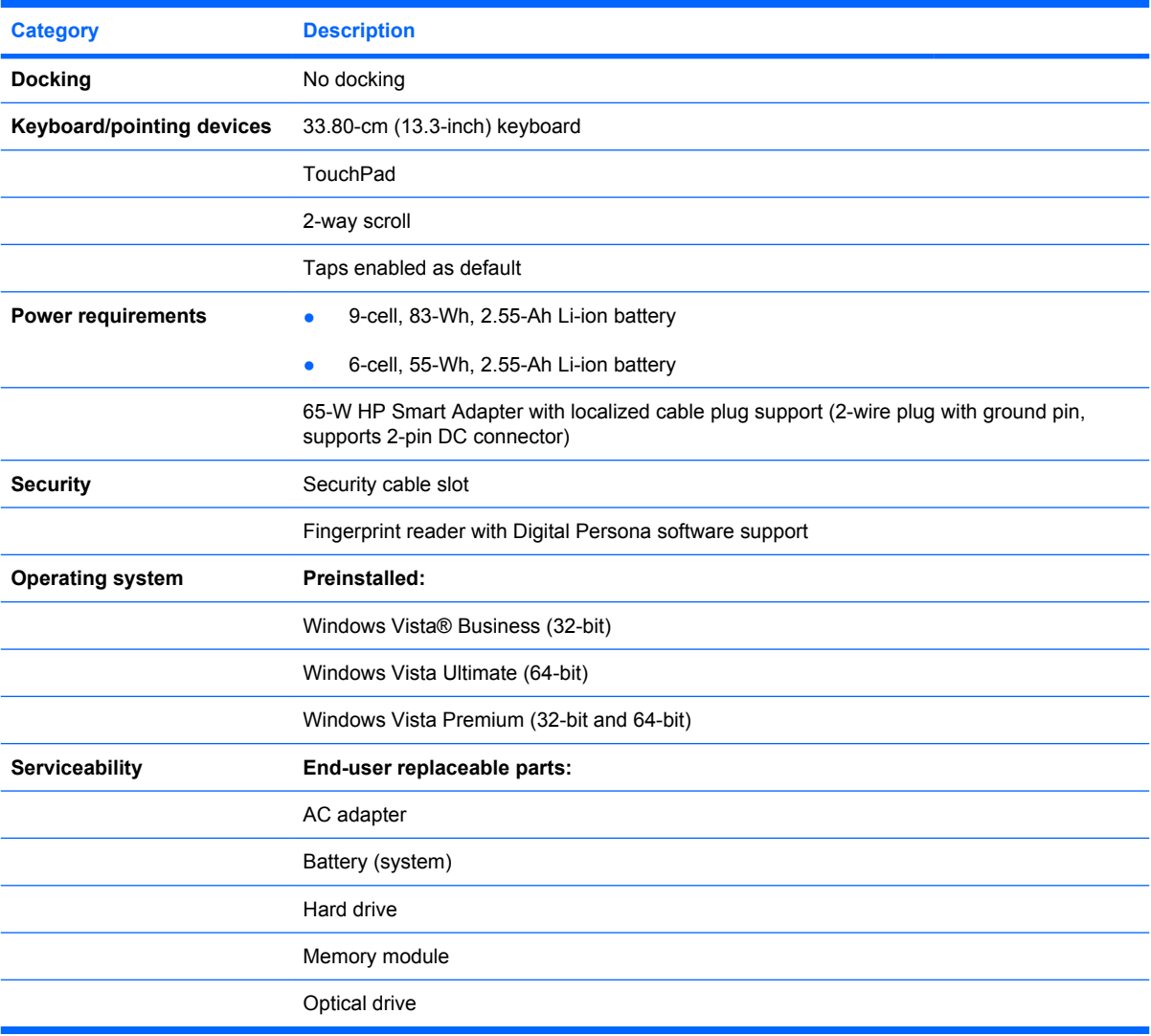

# **2 External component identification**

## **Top components**

### **Display components**

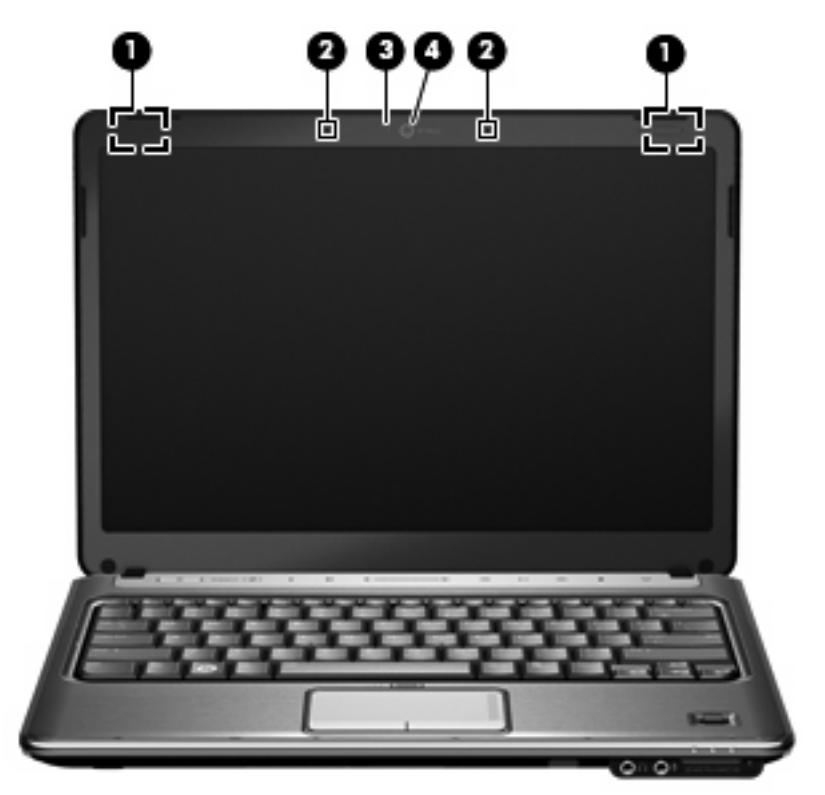

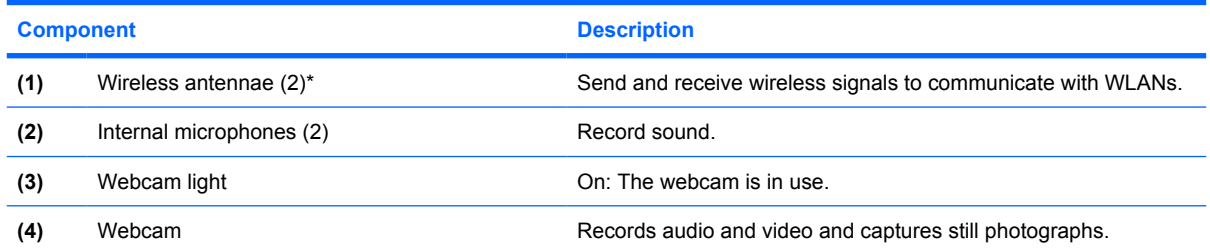

\*The antennae are not visible from the outside of the computer. For optimal transmission, keep the areas immediately around the antennae free from obstructions. To see wireless regulatory notices, refer to the section of the Regulatory, Safety and Environmental Notices that applies to your country or region. These notices are located in Help and Support.

### **Buttons and fingerprint reader (select models only)**

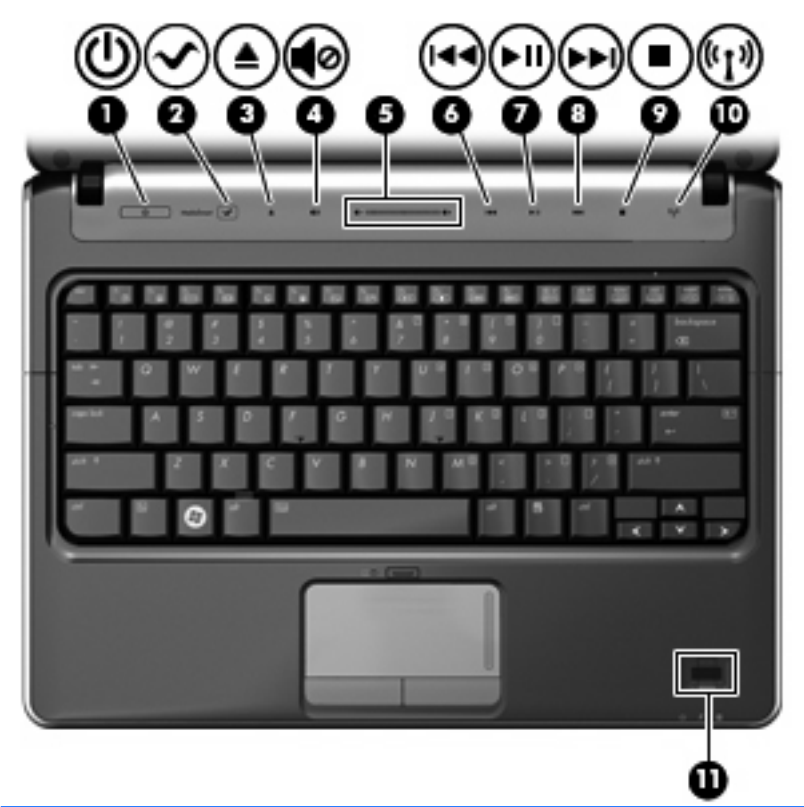

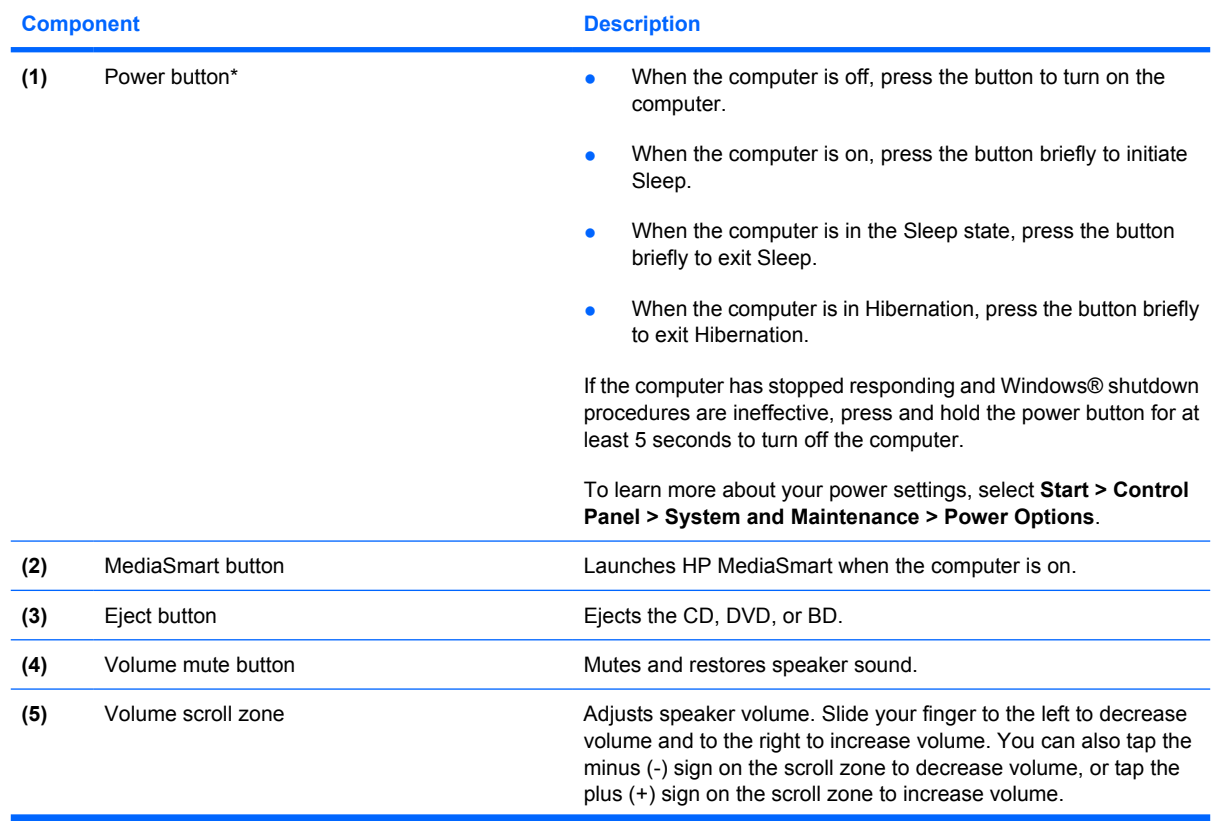

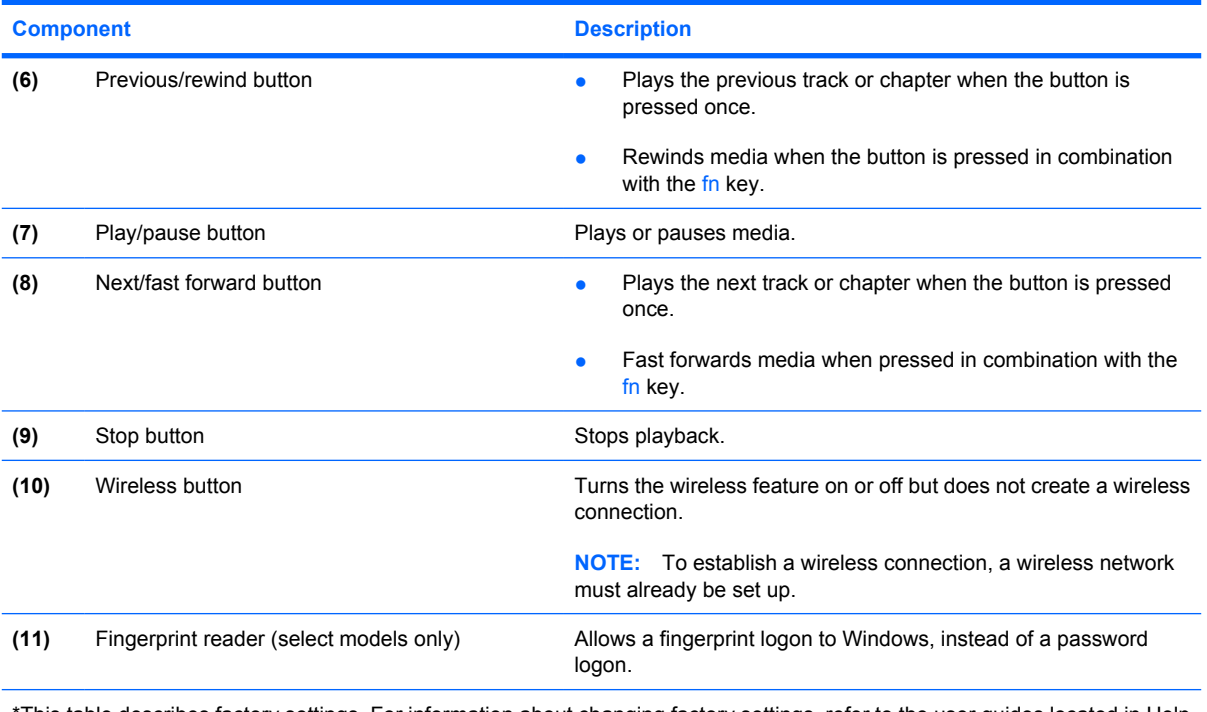

This table describes factory settings. For information about changing factory settings, refer to the user guides located in Help and Support.

### **Keys**

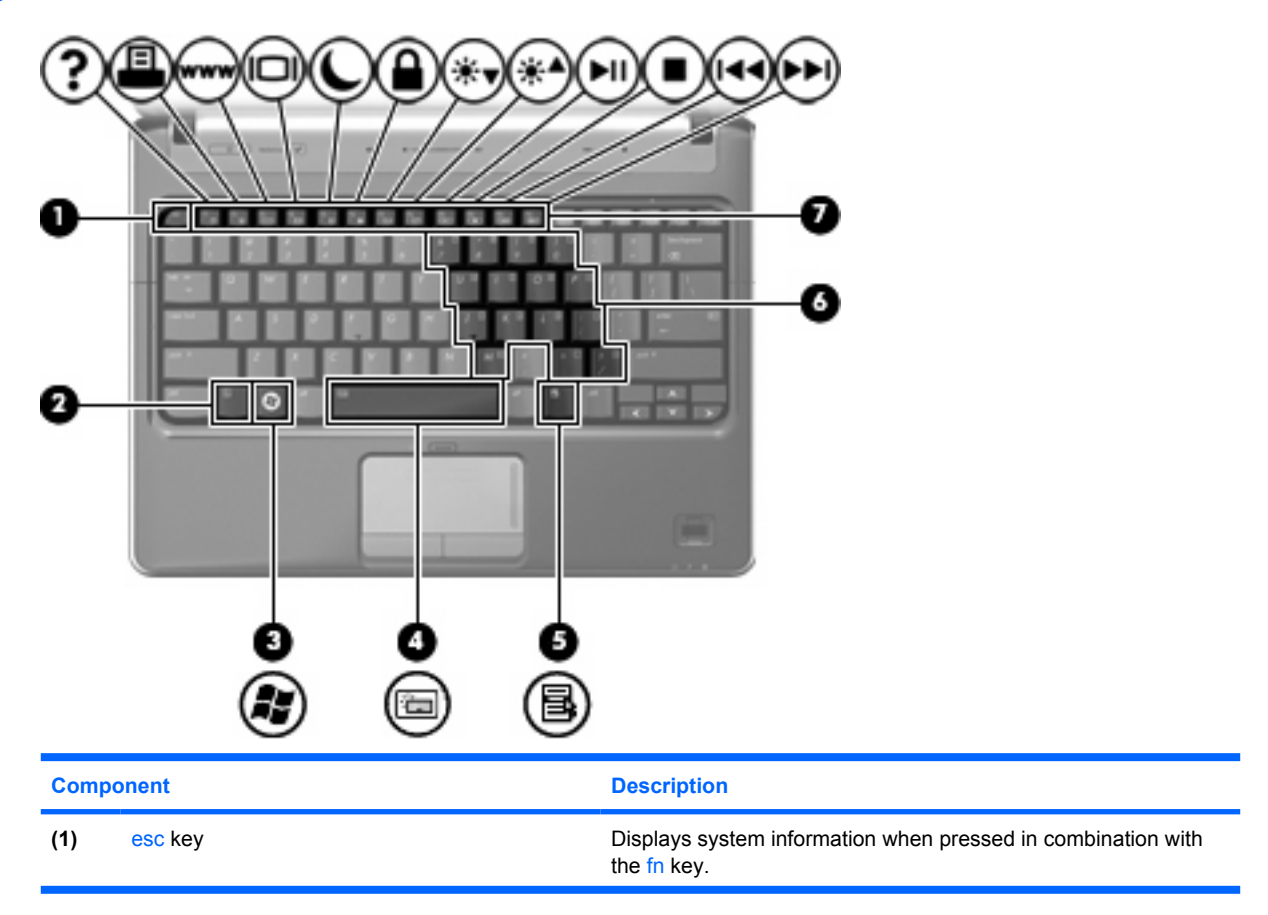

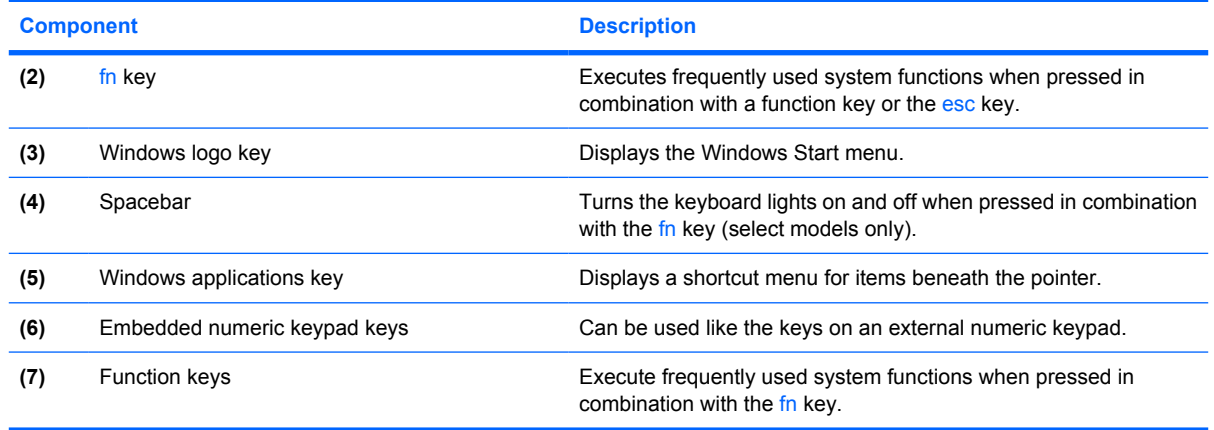

**Lights**

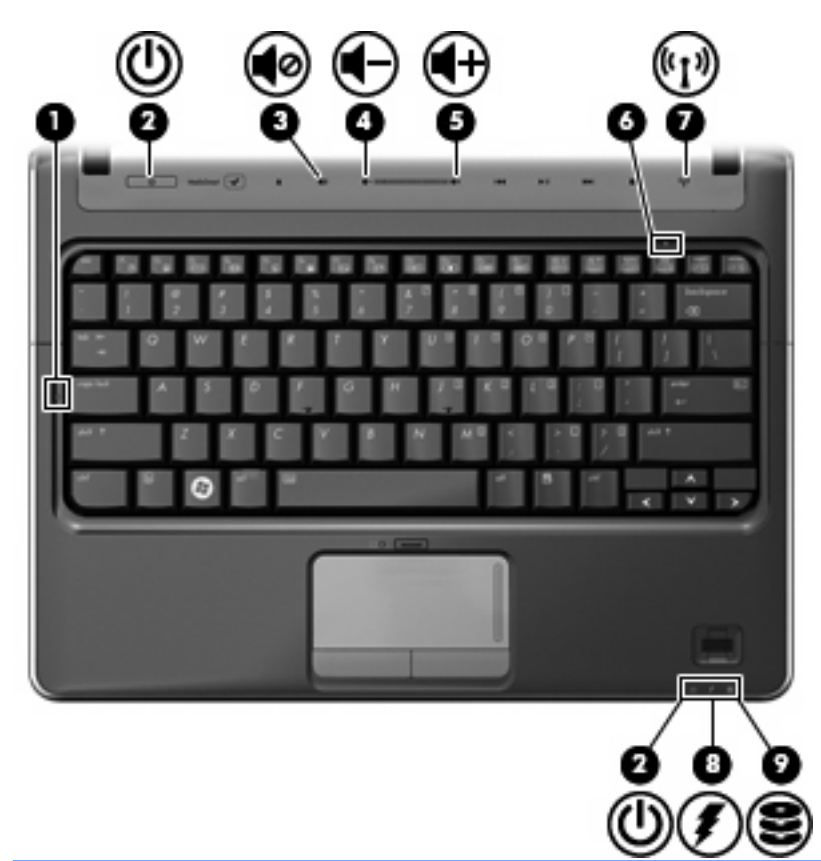

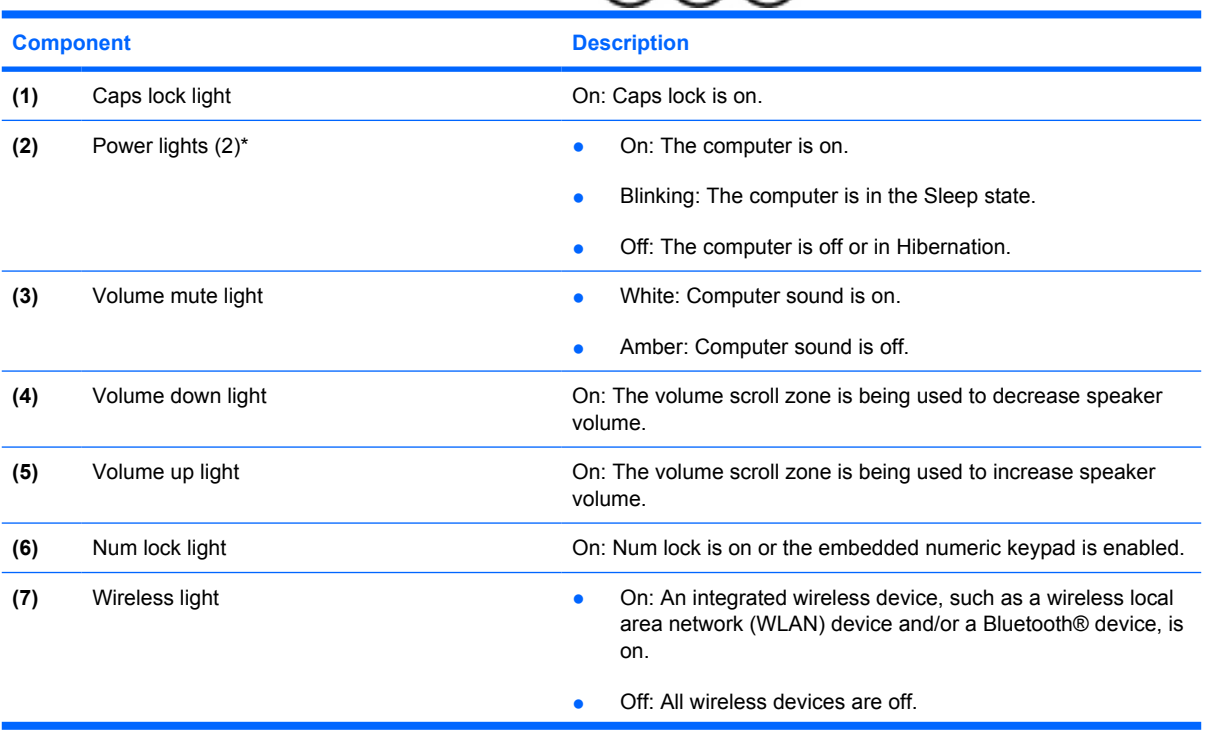

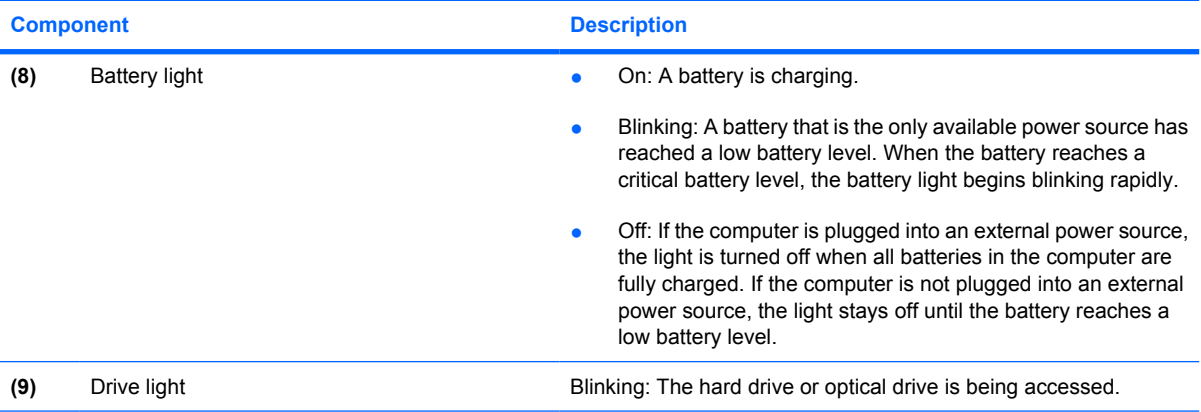

\*The 2 power lights display the same information. The light on the power button is visible only when the computer is open. The power light on the front of the computer is visible whether the computer is open or closed.

### **TouchPad**

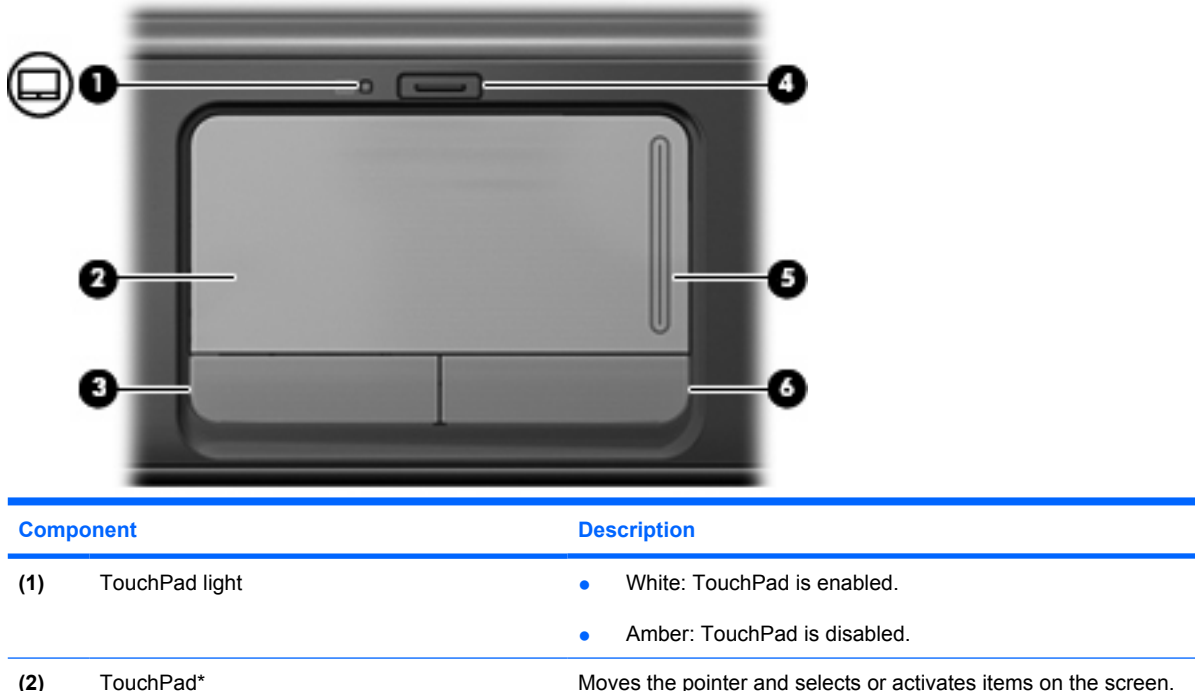

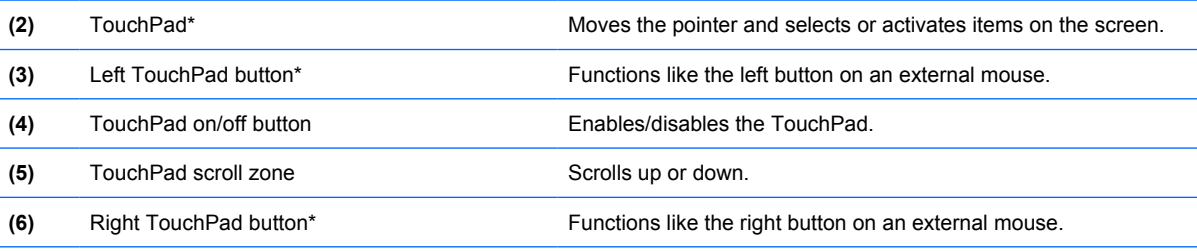

\*This table describes factory settings. To view and change pointing device preferences, select **Start > Control Panel > Hardware and Sound > Mouse**.

# **Front components**

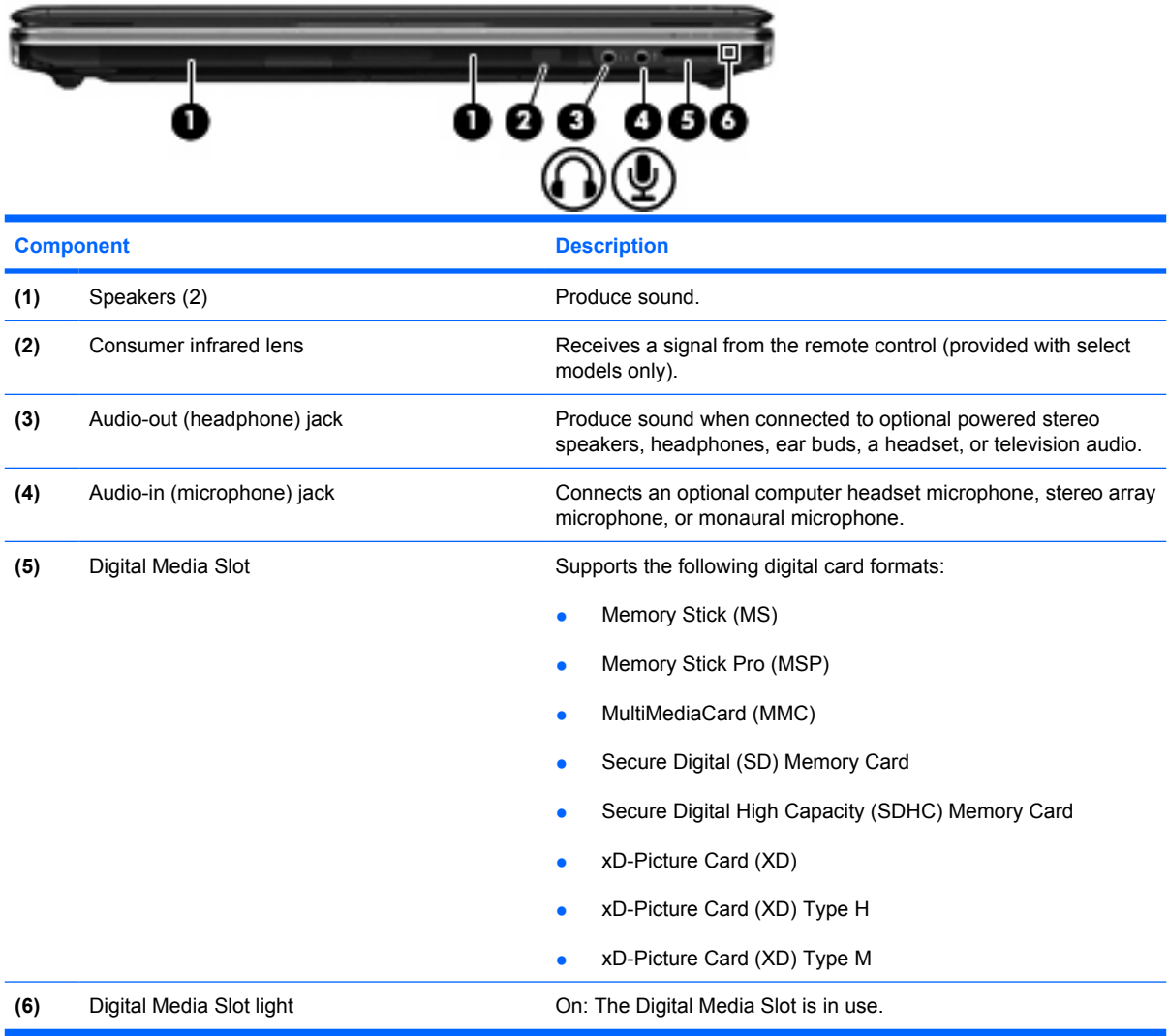

# **Right-side components**

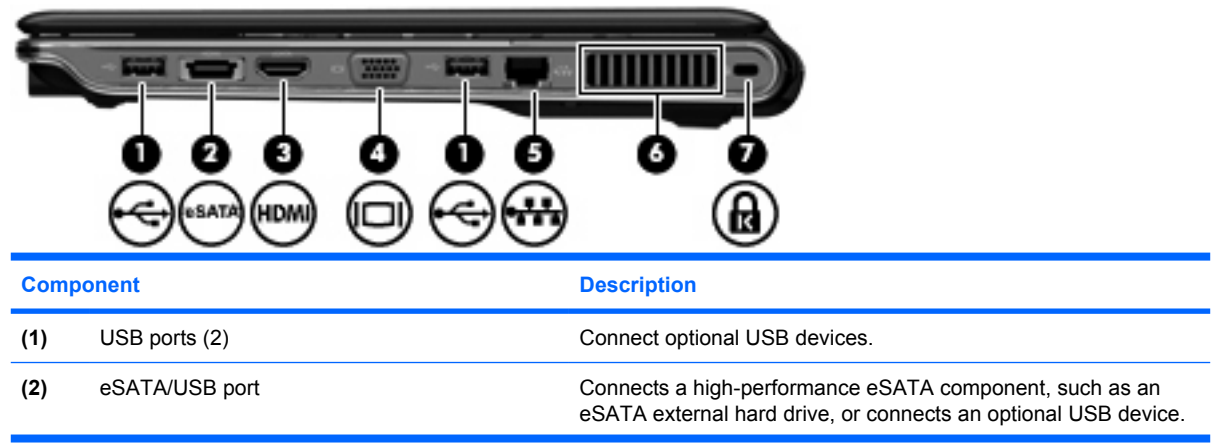

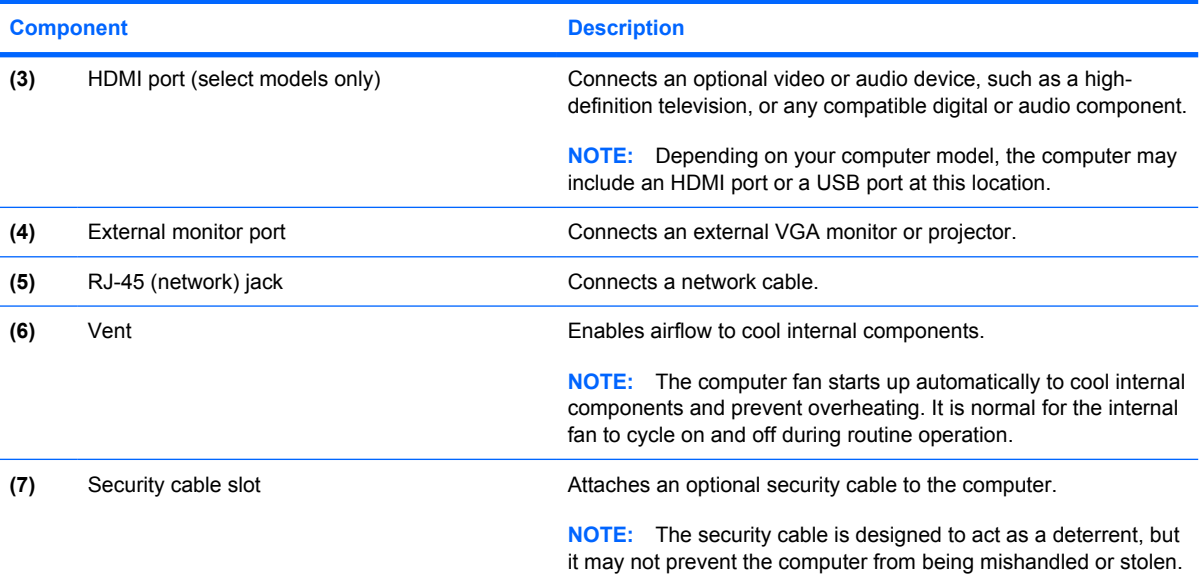

# **Left-side components**

**NOTE:** Your computer may look slightly different from the illustration in this section.

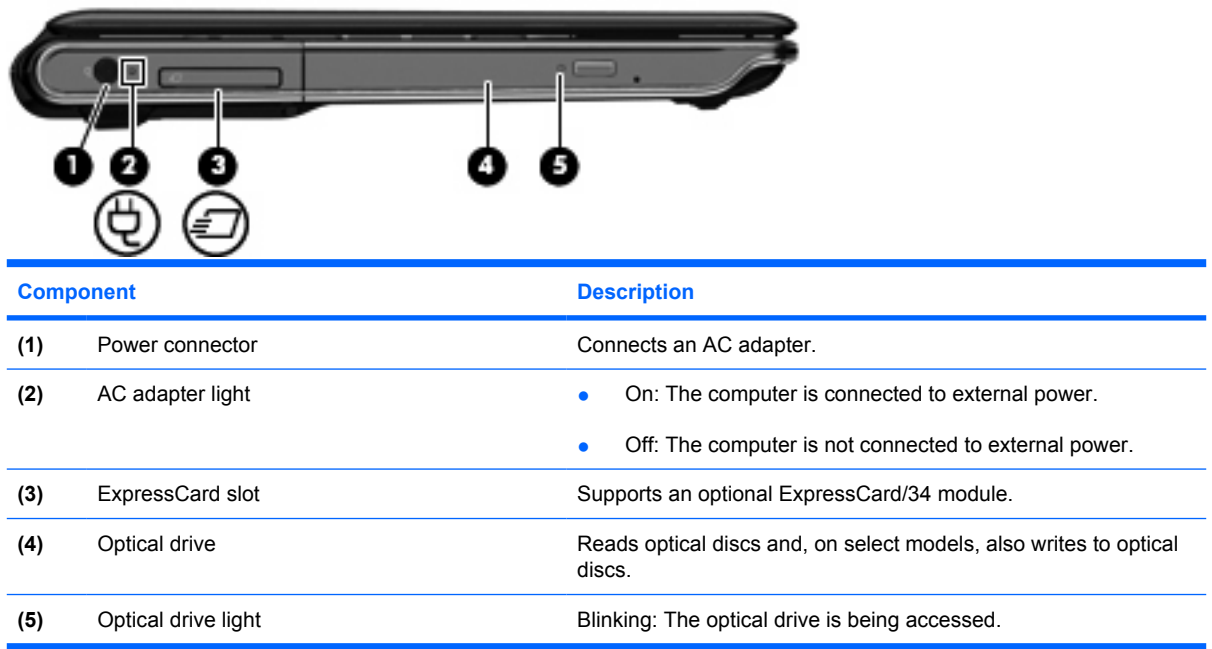

# **Bottom components**

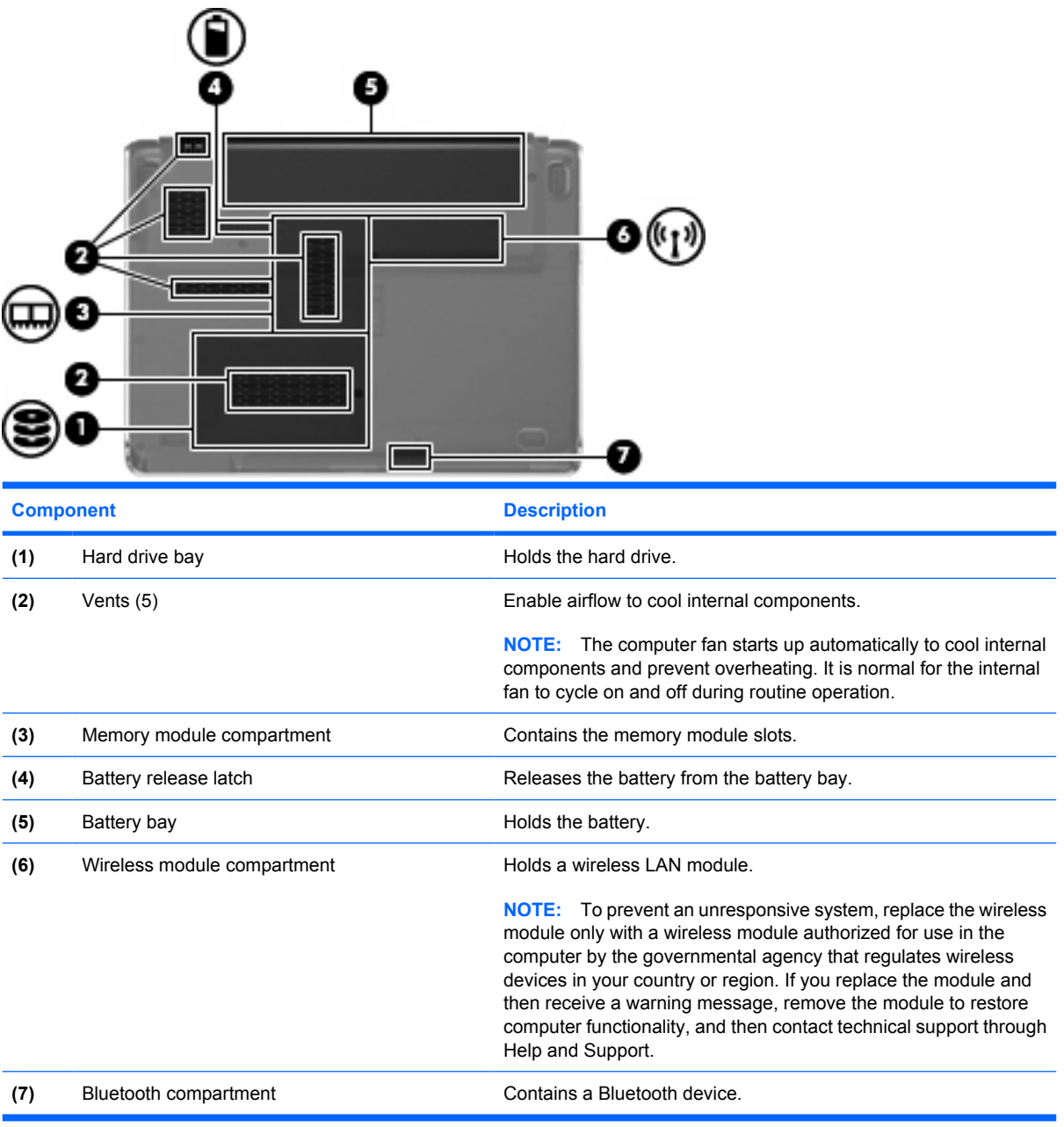

# **3 Illustrated parts catalog**

## **Serial number location**

When ordering parts or requesting information, provide the computer serial number and model number located on the service tag.

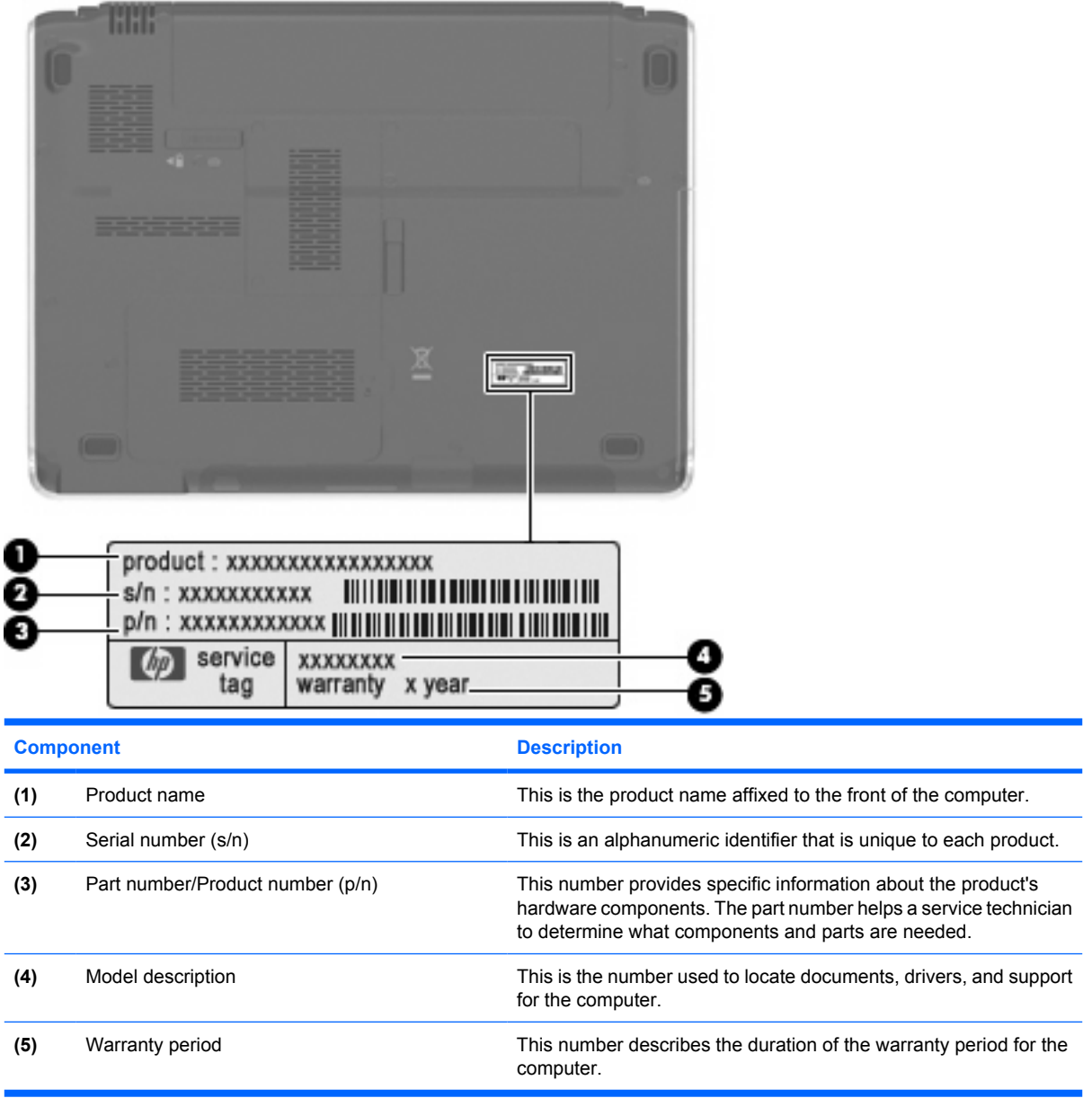

# **Computer major components**

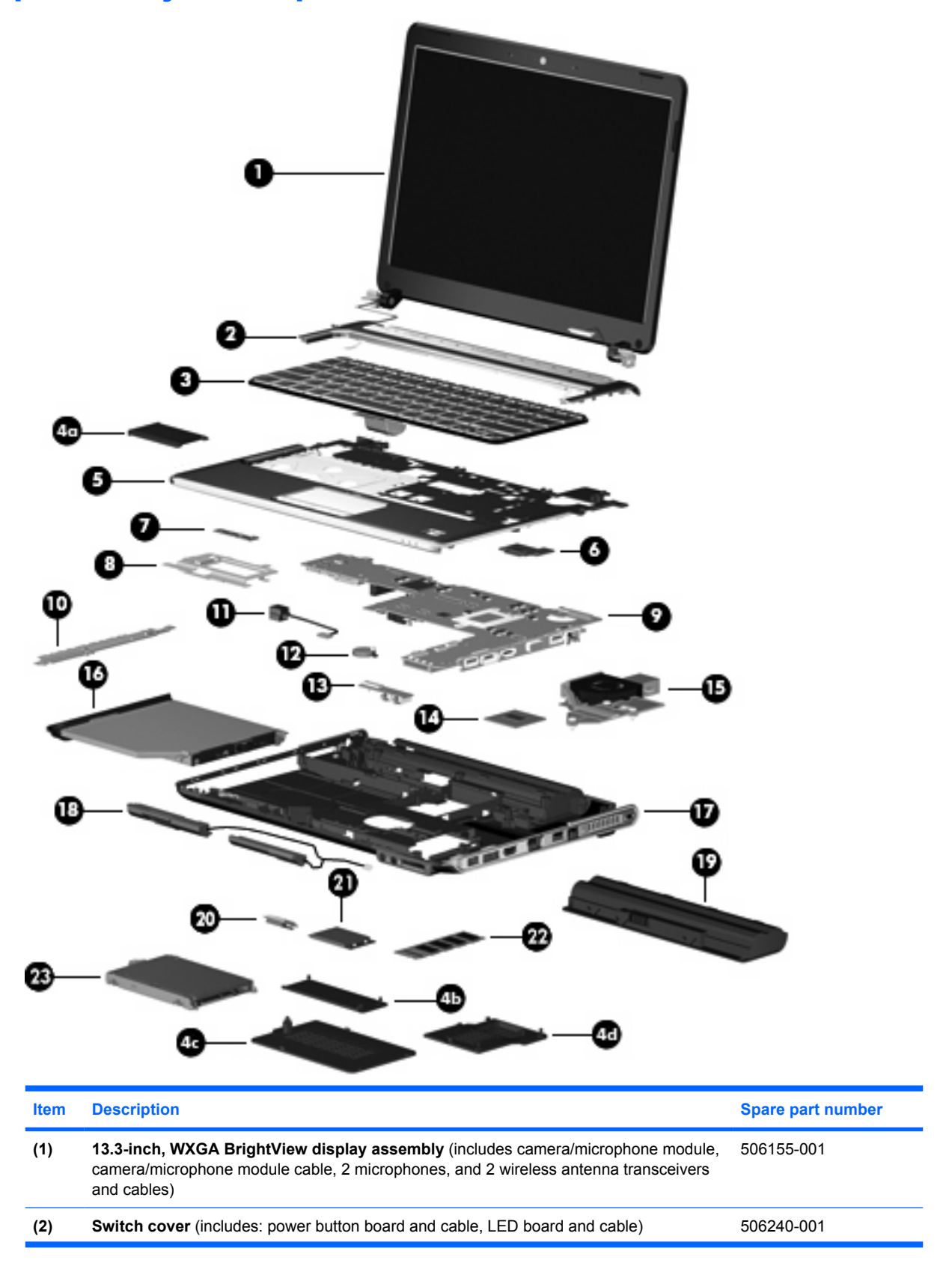

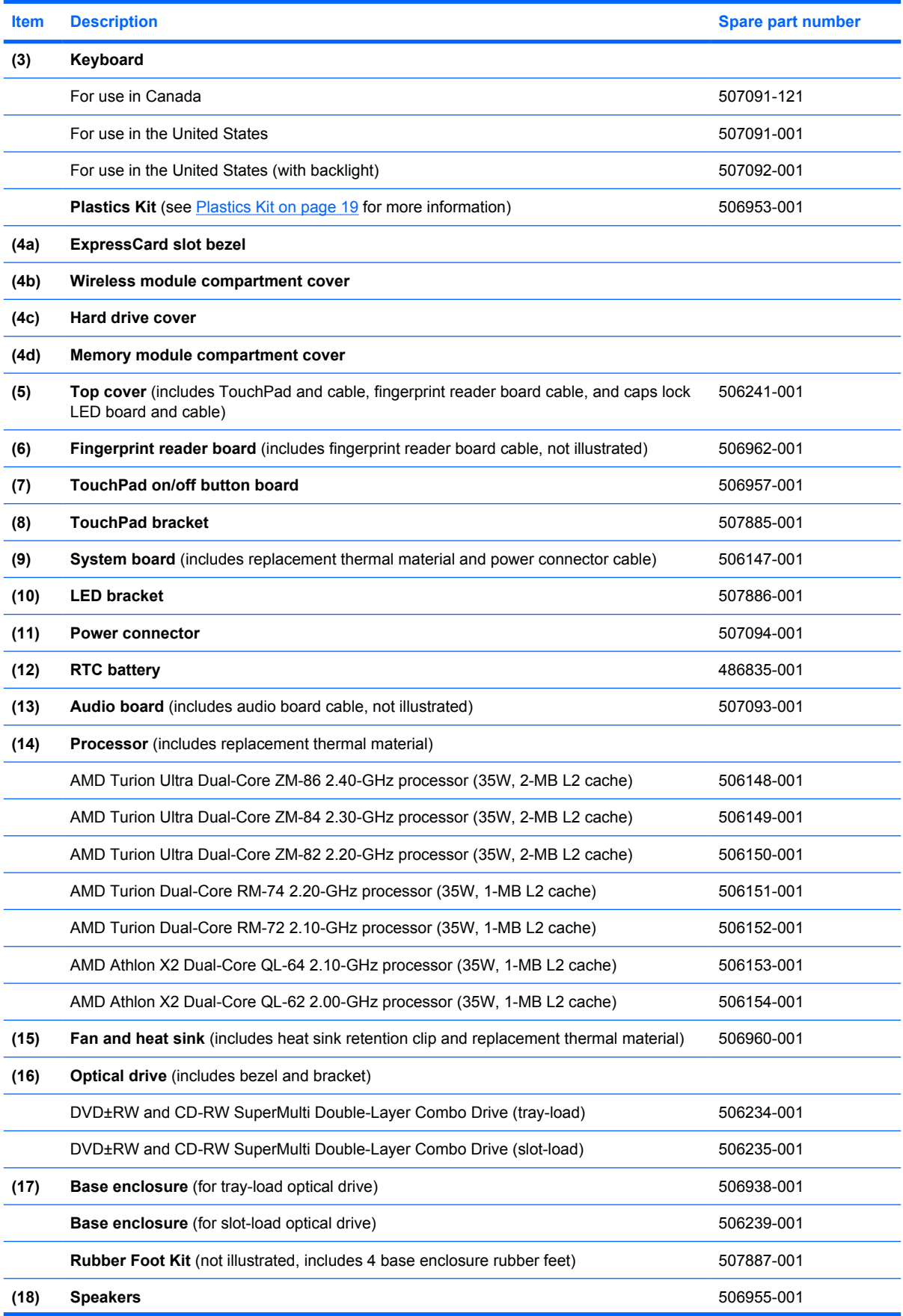

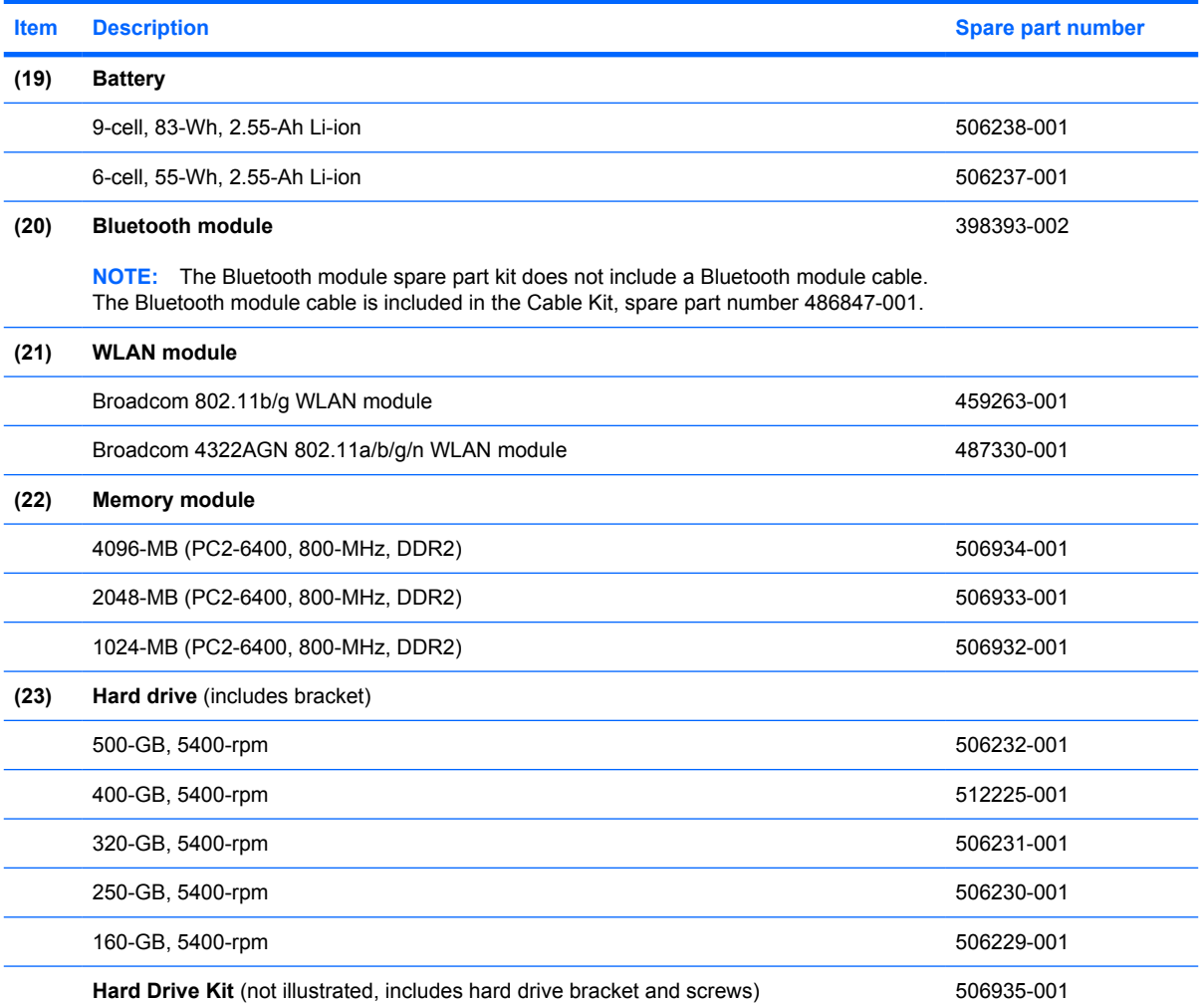

## **Display assembly components**

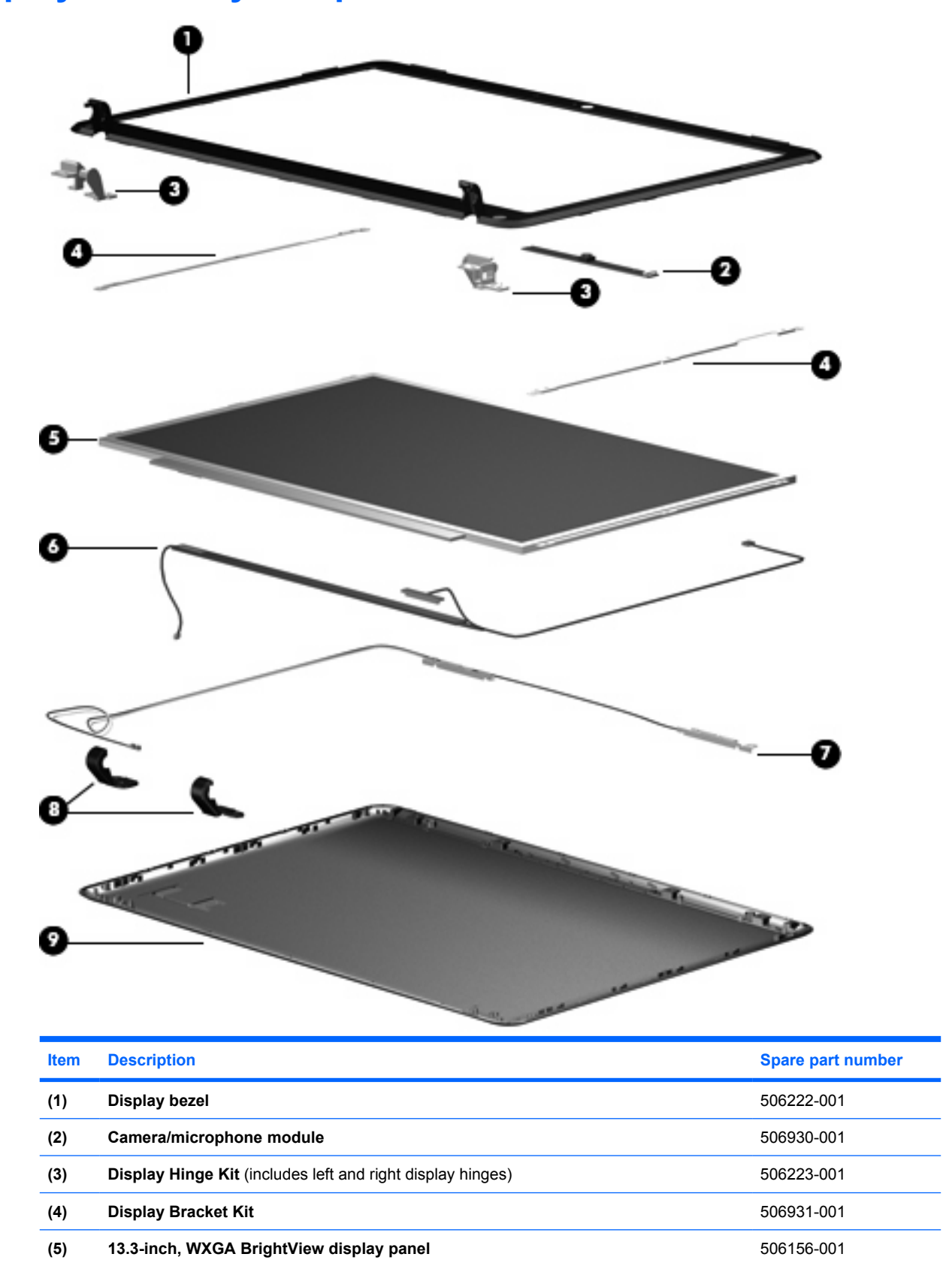

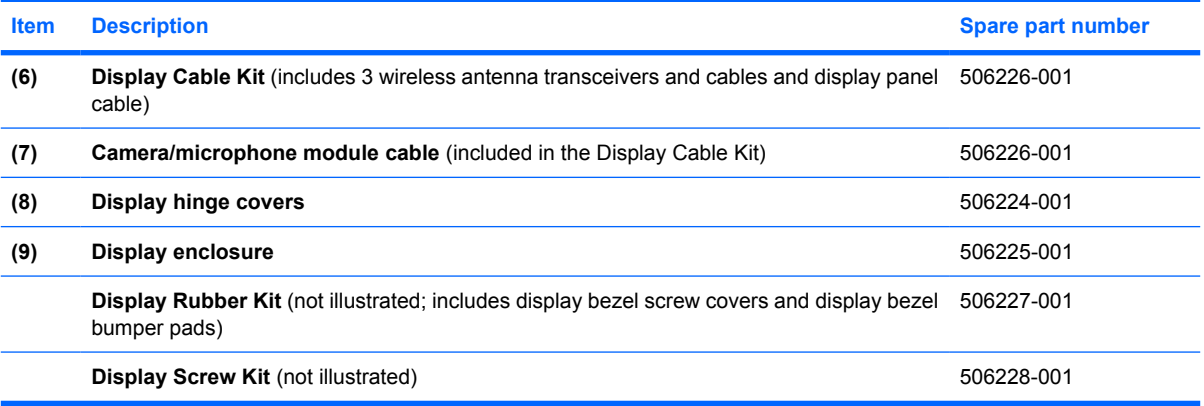

## **Plastics Kit**

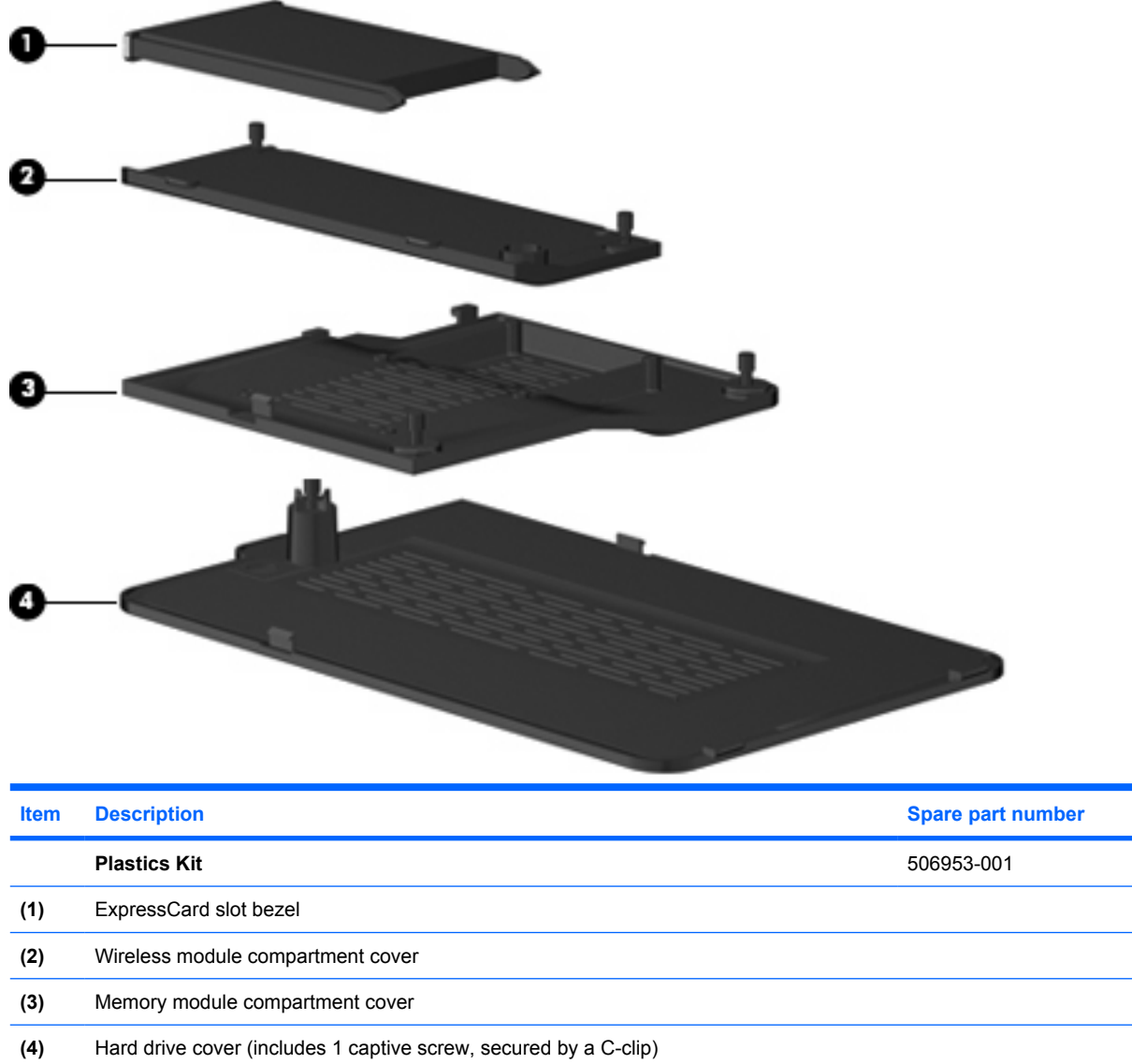

# **Mass storage devices**

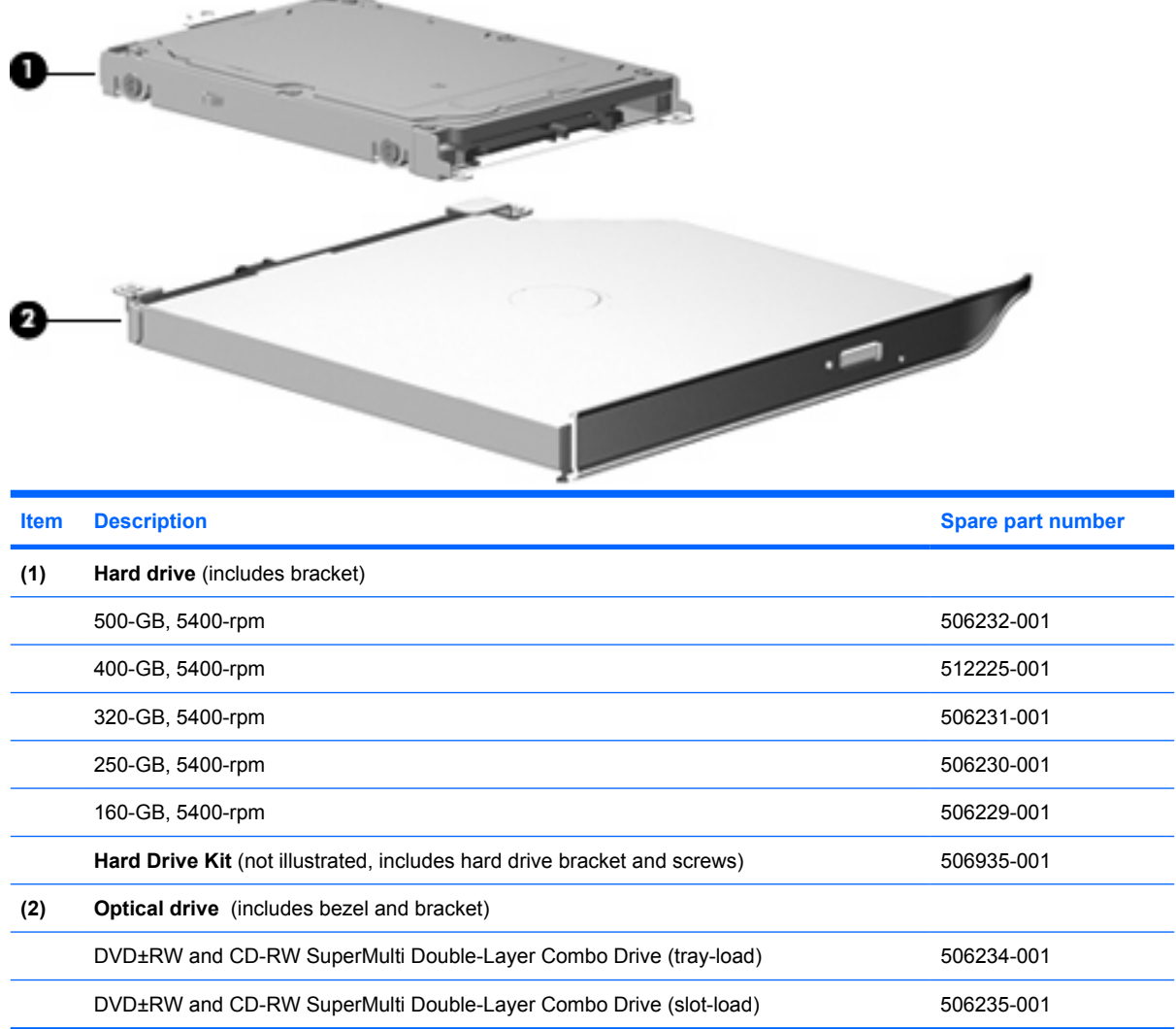

# **Miscellaneous parts**

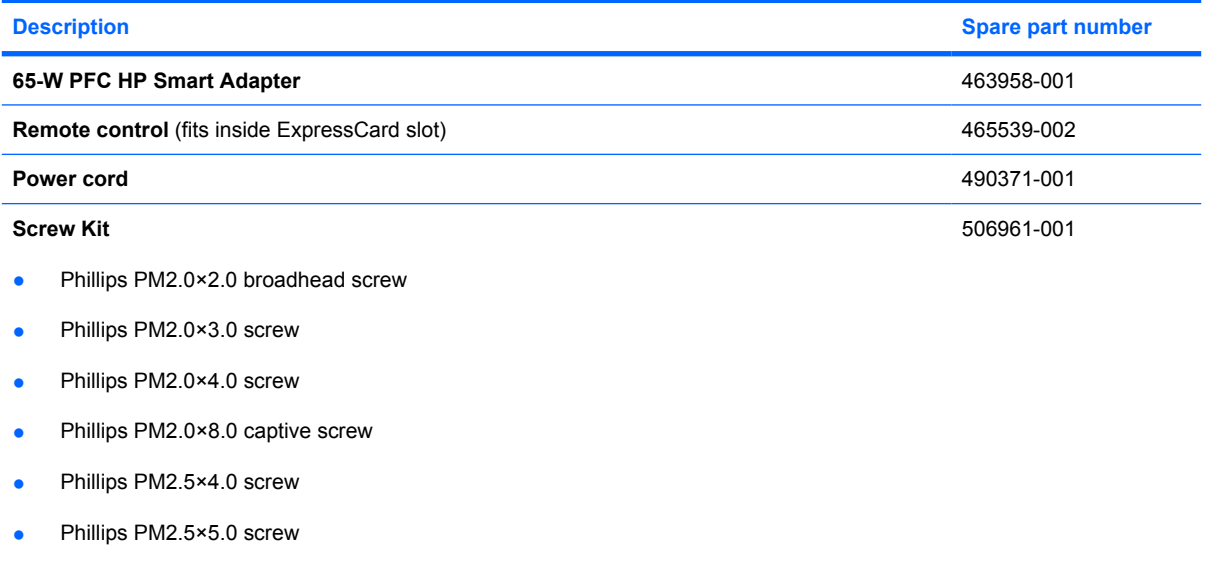

- Phillips PM2.5×6.0 captive screw
- Phillips PM2.5×7.0 screw

# **Sequential part number listing**

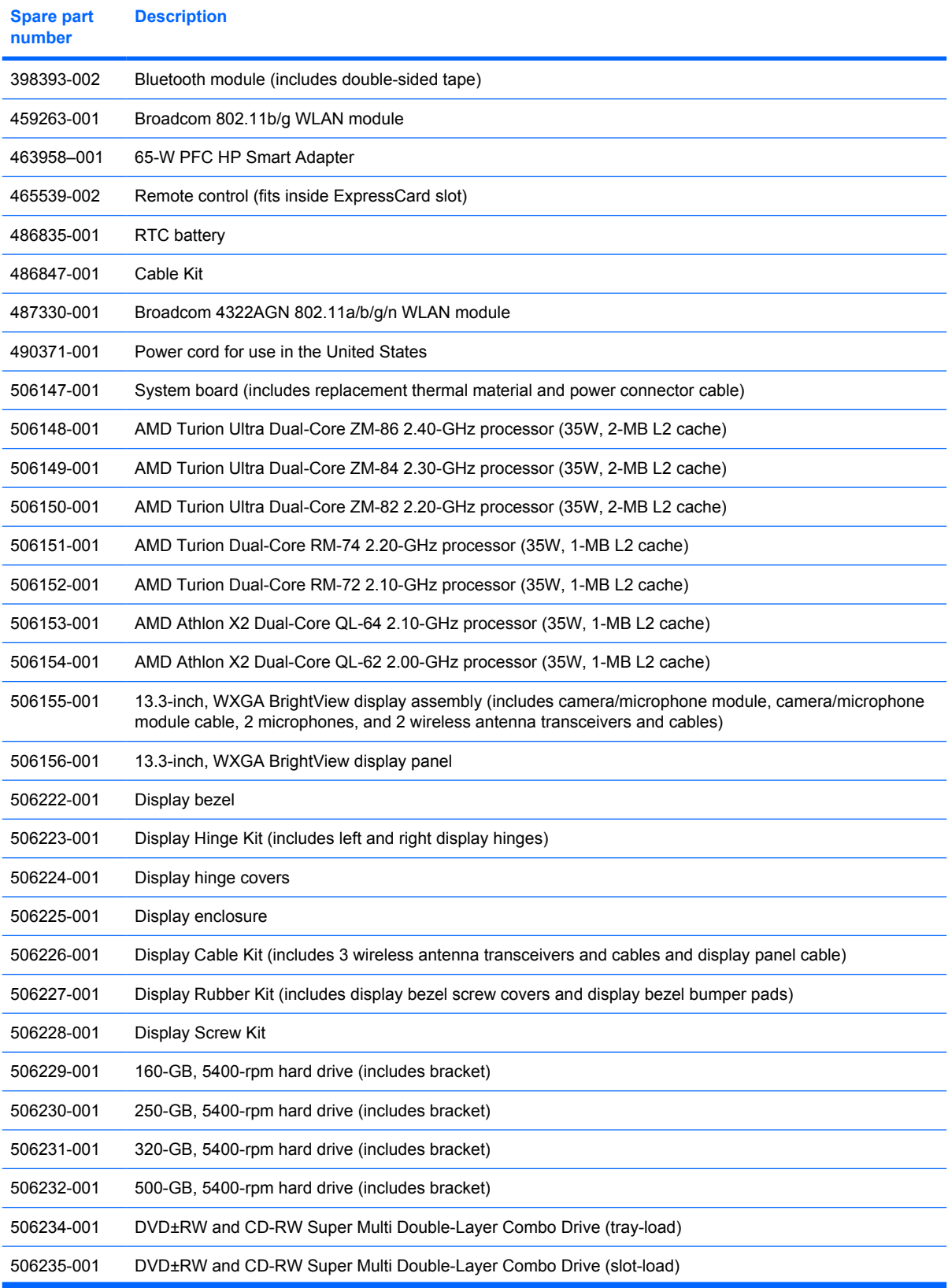

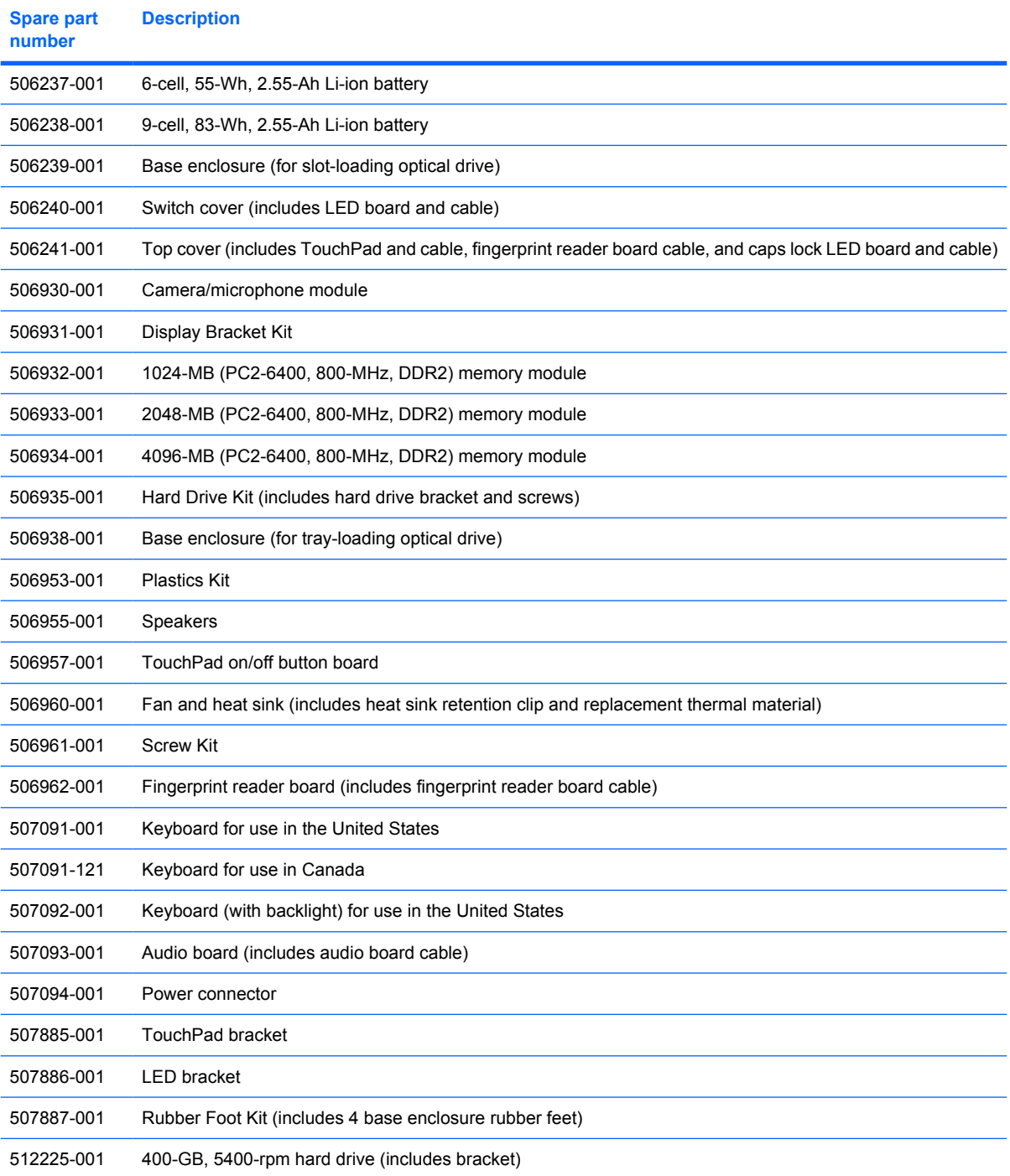

# **4 Removal and replacement procedures**

## **Preliminary replacement requirements**

### **Tools required**

You will need the following tools to complete the removal and replacement procedures:

- **Flat-bladed screwdriver**
- Magnetic screwdriver
- Phillips P0 and P1 screwdrivers

### **Service considerations**

The following sections include some of the considerations that you must keep in mind during disassembly and assembly procedures.

**NOTE:** As you remove each subassembly from the computer, place the subassembly (and all accompanying screws) away from the work area to prevent damage.

### **Plastic parts**

 $\triangle$  **CAUTION:** Using excessive force during disassembly and reassembly can damage plastic parts. Use care when handling the plastic parts. Apply pressure only at the points designated in the maintenance instructions.

### **Cables and connectors**

 $\triangle$  **CAUTION:** When servicing the computer, be sure that cables are placed in their proper locations during the reassembly process. Improper cable placement can damage the computer.

Cables must be handled with extreme care to avoid damage. Apply only the tension required to unseat or seat the cables during removal and insertion. Handle cables by the connector whenever possible. In all cases, avoid bending, twisting, or tearing cables. Be sure that cables are routed in such a way that they cannot be caught or snagged by parts being removed or replaced. Handle flex cables with extreme care; these cables tear easily.

#### **Drive handling**

 $\triangle$  **CAUTION:** Drives are fragile components that must be handled with care. To prevent damage to the computer, damage to a drive, or loss of information, observe these precautions:

Before removing or inserting a hard drive, shut down the computer. If you are unsure whether the computer is off or in Hibernation, turn the computer on, and then shut it down through the operating system.

Before handling a drive, be sure that you are discharged of static electricity. While handling a drive, avoid touching the connector.

Before removing a diskette drive or optical drive, be sure that a diskette or disc is not in the drive and be sure that the optical drive tray is closed.

Handle drives on surfaces covered with at least one inch of shock-proof foam.

Avoid dropping drives from any height onto any surface.

After removing a hard drive, an optical drive, or a diskette drive, place it in a static-proof bag.

Avoid exposing a hard drive to products that have magnetic fields, such as monitors or speakers.

Avoid exposing a drive to temperature extremes or liquids.

If a drive must be mailed, place the drive in a bubble pack mailer or other suitable form of protective packaging and label the package "FRAGILE."

### **Grounding guidelines**

### **Electrostatic discharge damage**

Electronic components are sensitive to electrostatic discharge (ESD). Circuitry design and structure determine the degree of sensitivity. Networks built into many integrated circuits provide some protection, but in many cases, ESD contains enough power to alter device parameters or melt silicon junctions.

A discharge of static electricity from a finger or other conductor can destroy static-sensitive devices or microcircuitry. Even if the spark is neither felt nor heard, damage may have occurred.

An electronic device exposed to ESD may not be affected at all and can work perfectly throughout a normal cycle. Or the device may function normally for a while, then degrade in the internal layers, reducing its life expectancy.

 $\triangle$  **CAUTION:** To prevent damage to the computer when you are removing or installing internal components, observe these precautions:

Keep components in their electrostatic-safe containers until you area ready to install them.

Use nonmagnetic tools.

Before touching an electronic component, discharge static electricity by using the guidelines described in this section.

Avoid touching pins, leads, and circuitry. Handle electronic components as little as possible.

If you remove a component, place it in an electrostatic-safe container.

The following table shows how humidity affects the electrostatic voltage levels generated by different activities.

#### $\triangle$  **CAUTION:** A product can be degraded by as little as 700 V.

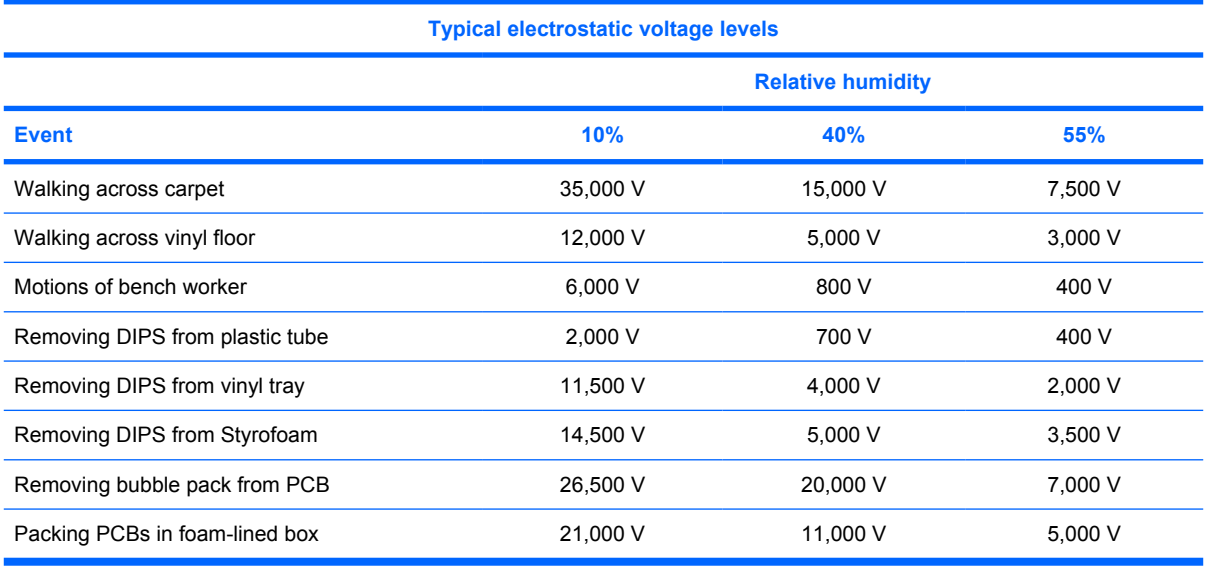

#### **Packaging and transporting guidelines**

Follow these grounding guidelines when packaging and transporting equipment:

- To avoid hand contact, transport products in static-safe tubes, bags, or boxes.
- Protect ESD-sensitive parts and assemblies with conductive or approved containers or packaging.
- Keep ESD-sensitive parts in their containers until the parts arrive at static-free workstations.
- Place items on a grounded surface before removing items from their containers.
- Always be properly grounded when touching a component or assembly.
- Store reusable ESD-sensitive parts from assemblies in protective packaging or nonconductive foam.
- Use transporters and conveyors made of antistatic belts and roller bushings. Be sure that mechanized equipment used for moving materials is wired to ground and that proper materials are selected to avoid static charging. When grounding is not possible, use an ionizer to dissipate electric charges.

#### **Workstation guidelines**

Follow these grounding workstation guidelines:

- Cover the workstation with approved static-shielding material.
- Use a wrist strap connected to a properly grounded work surface and use properly grounded tools and equipment.
- Use conductive field service tools, such as cutters, screwdrivers, and vacuums.
- When fixtures must directly contact dissipative surfaces, use fixtures made only of static-safe materials.
- Keep the work area free of nonconductive materials, such as ordinary plastic assembly aids and Styrofoam.
- Handle ESD-sensitive components, parts, and assemblies by the case or PCM laminate. Handle these items only at static-free workstations.
- Avoid contact with pins, leads, or circuitry.
- Turn off power and input signals before inserting or removing connectors or test equipment.

#### **Equipment guidelines**

Grounding equipment must include either a wrist strap or a foot strap at a grounded workstation.

- When seated, wear a wrist strap connected to a grounded system. Wrist straps are flexible straps with a minimum of one megohm  $\pm 10\%$  resistance in the ground cords. To provide proper ground, wear a strap snugly against the skin at all times. On grounded mats with banana-plug connectors, use alligator clips to connect a wrist strap.
- When standing, use foot straps and a grounded floor mat. Foot straps (heel, toe, or boot straps) can be used at standing workstations and are compatible with most types of shoes or boots. On conductive floors or dissipative floor mats, use foot straps on both feet with a minimum of one megohm resistance between the operator and ground. To be effective, the conductive strips must be worn in contact with the skin.

The following grounding equipment is recommended to prevent electrostatic damage:

- Antistatic tape
- Antistatic smocks, aprons, and sleeve protectors
- Conductive bins and other assembly or soldering aids
- Nonconductive foam
- Conductive tabletop workstations with ground cords of one megohm resistance
- Static-dissipative tables or floor mats with hard ties to the ground
- **Field service kits**
- Static awareness labels
- Material-handling packages
- Nonconductive plastic bags, tubes, or boxes
- Metal tote boxes
- Electrostatic voltage levels and protective materials

The following table lists the shielding protection provided by antistatic bags and floor mats.

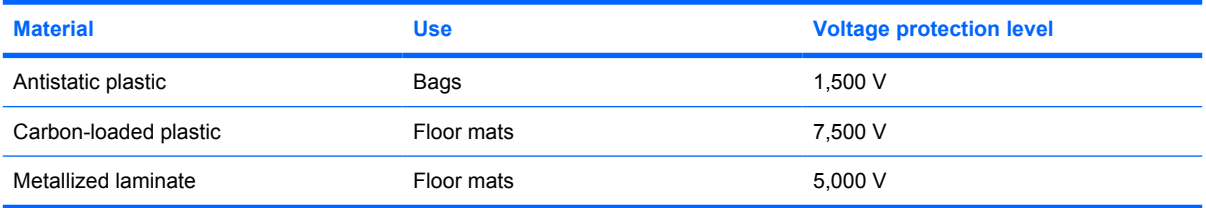
#### **Unknown user password**

If the computer you are servicing has an unknown user password, follow these steps to clear the password.

**NOTE:** These steps also clear CMOS.

Before disassembling the computer, follow these steps:

- **1.** Shut down the computer. If you are unsure whether the computer is off or in Hibernation, turn the computer on, and then shut it down through the operating system.
- **2.** Disconnect all external devices connected to the computer.
- **3.** Disconnect the power from the computer by first unplugging the power cord from the AC outlet and then unplugging the AC adapter from the computer.
- **4.** Remove the battery (see **Battery on page 32**).
- **5.** Remove the RTC battery (see RTC battery on page 57).
- **6.** Wait approximately 5 minutes.
- **7.** Replace the RTC battery and reassemble the computer.
- **8.** Connect AC power to the computer. Do not reinsert any batteries at this time.
- **9.** Turn on the computer.

All passwords and all CMOS settings have been cleared.

# **Component replacement procedures**

This chapter provides removal and replacement procedures.

There are as many as 69 screws, in 8 different sizes, that must be removed, replaced, or loosened when servicing the computer. Make special note of each screw size and location during removal and replacement.

#### **Serial number**

When ordering parts or requesting information, provide the computer serial number and model description provided on the service tag.

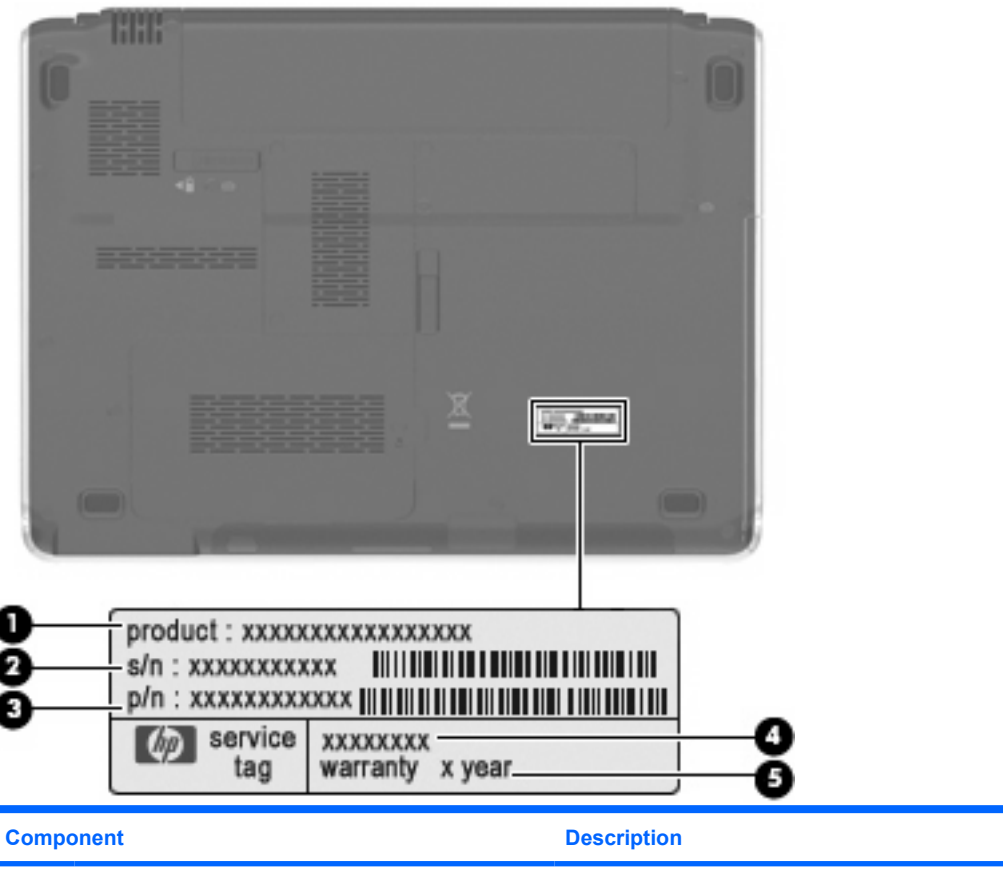

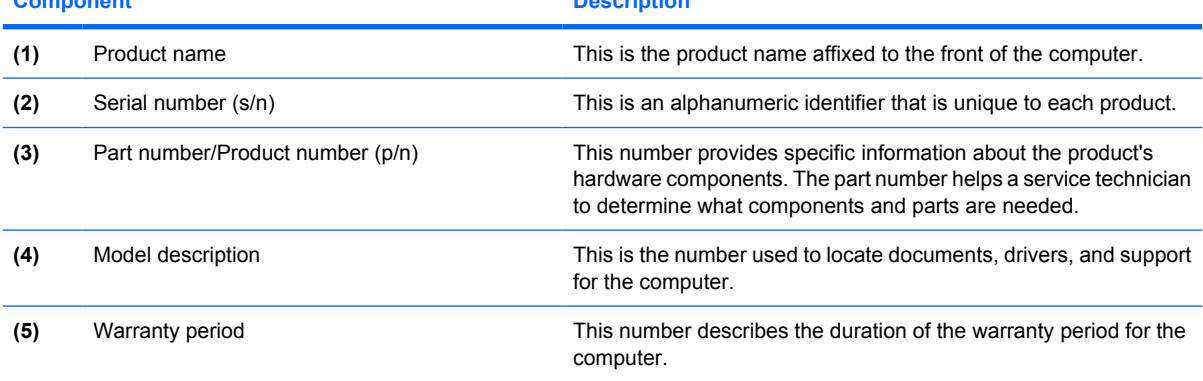

# **Computer feet**

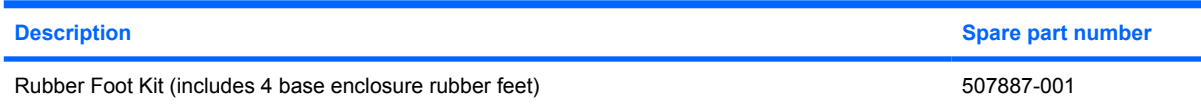

The computer feet are adhesive-backed rubber pads. The feet attach to the base enclosure in the locations illustrated below.

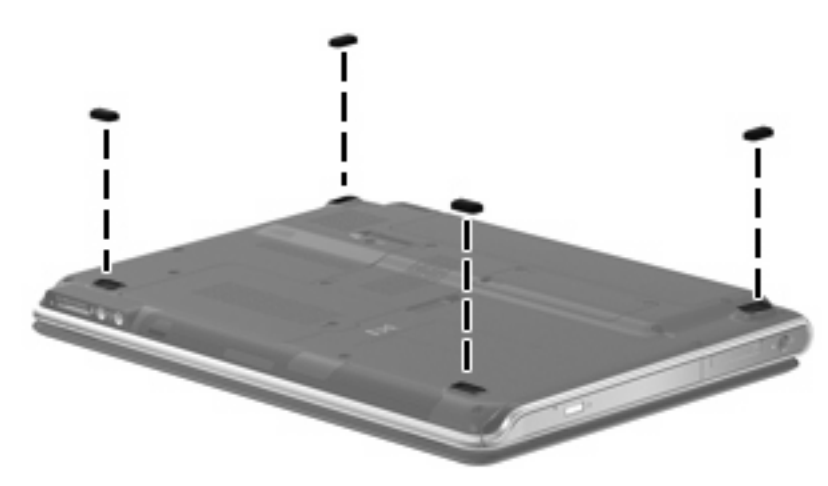

#### **Battery**

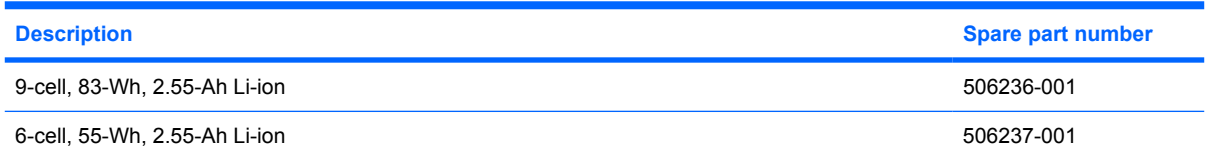

Before disassembling the computer, follow these steps

- **1.** Shut down the computer. If you are unsure whether the computer is off or in Hibernation, turn the computer on, and then shut it down through the operating system.
- **2.** Disconnect all external devices connected to the computer.
- **3.** Disconnect the power from the computer by first unplugging the power cord from the AC outlet and then unplugging the AC adapter from the computer.

Remove the battery:

- **1.** Turn the computer upside down on a flat surface with the battery bay toward you.
- **2.** Slide and release the battery release latch **(1)**.
- **NOTE:** The battery release latch automatically returns to its original position.
- **3.** Lift the battery by the inner edge **(2)** to release the battery from the battery bay.
- **4.** Remove the battery **(3)**.

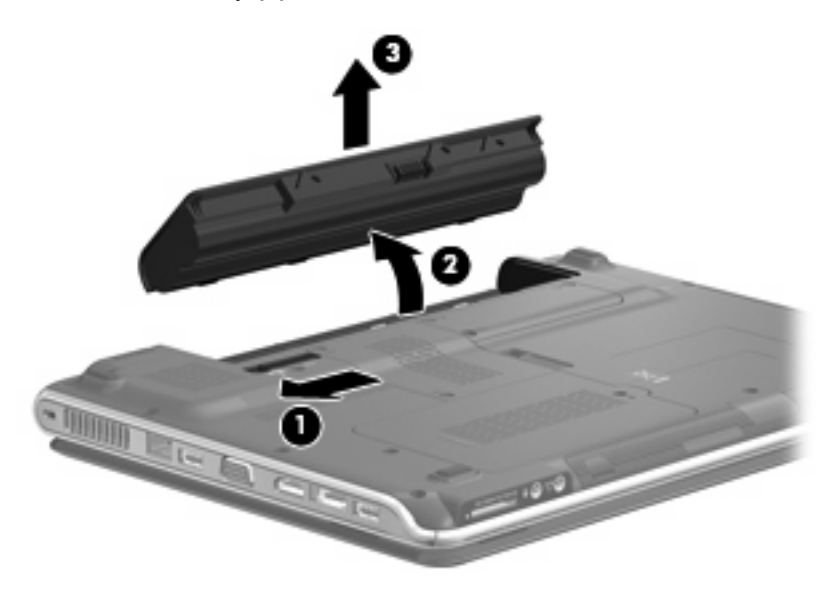

To install the battery, insert the outer edge of the battery into the battery bay, and then press down on the inner edge until the battery is seated. The battery release latch automatically locks the battery in place.

#### **WLAN module**

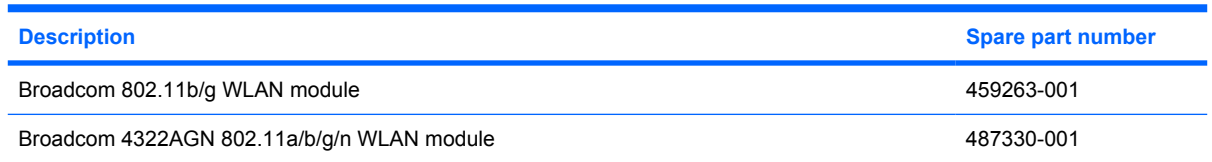

Before removing the WLAN module, follow these steps:

- **1.** Shut down the computer. If you are unsure whether the computer is off or in Hibernation, turn the computer on, and then shut it down through the operating system.
- **2.** Disconnect all external devices connected to the computer.
- **3.** Disconnect the power from the computer by first unplugging the power cord from the AC outlet and then unplugging the AC adapter from the computer.
- **4.** Remove the battery (see **Battery on page 32**).

Remove the WLAN module:

- **E NOTE:** To prevent an unresponsive system, replace the wireless module only with a wireless module authorized for use in the computer by the governmental agency that regulates wireless devices in your country or region. If you replace the module and then receive a warning message, remove the module to restore computer functionality, and then contact technical support through Help and Support.
	- **1.** Loosen the Phillips PM2.5×6.0 screws **(1)** that secure the wireless module compartment cover to the computer.
	- **2.** Lift the rear edge of the cover **(2)**, swing it up, and remove the cover **(3)**. The wireless module compartment cover is included in the Plastics Kit, spare part number 506953-001.

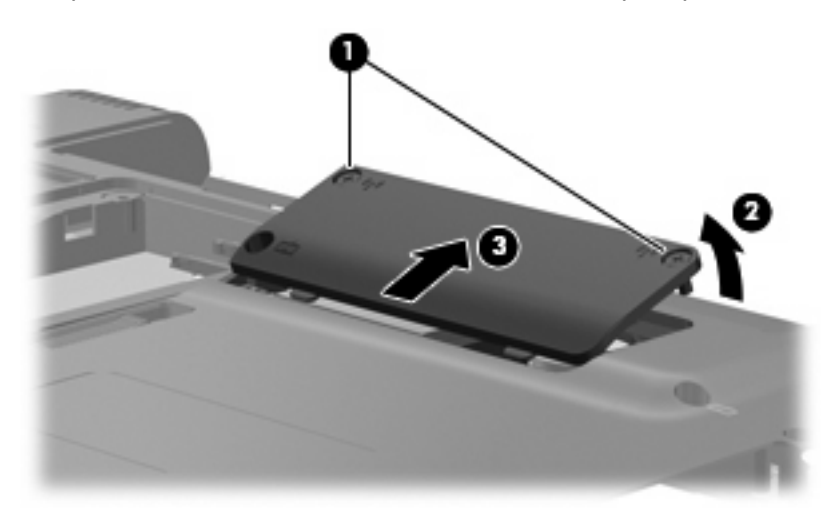

- **3.** Disconnect the two WLAN antenna cables **(1)** from the WLAN module.
- **NOTE:** The black WLAN antenna cable is connected to the WLAN module "Main" terminal. The white WLAN antenna cable is connected to the WLAN module "Aux" terminal.

**NOTE:** Computer models equipped with an 802.11ab/g/n WLAN module will have an additional wireless antenna cable, yellow in color.

- **4.** Remove the two Phillips PM2.0×4.0 screws **(2)** that secure the WLAN module to the computer.
- **5.** Remove the WLAN module **(3)** by pulling it away from the slot at an angle.
- **NOTE:** WLAN modules are designed with a notch (4) to prevent incorrect insertion into the WLAN module slot.

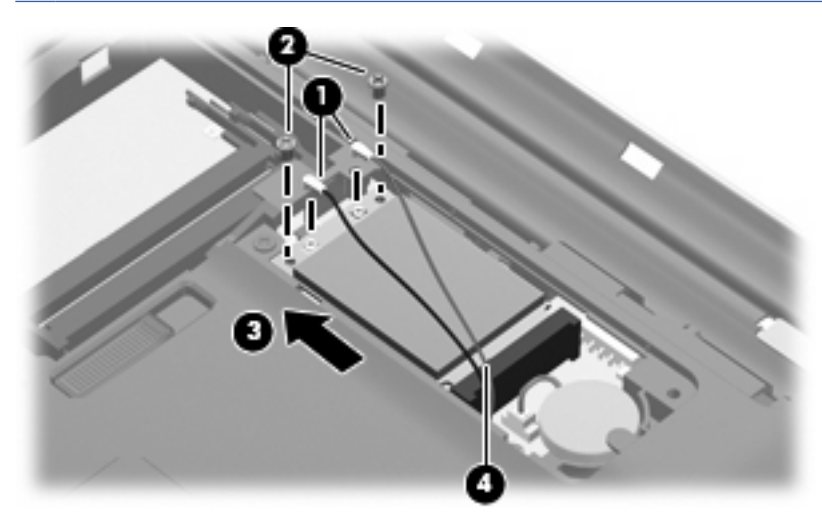

Reverse this procedure to install a WLAN module.

# **Optical drive**

**The optical drive spare part kit includes an optical drive bezel.** 

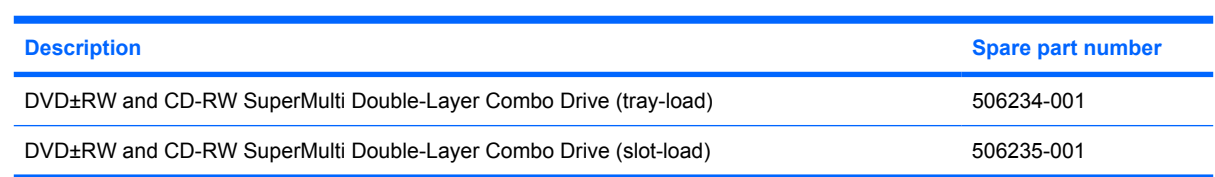

Before removing the optical drive, follow these steps:

- **1.** Shut down the computer. If you are unsure whether the computer is off or in Hibernation, turn the computer on, and then shut it down through the operating system.
- **2.** Disconnect all external devices connected to the computer.
- **3.** Disconnect the power from the computer by first unplugging the power cord from the AC outlet and then unplugging the AC adapter from the computer.
- **4.** Remove the battery (see Battery on page 32).

Remove the optical drive:

- **1.** Slide the optical drive release latch **(1)** to release the optical drive from the computer.
- **2.** Remove the optical drive **(2)** by sliding it out of the optical drive bay.

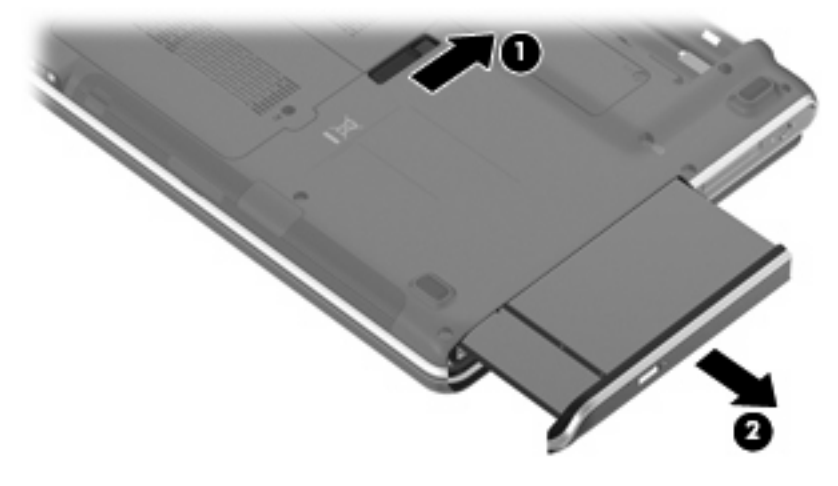

To install the optical drive, insert the rear edge of the optical drive into the optical drive bay and slide it in until the optical drive is seated. The optical drive release latch automatically locks the optical drive in place.

#### **Memory module**

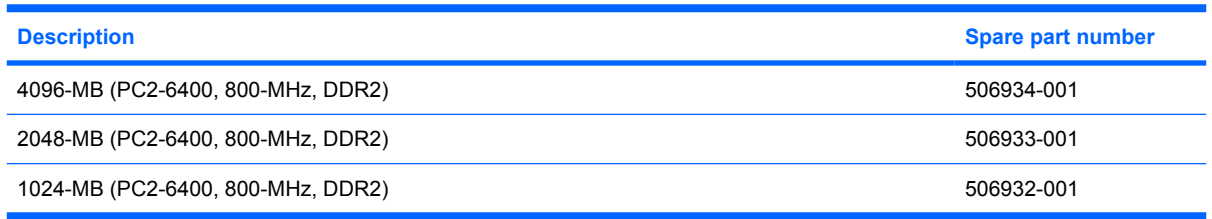

Before removing the memory module, follow these steps:

- **1.** Shut down the computer. If you are unsure whether the computer is off or in Hibernation, turn the computer on, and then shut it down through the operating system.
- **2.** Disconnect all external devices connected to the computer.
- **3.** Disconnect the power from the computer by first unplugging the power cord from the AC outlet and then unplugging the AC adapter from the computer.
- **4.** Remove the battery (see **Battery on page 32**).

Remove the memory module:

- **1.** Loosen the two Phillips PM2.5×6.0 captive screws **(1)** that secure the memory module compartment cover to the computer.
- **2.** Lift the rear edge **(2)** of the cover, swing it up and forward, and remove the cover **(3)**. The memory module compartment cover is included in the Plastics Kit, spare part number 506953-001.

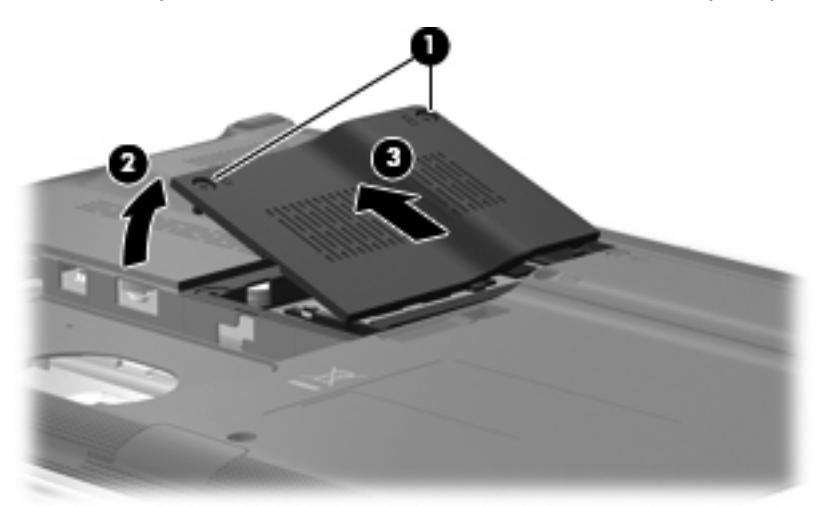

**3.** Spread the retaining tabs **(1)** on each side of the memory module slot to release the memory module. (The edge of the module opposite the slot rises away from the computer.)

- **4.** Remove the module **(2)** by pulling it away from the slot at an angle.
- **NOTE:** Memory modules are designed with a notch (3) to prevent incorrect insertion into the memory module slot.

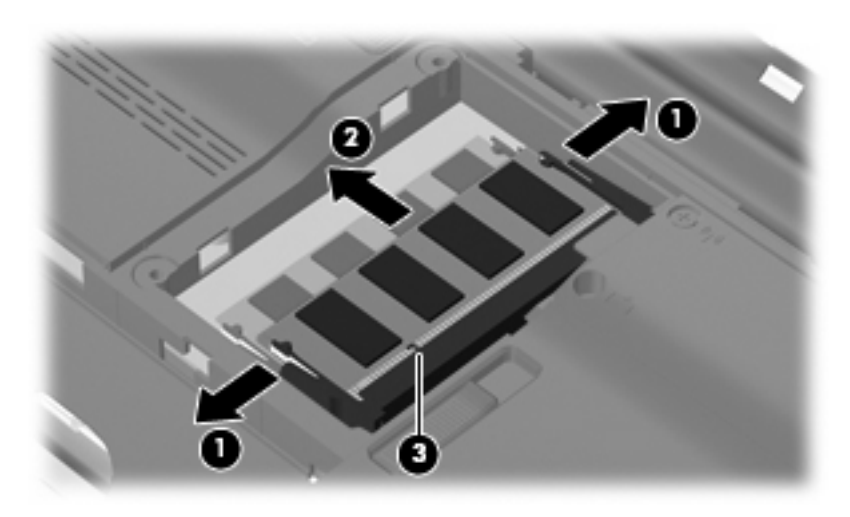

Reverse this procedure to install a memory module.

# **Hard drive**

**EX NOTE:** The hard drive spare part kit includes a hard drive bracket.

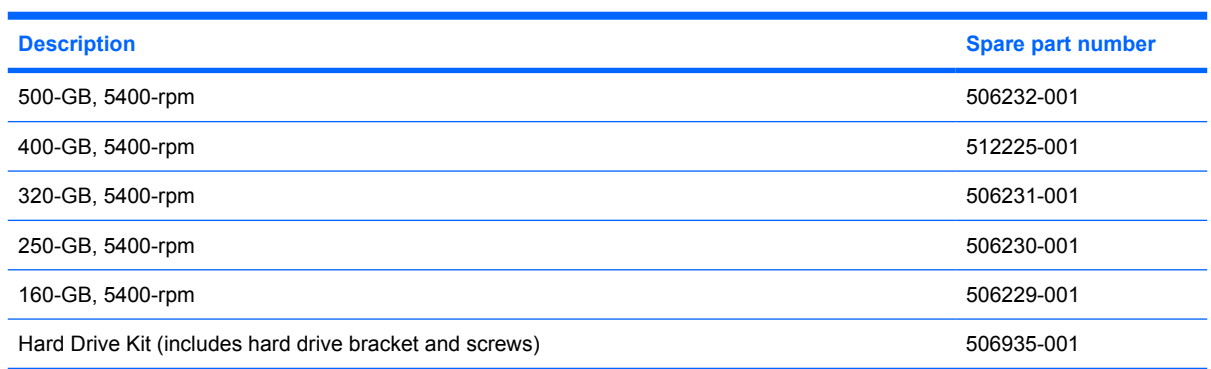

Before removing the hard drive, follow these steps:

- **1.** Shut down the computer. If you are unsure whether the computer is off or in Hibernation, turn the computer on, and then shut it down through the operating system.
- **2.** Disconnect all external devices connected to the computer.
- **3.** Disconnect the power from the computer by first unplugging the power cord from the AC outlet and then unplugging the AC adapter from the computer.
- **4.** Remove the battery (see **Battery on page 32**).

Remove the hard drive:

- **1.** Loosen the Phillips PM2.5×6.0 captive screw **(1)** that secures the hard drive cover to the computer.
- **2.** Lift the right side of the hard drive cover **(2)**, and remove the cover **(3)**. The hard drive cover is included in the Plastics Kit, spare part number 506953-001.

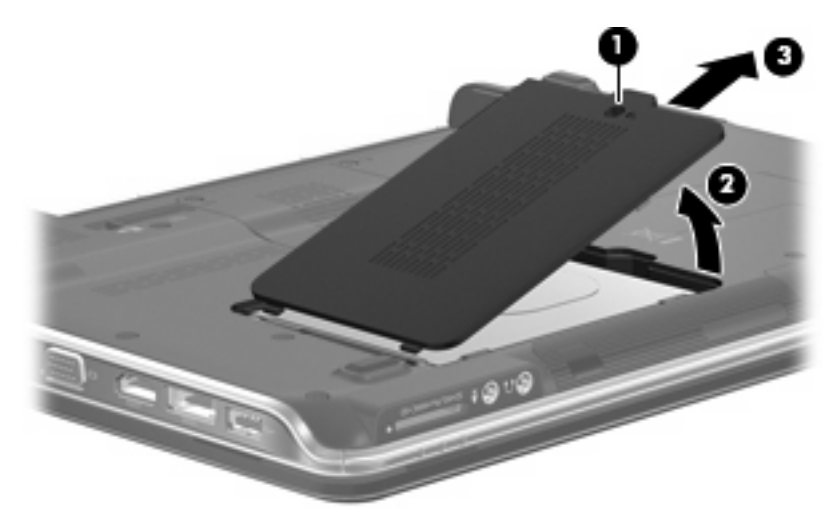

- **3.** Loosen the two Phillips PM2.5×4.0 screws **(1)** that secure the hard drive to the computer.
- **4.** Grasp the Mylar tab **(2)**, and pull the hard drive to the right until it disconnects from the system board.

**5.** Remove the hard drive **(3)** from the hard drive bay.

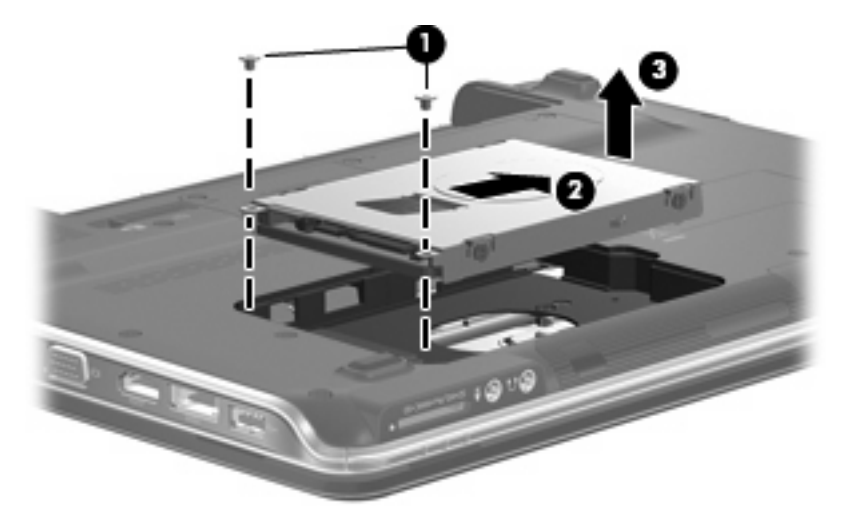

Reverse this procedure to reassemble and install the hard drive.

# **Keyboard and switch cover**

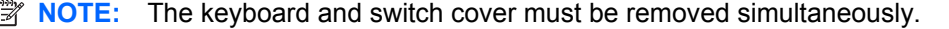

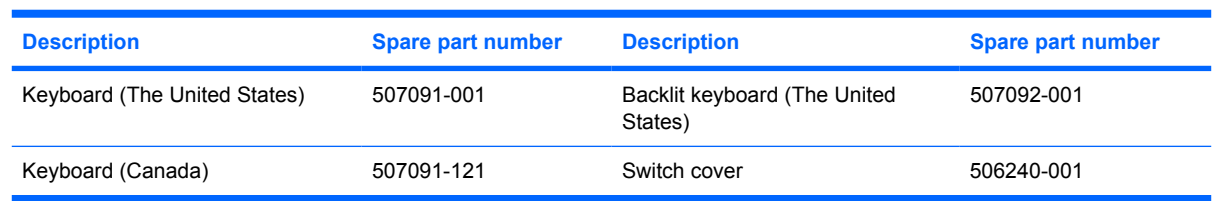

Before removing the keyboard and switch cover, follow these steps:

- **1.** Shut down the computer. If you are unsure whether the computer is off or in Hibernation, turn the computer on, and then shut it down through the operating system.
- **2.** Disconnect all external devices connected to the computer.
- **3.** Disconnect the power from the computer by first unplugging the power cord from the AC outlet and then unplugging the AC adapter from the computer.
- **4.** Remove the battery (see **Battery on page 32**).
- **5.** Remove the hard drive (see **Hard drive on page 38**).

Remove the keyboard and switch cover:

- **1.** Remove the three Phillips PM2.5×7.0 screws **(1)** that secure the keyboard to the computer.
- **2.** Remove the nine Phillips screws **(2)** that secure the switch cover to the computer.

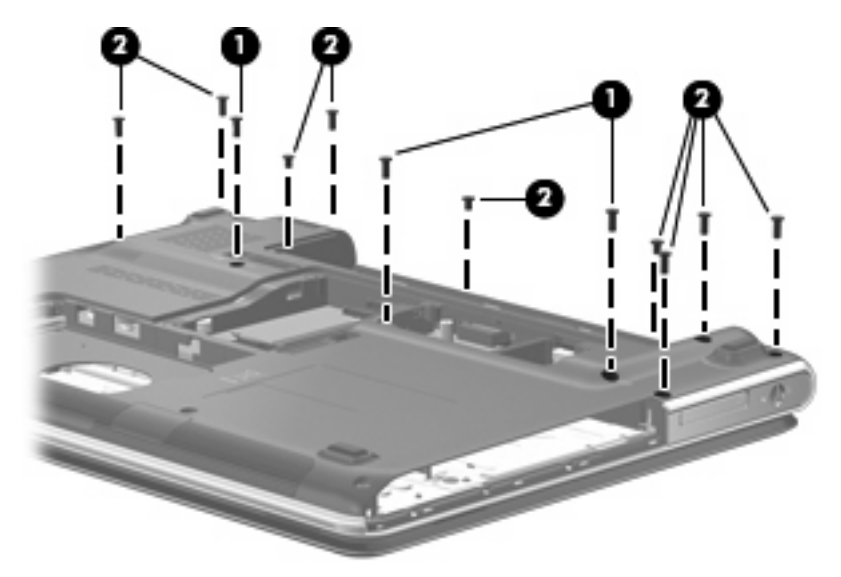

- **3.** Turn the computer right-side up, with the front toward you.
- **4.** Open the computer as far as possible.

**5.** Lift the rear edge of the switch cover **(1)** up slightly and pull back at an angle **(2)** to access the keyboard.

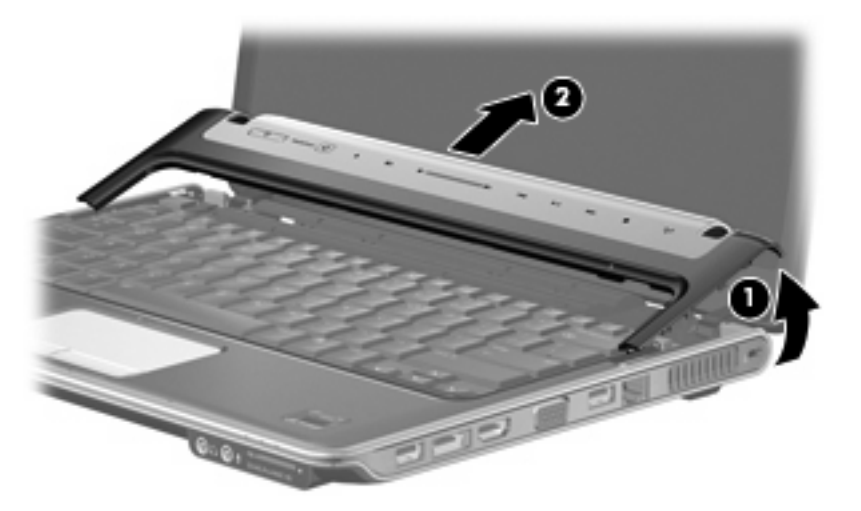

**6.** Lift the rear edge of the keyboard **(1)** and swing it up and forward until it rests upside down on the palm rest **(2)**.

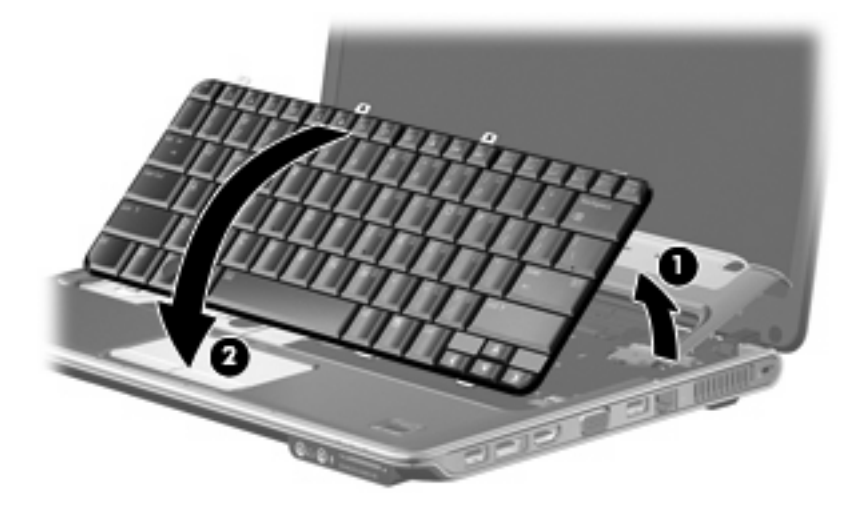

**7.** Release the zero insertion force (ZIF) connector to which the keyboard cable **(1)** is attached and disconnect the cable **(2)** from the system board.

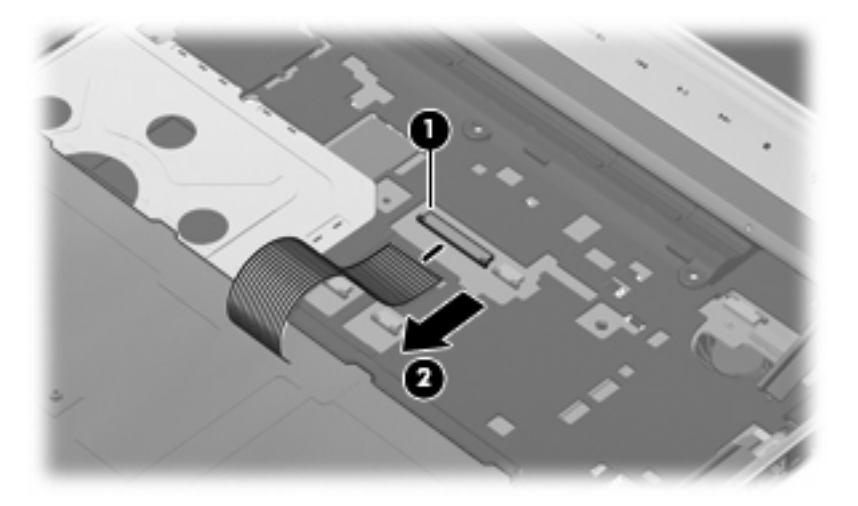

- **8.** Remove the keyboard.
- **9.** Disconnect the power button board cable **(1)** from the system board.
- **10.** Release the ZIF connector to which the LED board cable is connected, and disconnect the cable **(2)** from the system board.
- **11.** Remove the switch cover.

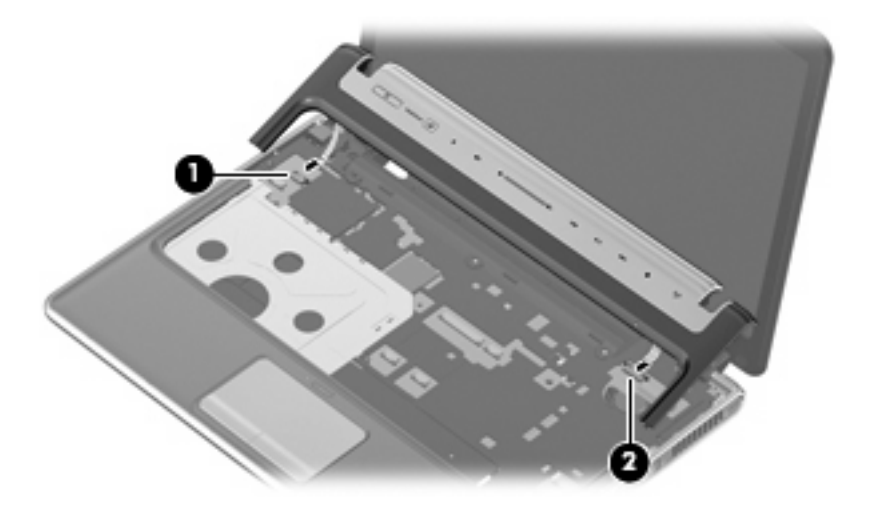

Reverse this procedure to install the keyboard and switch cover.

#### **Display assembly**

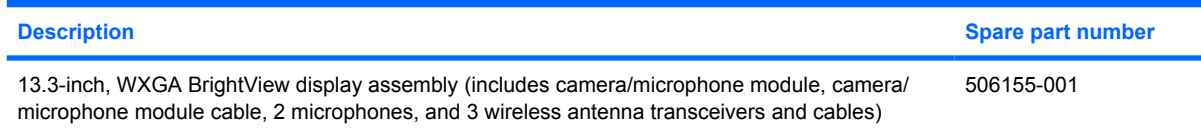

Before removing the display assembly, follow these steps:

- **1.** Shut down the computer. If you are unsure whether the computer is off or in Hibernation, turn the computer on, and then shut it down through the operating system.
- **2.** Disconnect all external devices connected to the computer.
- **3.** Disconnect the power from the computer by first unplugging the power cord from the AC outlet and then unplugging the AC adapter from the computer.
- **4.** Remove the battery (see Battery on page 32).
- **5.** Disconnect the wireless antenna cables from the WLAN module (see WLAN module on page 33).
- **6.** Remove the keyboard and switch cover (see Keyboard and switch cover on page 40).

Remove the display assembly:

- **1.** Close the computer.
- **2.** Turn the computer upside down.
- **3.** Pull the WLAN antenna cables **(1)** down through the channel **(2)** located between the base enclosure **(3)** and the top cover on the opposite side.

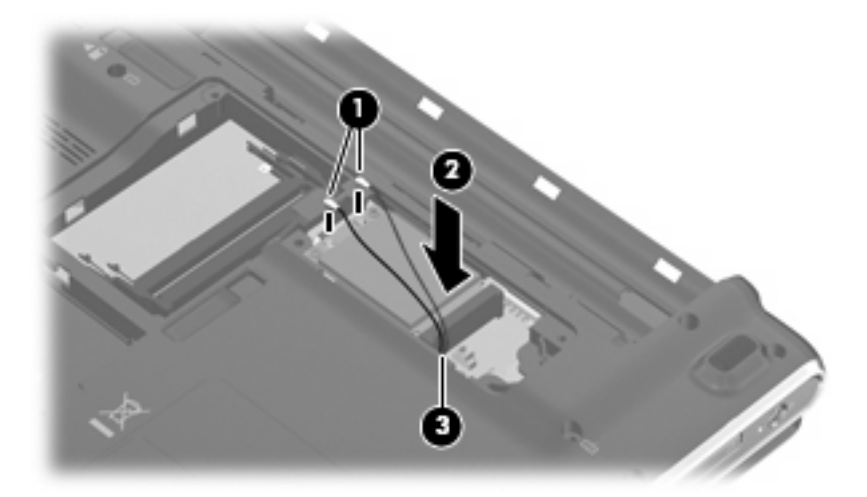

- **4.** Turn the computer right-side up.
- **5.** Open the computer as far as possible.
- **6.** Remove the WLAN antenna cables **(1)** from the clips and routing channel built into the top cover.

**7.** Disconnect the display panel cable **(2)** from the system board.

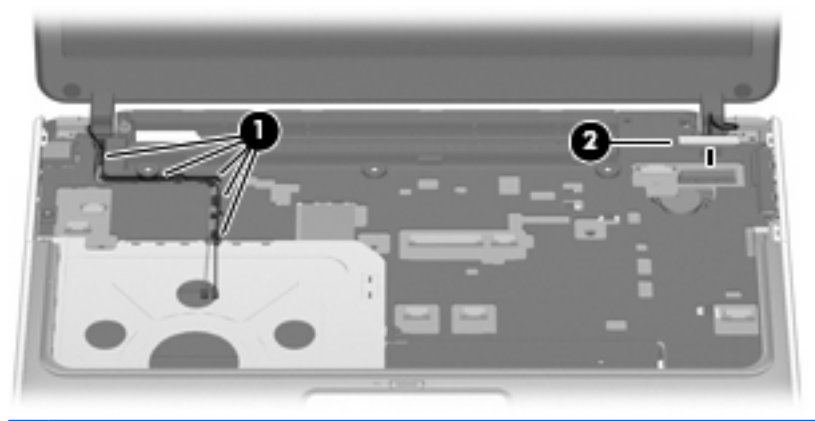

- $\triangle$  **CAUTION:** The display assembly will be unsupported when the following screws are removed. To prevent damage to the display assembly, support it before removing the screws.
- **8.** Remove the two Phillips PM2.5×6.0 screws **(1)** that secure the display assembly to the computer.
- **9.** Remove the display assembly **(2)**.

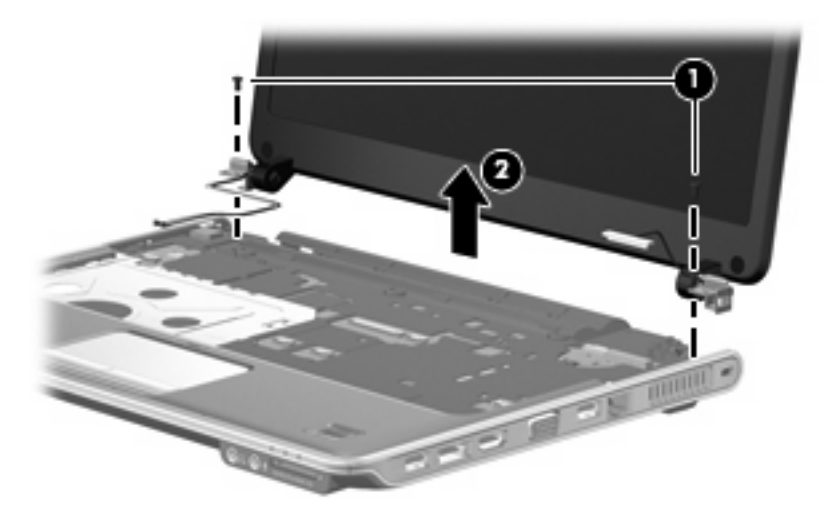

**10.** If it is necessary to replace any of the display assembly internal components, remove the two rubber screw covers **(1)** on the display bezel bottom edge. The rubber screw covers are included in the Display Rubber Kit, spare part number 506227-001.

**11.** Remove the two Phillips PM2.5×5.0 screws **(2)** that secure the display bezel to the display assembly.

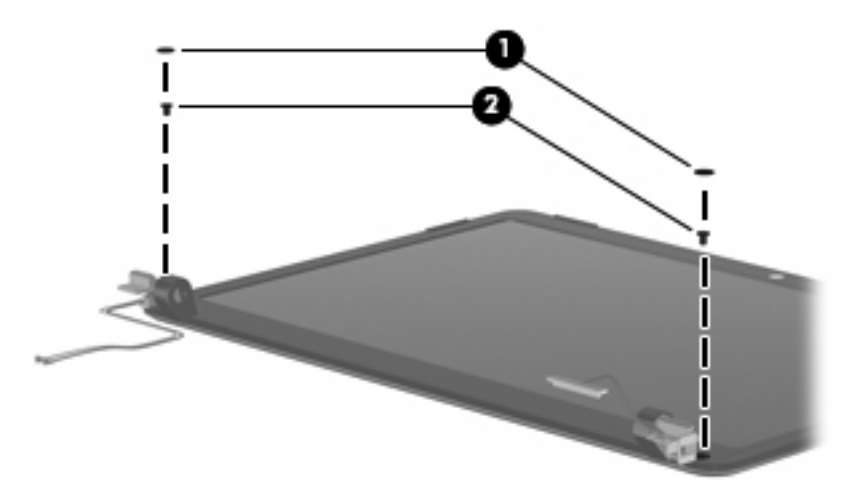

- **12.** Flex the inside edges of the left and right sides **(1)** and the top and bottom edges **(2)** of the display bezel until the bezel disengages from the display enclosure.
- **13.** Remove the display bezel **(3)**. The display bezel is available using spare part number 506222-001.

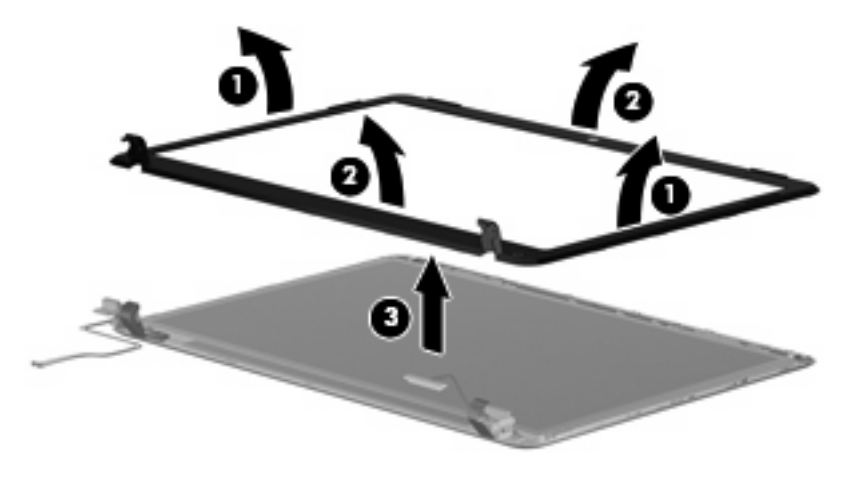

**14.** If it is necessary to replace the camera/microphone module, release the module **(1)** as far as the camera/microphone module cable allows.

**15.** Disconnect the camera/microphone module cable from the module **(2)**, and remove the camera/ microphone module. The camera/microphone module is available using spare part number 506930-001.

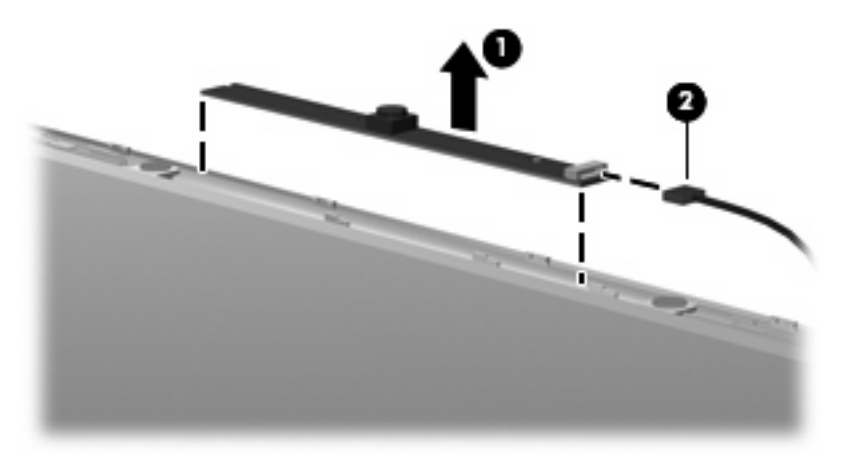

- **16.** If it is necessary to replace the display panel, remove the four Phillips PM2.5×4.0 screws **(1)** that secure the panel to the display enclosure.
- **17.** Remove the left and right display panel brackets **(2)**.
- **18.** Disconnect the display logo LED board cable **(3)** from the display panel cable.
- **19.** Remove the display panel **(4)** from the display enclosure. The display panel is available using the spare part number 506156-001.

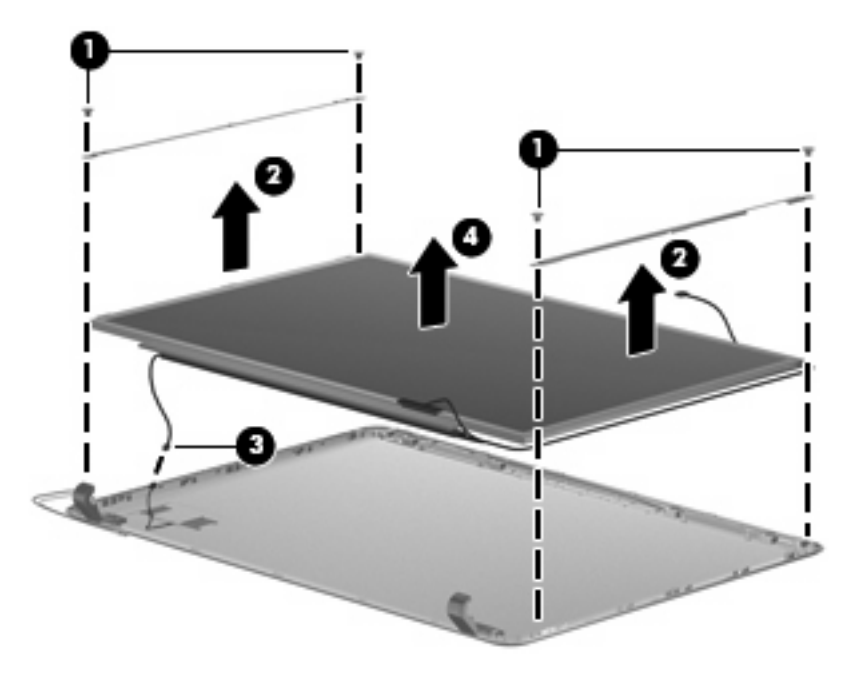

**20.** If it is necessary to replace the display hinges, remove the two Phillips PM2.0×4.0 screws **(1)** that secure each hinge to the display panel.

**21.** Remove the display hinges **(2)** from the display panel. The display hinges are available using spare part number 506223-001.

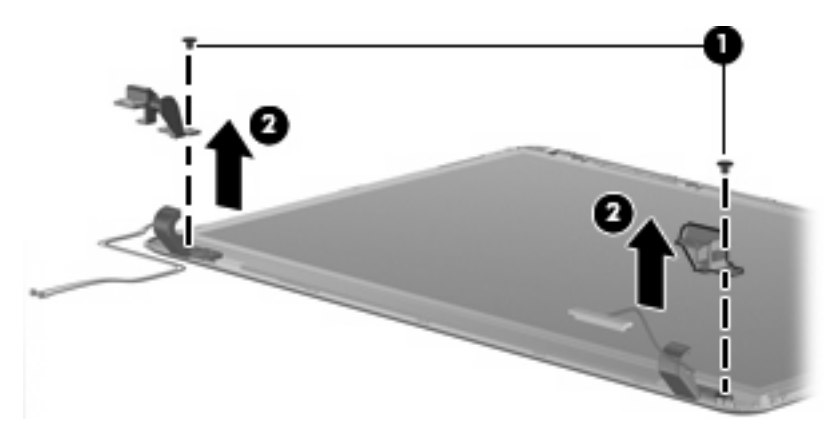

- **22.** If it is necessary to replace the wireless antenna transceivers and cables, remove the two Phillips PM2.5×4.0 screws **(1)** that secure the left transceiver to the display enclosure.
- **23.** Detach the wireless antenna transceivers **(2)** from the display enclosure.
- **24.** Remove the wireless antenna cables from the clips **(3)** built into the display enclosure. The wireless antenna transceivers and cables are available in the Display Cable Kit, spare part number 506226-001.

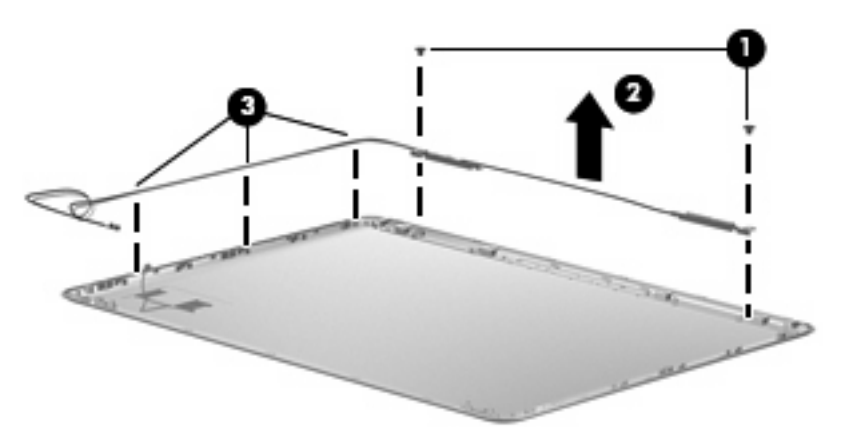

- **25.** If it is necessary to replace the camera/microphone module cable **(1)**, remove the cable from the display enclosure **(2)**.
- **NOTE:** The camera/microphone module cable is attached to the display enclosure with doublesided tape.

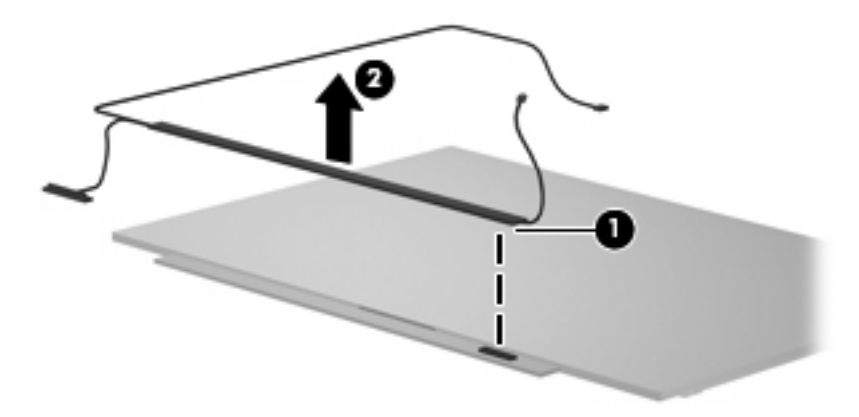

Reverse this procedure to reassemble and install the display assembly.

#### **Top cover**

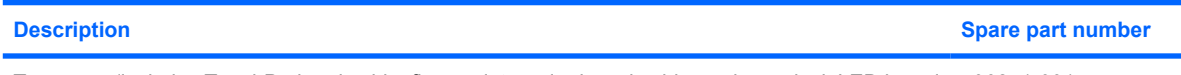

Top cover (includes TouchPad and cable, fingerprint reader board cable, and caps lock LED board 506241-001 and cable)

Before removing the top cover, follow these steps:

- **1.** Shut down the computer. If you are unsure whether the computer is off or in Hibernation, turn the computer on, and then shut it down through the operating system.
- **2.** Disconnect all external devices connected to the computer.
- **3.** Disconnect the power from the computer by first unplugging the power cord from the AC outlet and then unplugging the AC adapter from the computer.
- **4.** Remove the battery (see Battery on page 32).
- **5.** Remove the following components:
	- **a.** Hard drive (see **Hard drive on page 38**)
	- **b.** Optical drive (see Optical drive on page 35)
	- **c.** Keyboard and switch cover (see Keyboard and switch cover on page 40)
	- **d.** Display assembly (see **Display assembly on page 43**)

Remove the top cover:

- **1.** Turn the computer upside down.
- **2.** Remove the seven Phillips screws that secure the top cover to the computer.

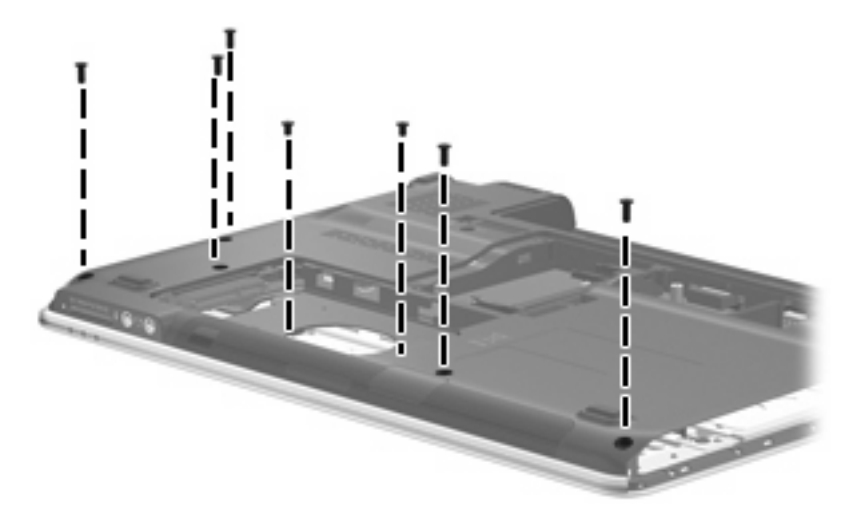

- **3.** Turn the computer right-side up, with the front toward you.
- **4.** Open the computer as far as possible.
- **5.** Disconnect the caps lock LED board cable **(1)** from the system board.
- **6.** Release the ZIF connector to which the TouchPad board cable is connected, and disconnect the cable **(2)** from on the system board.
- **7.** Disconnect the TouchPad on/off button board cable **(3)** from the system board.
- **8.** Disconnect the fingerprint reader board cable **(4)** from the system board.
- **9.** Remove the Phillips PM2.5×6.0 screw **(5)** that secures the top cover to the computer.

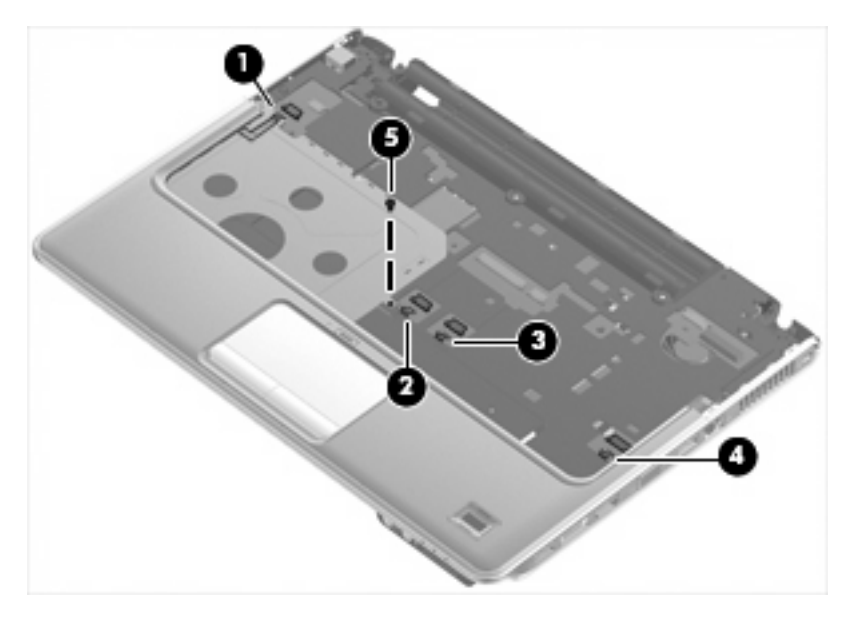

- **10.** Lift the rear edge of the top cover **(1)** up until the top cover detaches from the base enclosure.
- **11.** Remove the top cover **(2)**.

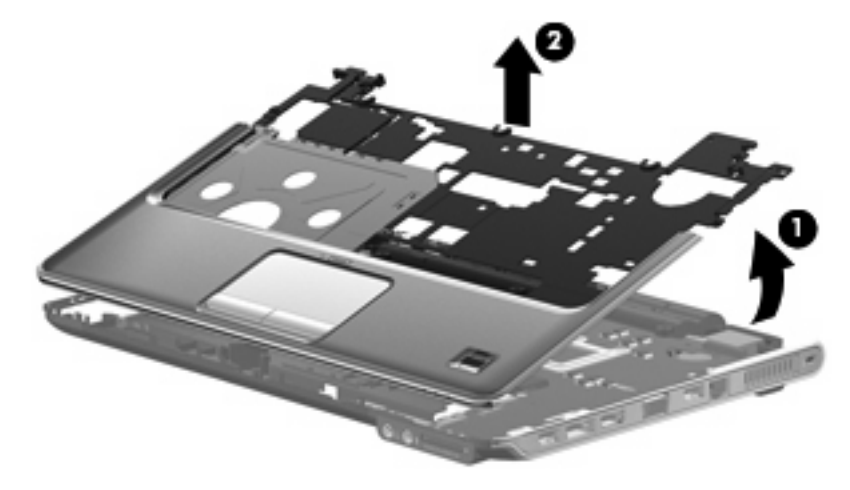

Reverse this procedure to install the top cover.

#### **Fingerprint reader board**

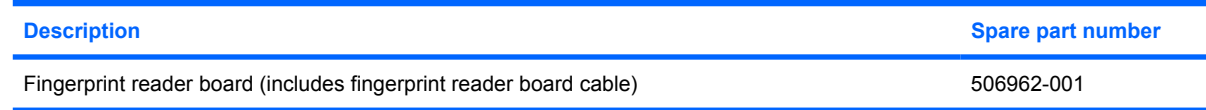

Before removing the fingerprint reader board, follow these steps:

- **1.** Shut down the computer. If you are unsure whether the computer is off or in Hibernation, turn the computer on, and then shut it down through the operating system.
- **2.** Disconnect all external devices connected to the computer.
- **3.** Disconnect the power from the computer by first unplugging the power cord from the AC outlet and then unplugging the AC adapter from the computer.
- **4.** Remove the battery (see Battery on page 32).
- **5.** Remove the following components:
	- **a.** Hard drive (see Hard drive on page 38)
	- **b.** Optical drive (see **Optical drive on page 35**)
	- **c.** Keyboard and switch cover (see Keyboard and switch cover on page 40)
	- **d.** Display assembly (see Display assembly on page 43)
	- **e.** Top cover (see Top cover on page 49)

Remove the fingerprint reader board:

- **1.** Turn the top cover upside down, with the front toward you.
- **2.** Remove the two Phillips PM2.0×2.0 screws **(1)** that secure the fingerprint reader board to the top cover.
- **3.** Remove the fingerprint reader board **(2)** from the top cover.

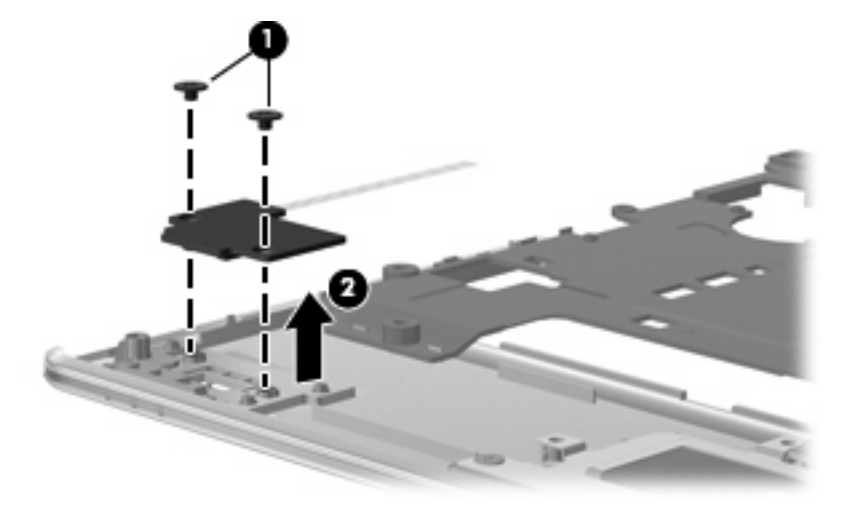

Reverse the above procedure to install the fingerprint reader board.

#### **System board**

**Formula NOTE:** All system board spare part kits include replacement thermal material.

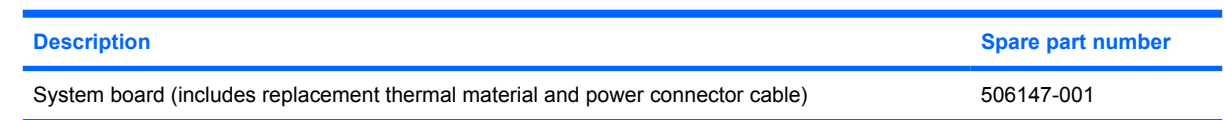

Before removing the system board, follow these steps:

- **1.** Shut down the computer. If you are unsure whether the computer is off or in Hibernation, turn the computer on, and then shut it down through the operating system.
- **2.** Disconnect all external devices connected to the computer.
- **3.** Disconnect the power from the computer by first unplugging the power cord from the AC outlet and then unplugging the AC adapter from the computer.
- **4.** Remove the battery (see **Battery on page 32**).
- **5.** Remove the following components:
	- **a.** Optical drive (see **Optical drive on page 35**)
	- **b.** Hard drive (see Hard drive on page 38)
	- **c.** Keyboard and switch cover (see Keyboard and switch cover on page 40)
	- **d.** Display assembly (see **Display assembly on page 43**)
	- **e.** Top cover (see Top cover on page 49)

When replacing the system board, be sure that the following components are removed from the defective system board and installed on the replacement system board:

- WLAN module (see WLAN module on page 33)
- Memory modules (see Memory module on page 36)
- RTC battery (see RTC battery on page 57)
- Fan/heat sink (see Fan/heat sink assembly on page 58)
- Processor (see Processor on page 60)

Remove the system board:

- **1.** Disconnect the power connector **(1)** from the base enclosure.
- **2.** Disconnect the audio board cable **(2)** from the system board.

**3.** Remove the three Phillips PM2.5×4.0 screws **(3)** that secure the system board to the base enclosure.

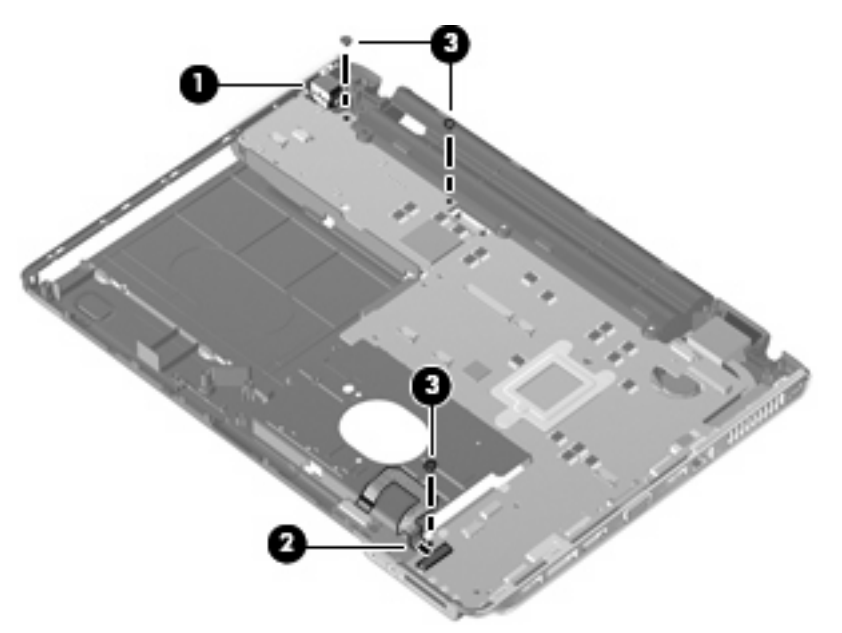

- **4.** Use the optical drive connector **(1)** to lift the left edge of the system board **(2)** until it rests at an angle.
- **5.** Remove the system board **(3)** from the base enclosure by sliding it up and to the left at an angle.

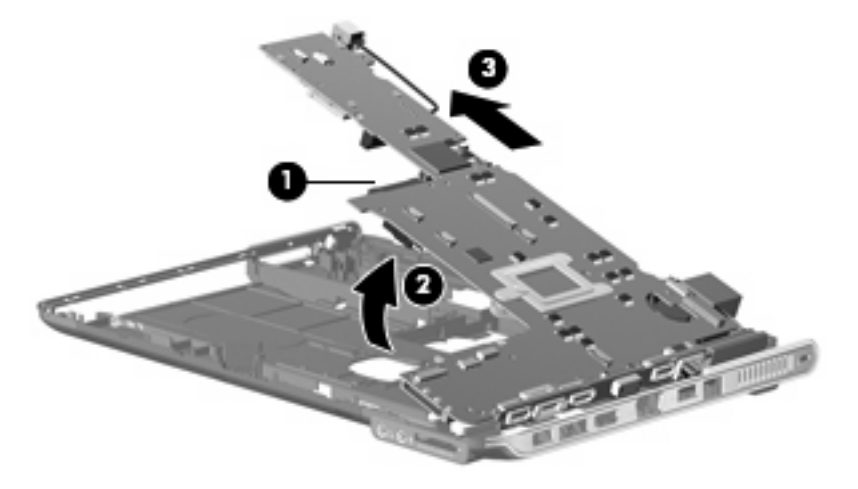

Reverse the preceding procedure to install the system board.

#### **Speakers**

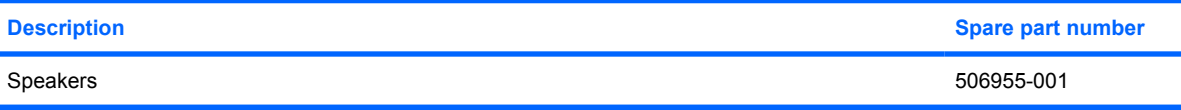

Before removing the speakers, follow these steps:

- **1.** Shut down the computer. If you are unsure whether the computer is off or in Hibernation, turn the computer on, and then shut it down through the operating system.
- **2.** Disconnect all external devices connected to the computer.
- **3.** Disconnect the power from the computer by first unplugging the power cord from the AC outlet and then unplugging the AC adapter from the computer.
- **4.** Remove the battery (see **Battery on page 32**).
- **5.** Remove the following components:
	- **a.** Optical drive (see Optical drive on page 35)
	- **b.** Hard drive (see **Hard drive on page 38**)
	- **c.** Keyboard and switch cover (see Keyboard and switch cover on page 40)
	- **d.** Display assembly (see Display assembly on page 43)
	- **e.** Top cover (see Top cover on page 49)
	- **f.** System board (see System board on page 52)

Remove the speakers:

- **1.** Disconnect the speaker cable from the system board **(1)**.
- **2.** Remove the two Phillips PM2.5×4.0 screws **(2)** that secure the speakers to the base enclosure.
- **3.** Remove the speakers from the base enclosure **(3)**.

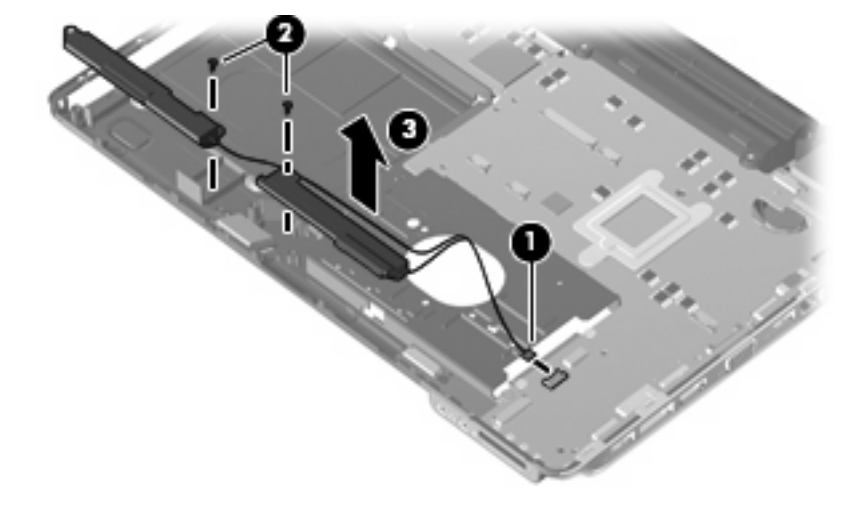

Reverse this procedure to install the speakers.

#### **Bluetooth module**

**F** NOTE: The Bluetooth module spare part kit does not include a Bluetooth module cable. The Bluetooth module cable is included in the Cable Kit, spare part number 468827-001.

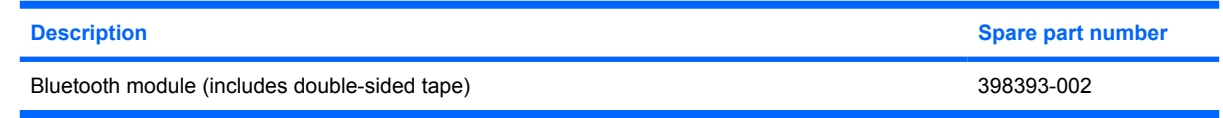

Before removing the Bluetooth module, follow these steps:

- **1.** Shut down the computer. If you are unsure whether the computer is off or in Hibernation, turn the computer on, and then shut it down through the operating system.
- **2.** Disconnect all external devices connected to the computer.
- **3.** Disconnect the power from the computer by first unplugging the power cord from the AC outlet and then unplugging the AC adapter from the computer.
- **4.** Remove the battery (see **Battery on page 32**).
- **5.** Remove the following components:
	- **a.** Optical drive (see Optical drive on page 35)
	- **b.** Hard drive (see Hard drive on page 38)
	- **c.** Keyboard and switch cover (see Keyboard and switch cover on page 40)
	- **d.** Display assembly (see **Display assembly on page 43**)
	- **e.** Top cover (see Top cover on page 49)
	- **f.** System board (see System board on page 52)

Remove the Bluetooth module:

- **1.** Disconnect the Bluetooth cable from the system board **(1)**.
- **2.** Remove the Phillips PM2.0×3.0 screw **(2)** that secures the Bluetooth module to the base enclosure.

**3.** Remove the Bluetooth module from the base enclosure **(3)**.

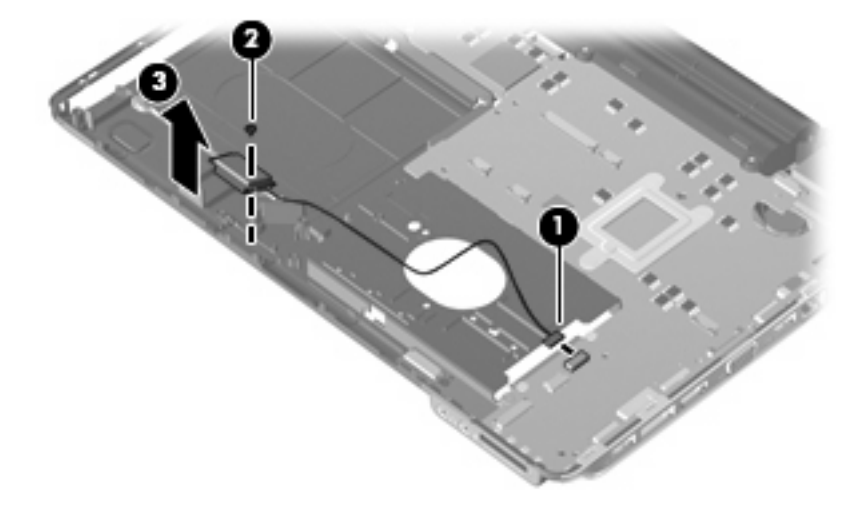

Reverse this procedure to install the Bluetooth module.

# **RTC battery**

**NOTE:** Removing the RTC battery and leaving it uninstalled for 5 or more minutes causes all passwords and CMOS settings to be cleared.

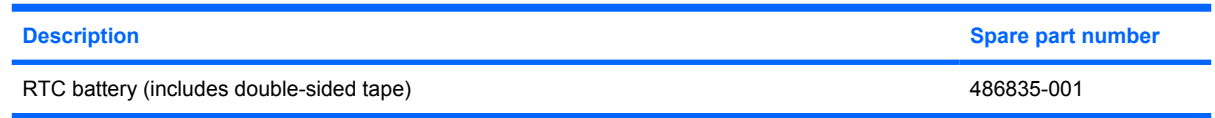

Before removing the RTC battery, follow these steps:

- **1.** Shut down the computer. If you are unsure whether the computer is off or in Hibernation, turn the computer on, and then shut it down through the operating system.
- **2.** Disconnect all external devices connected to the computer.
- **3.** Disconnect the power from the computer by first unplugging the power cord from the AC outlet and then unplugging the AC adapter from the computer.
- **4.** Remove the battery (see **Battery on page 32**).

Remove the RTC battery:

- **1.** Turn the computer upside down, and remove the WLAN module cover (see WLAN module on page 33).
- **2.** Disconnect the RTC battery cable **(1)** from the system board.
- **3.** Remove the RTC battery **(2)**.
	- **NOTE:** The RTC battery is attached to the system board with double-sided tape.

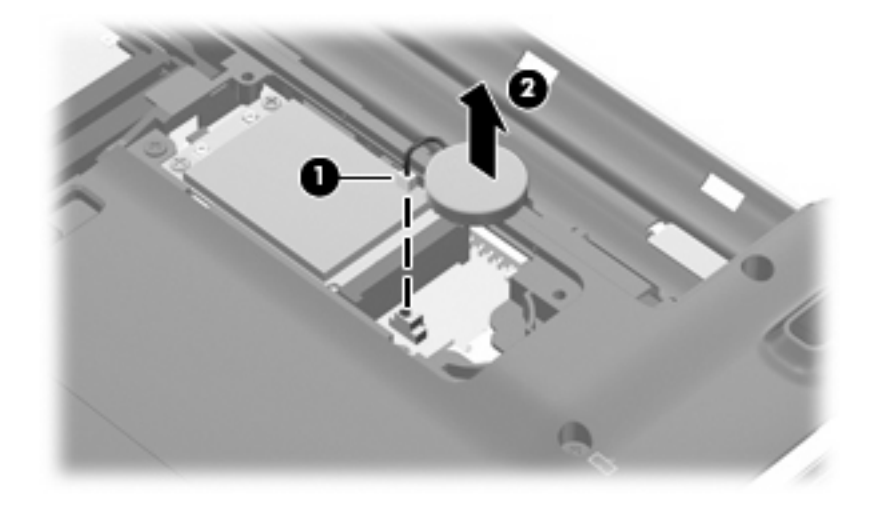

Reverse this procedure to install the RTC battery.

#### **Fan/heat sink assembly**

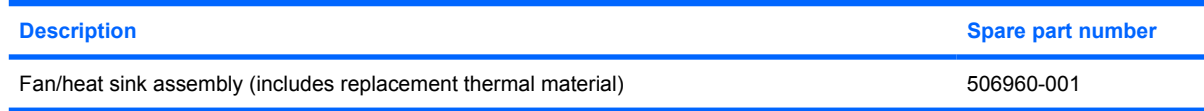

Before removing the fan/heat sink assembly, follow these steps:

- **1.** Shut down the computer. If you are unsure whether the computer is off or in Hibernation, turn the computer on, and then shut it down through the operating system.
- **2.** Disconnect all external devices connected to the computer.
- **3.** Disconnect the power from the computer by first unplugging the power cord from the AC outlet and then unplugging the AC adapter from the computer.
- **4.** Remove the battery (see **Battery on page 32**).
- **5.** Remove the following components:
	- **a.** Optical drive (see Optical drive on page 35)
	- **b.** Hard drive (see **Hard drive on page 38**)
	- **c.** Keyboard and switch cover (see Keyboard and switch cover on page 40)
	- **d.** Display assembly (see **Display assembly on page 43**)
	- **e.** Top cover (see Top cover on page 49)
	- **f.** System board (see System board on page 52)

Remove the fan/heat sink assembly:

- **1.** Turn the system board upside down, with the battery connector toward you.
- **2.** Disconnect the fan cable **(1)** from the system board.
- **3.** Loosen the three Phillips PM2.0×8.0 captive screws **(2)** that secure the fan/heat sink assembly to the system board.
- **NOTE:** Due to the adhesive quality of the thermal material located between the heat sink and system board components, it may be necessary to move the heat sink from side to side to detach the assembly.

**4.** Remove the fan/heat sink assembly **(3)**.

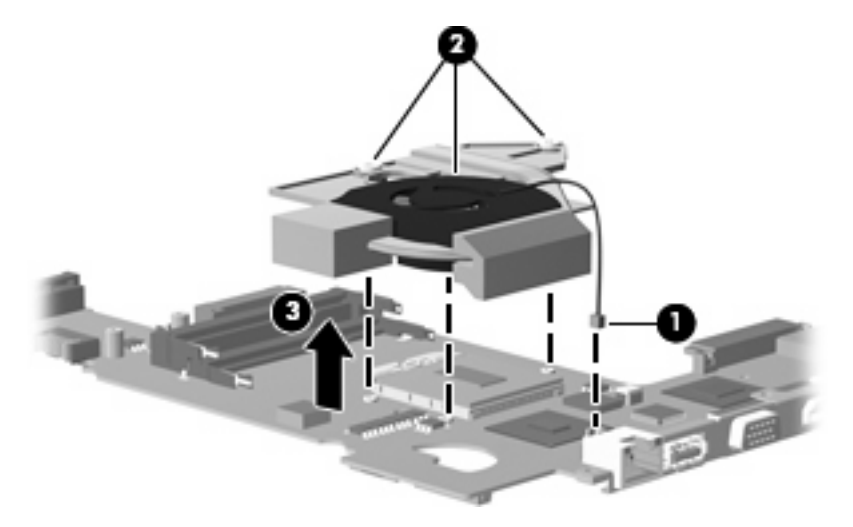

**NOTE:** The thermal material must be thoroughly cleaned from the surfaces of the fan/heat sink assembly **(1), (3)**, and **(5)**; the processer **(2)**; capacitor **(6)**; and the graphics chip **(4)** each time the heat sink is removed. Thermal pads and thermal paste must be installed on all surfaces before the heat sink is reinstalled. Thermal pads and thermal paste are included with all heat sink, system board, and processor spare part kits.

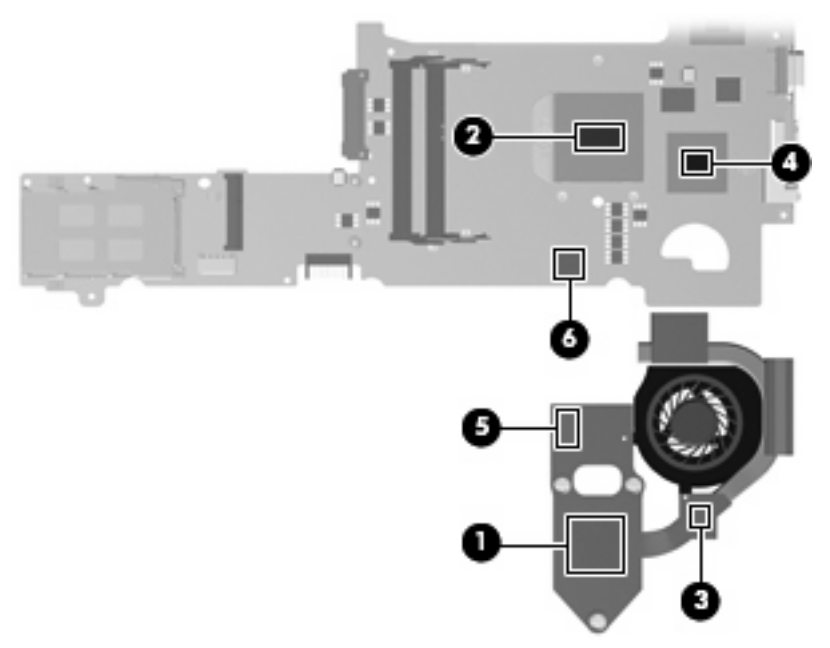

Reverse this procedure to install the fan/heat sink assembly.

#### **Processor**

#### **NOTE:** All processor spare part kits include replacement thermal material.

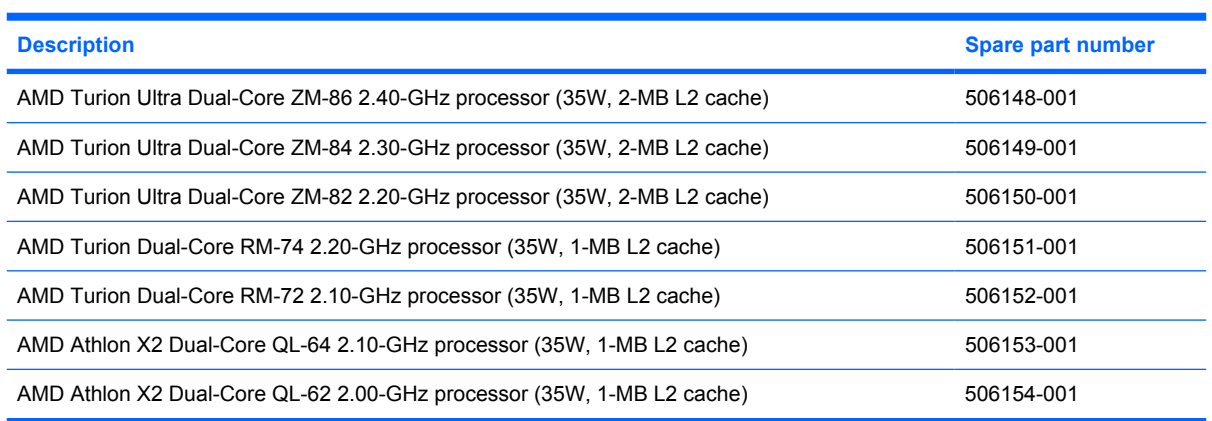

Before removing the processor, follow these steps:

- **1.** Shut down the computer. If you are unsure whether the computer is off or in Hibernation, turn the computer on, and then shut it down through the operating system.
- **2.** Disconnect all external devices connected to the computer.
- **3.** Disconnect the power from the computer by first unplugging the power cord from the AC outlet and then unplugging the AC adapter from the computer.
- **4.** Remove the battery (see **Battery on page 32**).
- **5.** Remove the following components:
	- **a.** Optical drive (see **Optical drive on page 35**)
	- **b.** Hard drive (see **Hard drive on page 38**)
	- **c.** Keyboard and switch cover (see Keyboard and switch cover on page 40)
	- **d.** Display assembly (see Display assembly on page 43)
	- **e.** Top cover (see Top cover on page 49)
	- **f.** System board (see System board on page 52)
	- **g.** Fan/heat sink assembly (see Fan/heat sink assembly on page 58)

Remove the processor:

**1.** Turn the processor locking screw **(1)** one-half turn counterclockwise until you hear a click.

- **2.** Lift the processor **(2)** straight up and remove it.
- **NOTE:** When you install the processor, the gold triangle (3) on the processor must be aligned with the triangle icon **(4)** embossed on the processor slot.

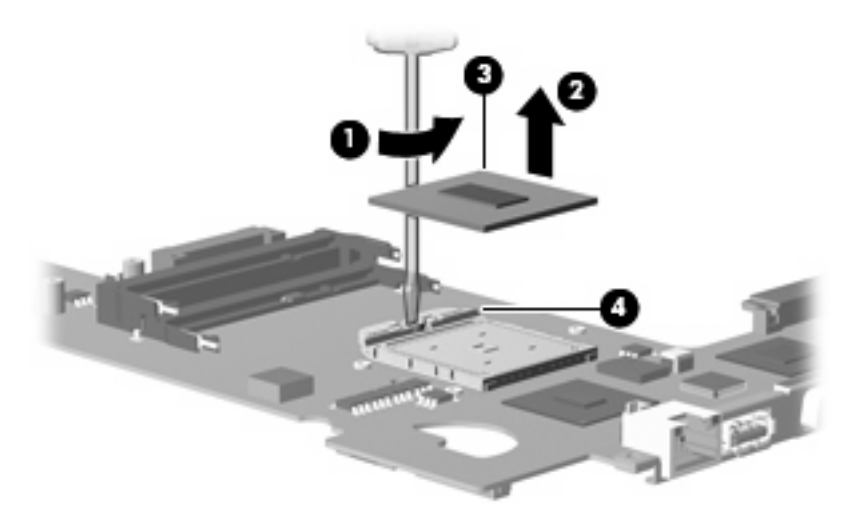

Reverse this procedure to install the processor.

# **5 Setup Utility**

# **Starting the Setup Utility**

The Setup Utility is a ROM-based information and customization utility that can be used even when your Windows® operating system is not working.

**B**<sup> $\mathbf{N}$  **NOTE:** The fingerprint reader (select models only) cannot be used to access the Setup Utility.</sup>

The utility reports information about the computer and provides settings for startup, security, and other preferences.

To start the Setup Utility:

 Open the Setup Utility by turning on or restarting the computer. While the "Press the ESC key for Startup Menu" message is displayed in the lower-left corner of the screen, press f10.

 $-$  or  $-$ 

- **1.** Open the Setup Utility by turning on or restarting the computer. While the "Press the ESC key for Startup Menu" message is displayed in the lower-left corner of the screen, press esc.
- **2.** When the Startup Menu is displayed, press f10.

# **Changing the language of the Setup Utility**

The following procedure explains how to change the language of the Setup Utility. If the Setup Utility is not already running, begin at step 1. If the Setup Utility is already running, begin at step 2.

**1.** Open the Setup Utility by turning on or restarting the computer. While the "Press the ESC key for Startup Menu" message is displayed in the lower-left corner of the screen, press f10.

 $-$  or  $-$ 

Open the Setup Utility by turning on or restarting the computer. While the "Press the ESC key for Startup Menu" message is displayed in the lower-left corner of the screen, press esc. When the Startup Menu is displayed, press f10.

- **2.** Use the arrow keys to select **System Configuration > Language**, and then press enter.
- **3.** Use the arrow keys to select a language, and then press enter.
- **4.** When a confirmation prompt with your language selected is displayed, press enter.
- **5.** To save your change and exit the Setup Utility, use the arrow keys to select **Exit > Exit Saving Changes**, and then press enter.

Your change goes into effect immediately.

# **Navigating and selecting in the Setup Utility**

Because the Setup Utility is not Windows based, it does not support the TouchPad. Navigation and selection are by keystroke.

- To choose a menu or a menu item, use the arrow keys.
- To choose an item in a list or to toggle a field, for example an Enable/Disable field, use either the arrow keys or f5 or f6.
- To select an item, press enter.
- **•** To close a text box or return to the menu display, press esc.
- To display additional navigation and selection information while the Setup Utility is open, press f1.

# **Displaying system information**

The following procedure explains how to display system information in the Setup Utility. If the Setup Utility is not open, begin at step 1. If the Setup Utility is open, begin at step 2.

**1.** Open the Setup Utility by turning on or restarting the computer. While the "Press the ESC key for Startup Menu" message is displayed in the lower-left corner of the screen, press f10.

 $-$  or  $-$ 

Open the Setup Utility by turning on or restarting the computer. While the "Press the ESC key for Startup Menu" message is displayed in the lower-left corner of the screen, press esc. When the Startup Menu is displayed, press f10.

- **2.** Select the **Main** menu. System information such as the system time and date, and identification information about the computer is displayed.
- **3.** To exit the Setup Utility without changing any settings, use the arrow keys to select **Exit > Exit Discarding Changes**, and then press enter.

# **Restoring default settings in the Setup Utility**

The following procedure explains how to restore the Setup Utility default settings. If the Setup Utility is not already running, begin at step 1. If the Setup Utility is already running, begin at step 2.

**1.** Open the Setup Utility by turning on or restarting the computer. While the "Press the ESC key for Startup Menu" message is displayed in the lower-left corner of the screen, press f10.

 $-$  or  $-$ 

Open the Setup Utility by turning on or restarting the computer. While the "Press the ESC key for Startup Menu" message is displayed in the lower-left corner of the screen, press esc. When the Startup Menu is displayed, press f10.

**2.** Use the arrow keys to select **Exit > Load Setup Defaults**, and then press enter.

- **3.** When the Setup Confirmation is displayed, press enter.
- **4.** To save your change and exit the Setup Utility, use the arrow keys to select **Exit > Exit Saving Changes**, and then press enter.

The Setup Utility default settings go into effect when the computer restarts.

**E** NOTE: Your password, security, and language settings are not changed when you restore the factory default settings.

# **Exiting the Setup Utility**

You can exit the Setup Utility with or without saving changes.

● To exit the Setup Utility and save your changes from the current session:

If the Setup Utility menus are not visible, press esc to return to the menu display. Then use the arrow keys to select **Exit > Exit Saving Changes**, and then press enter.

● To exit the Setup Utility without saving your changes from the current session:

If the Setup Utility menus are not visible, press esc to return to the menu display. Then use the arrow keys to select **Exit > Exit Discarding Changes**, and then press enter.

After either choice, the computer restarts in Windows.

#### **Setup Utility menus**

The menu tables in this section provide an overview of Setup Utility options.

**IV NOTE:** Some of the Setup Utility menu items listed in this chapter may not be supported by your computer.

#### **Main menu**

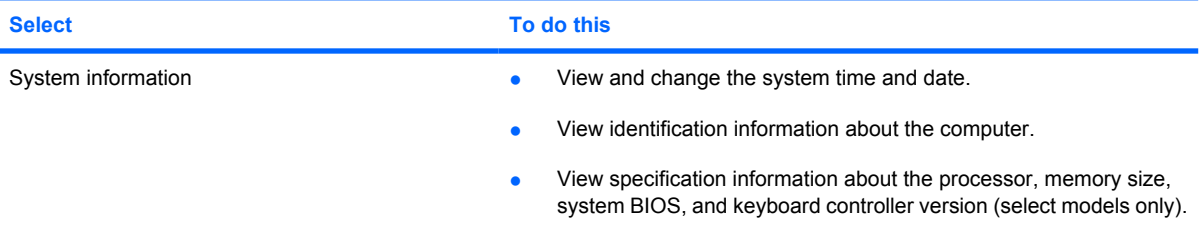

#### **Security menu**

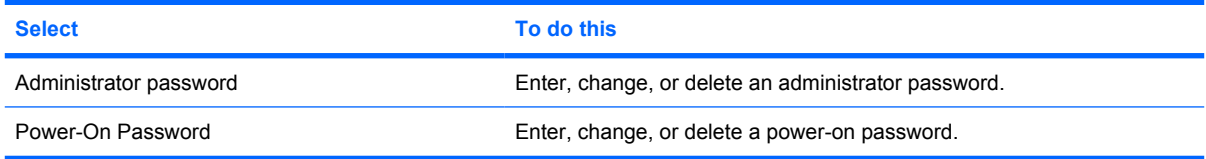
### **System Configuration menu**

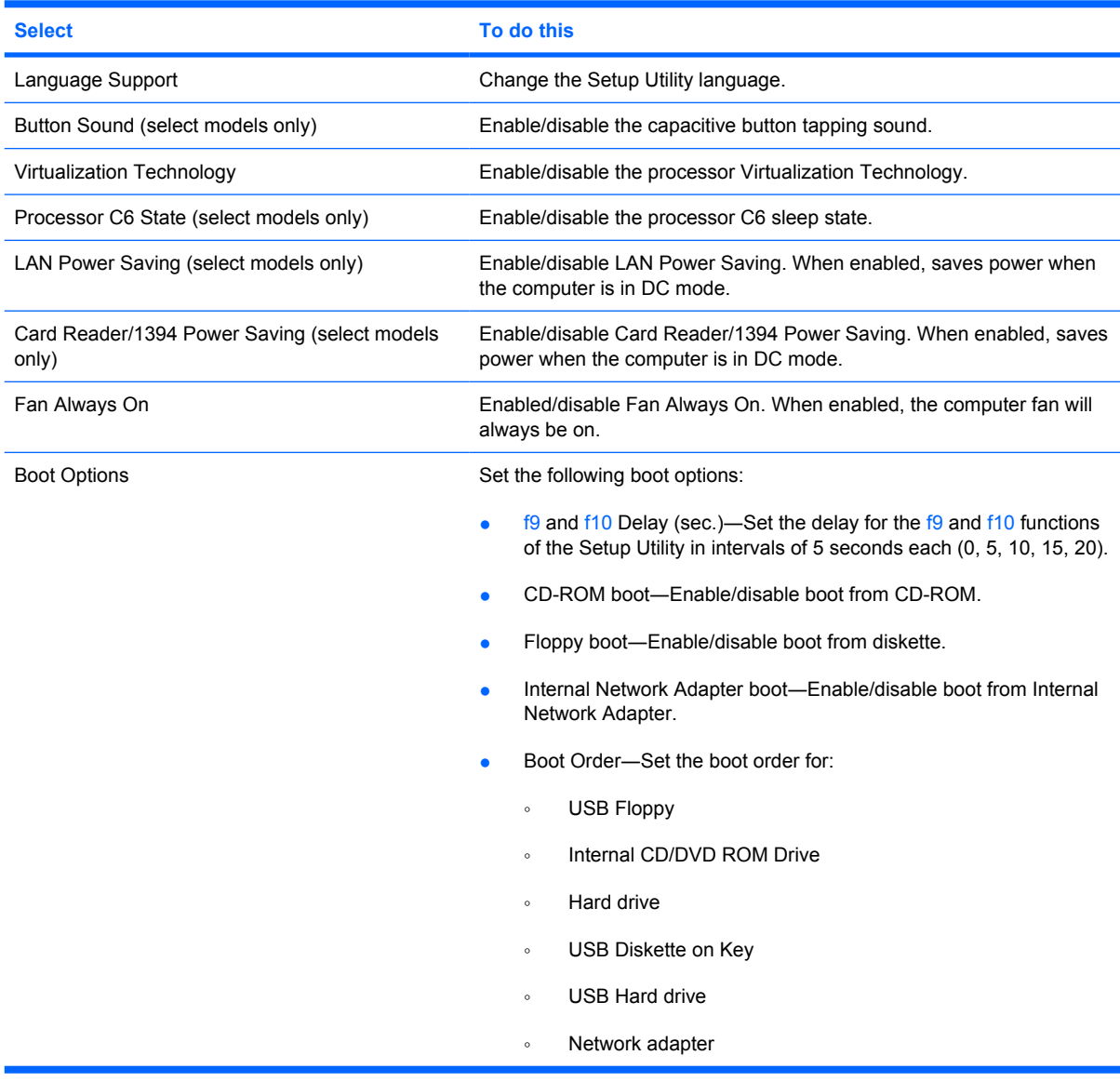

### **Diagnostics menu**

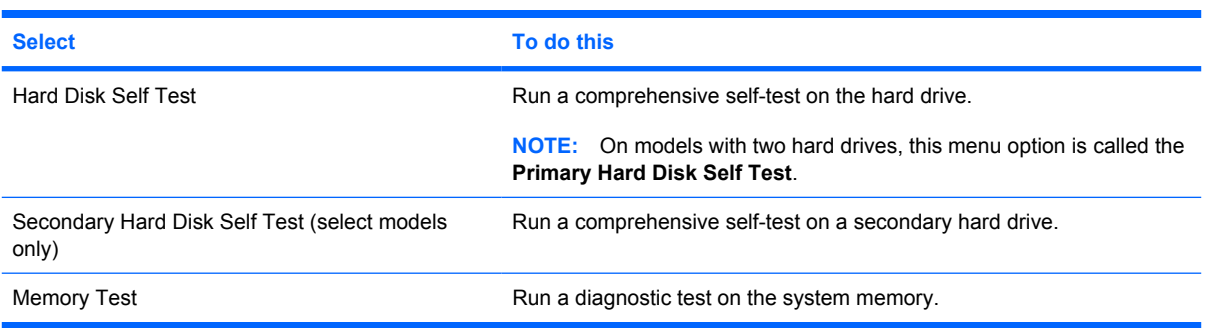

# **6 Specifications**

### **Computer specifications**

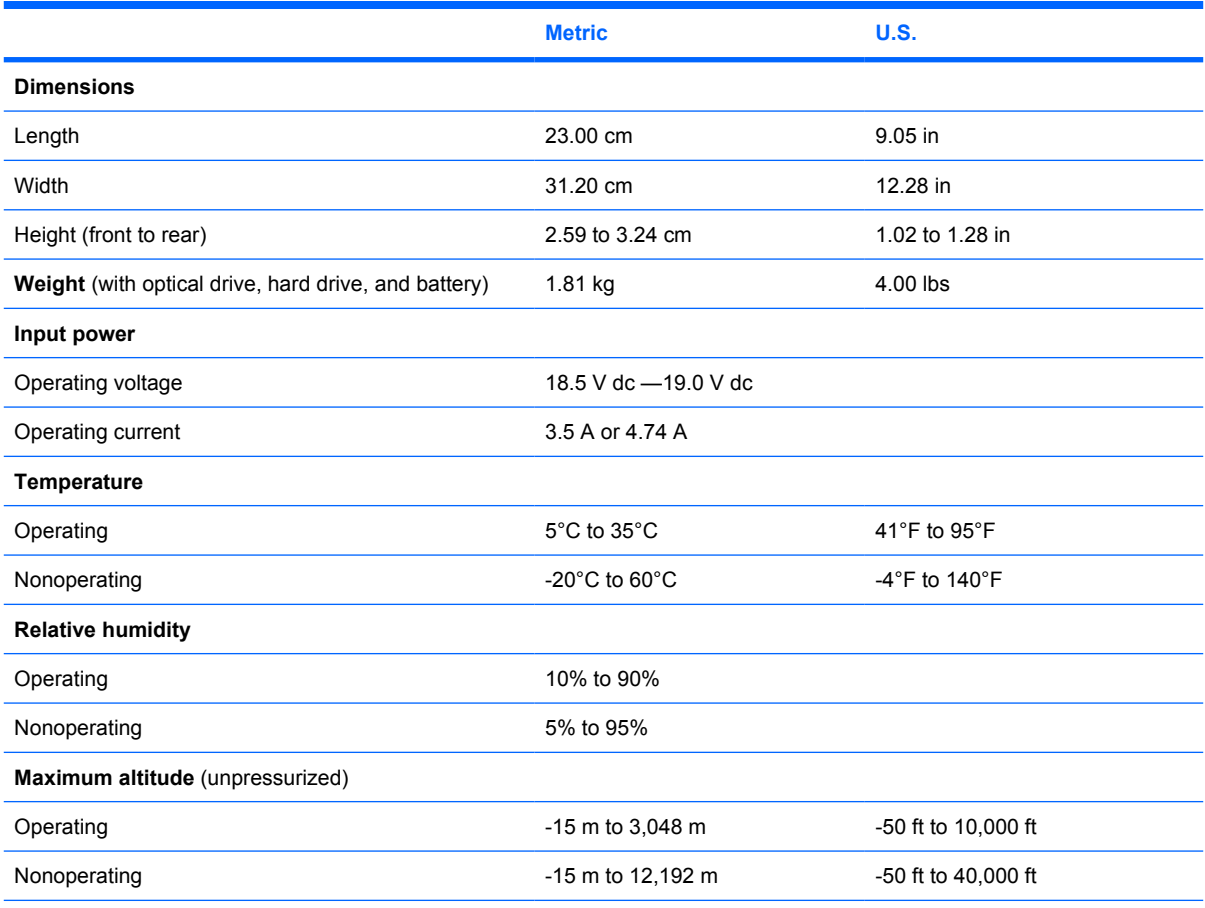

**NOTE:** Applicable product safety standards specify thermal limits for plastic surfaces. The computer operates well within this range of temperatures.

# **13.3-inch, WXGA, BrightView display specifications**

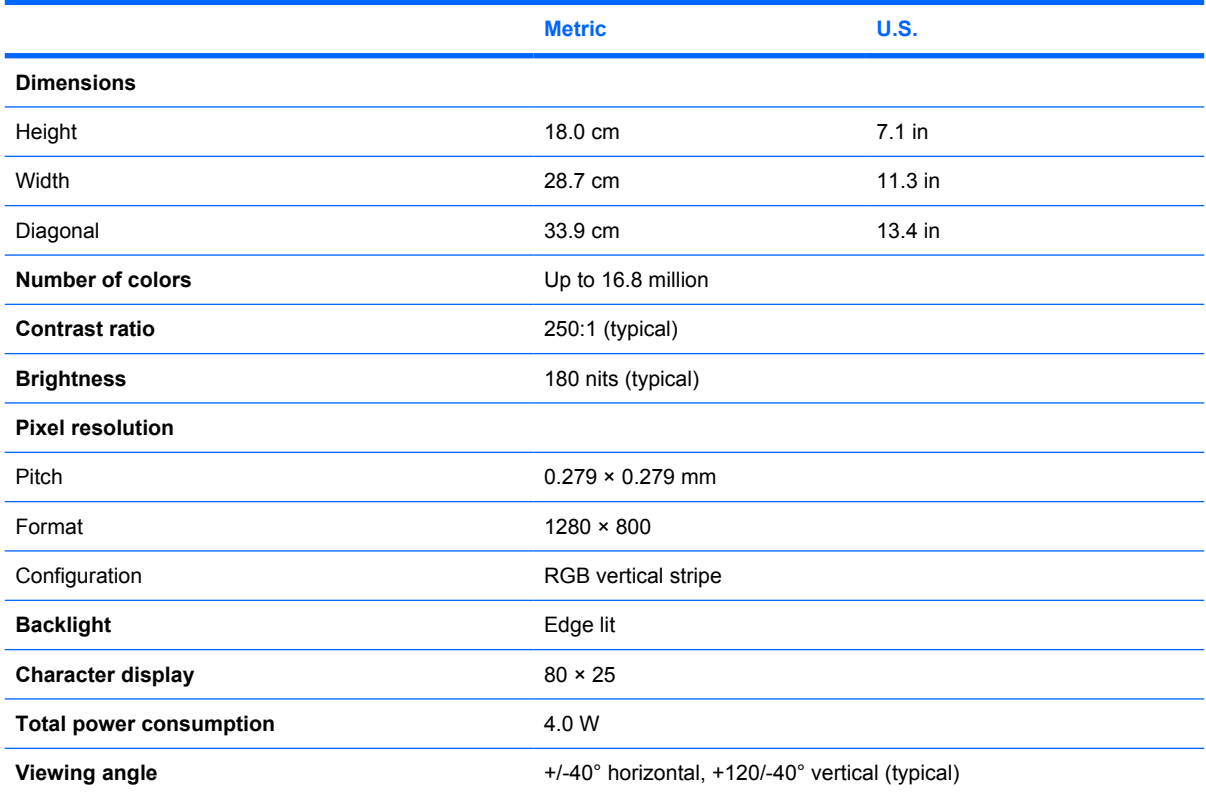

## **Hard drive specifications**

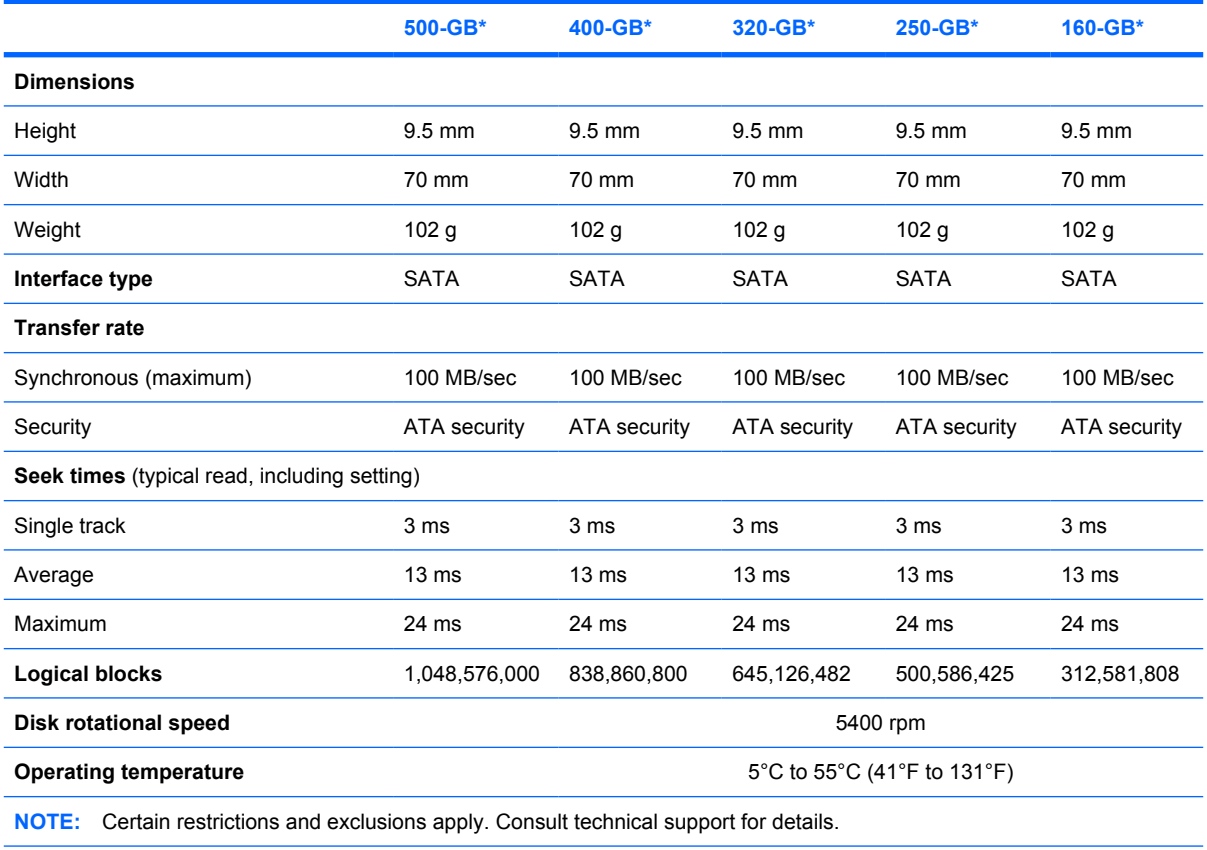

\*1 GB = 1 billion bytes when referring to hard drive storage capacity. Accessible capacity is less. Actual drive specifications may differ slightly.

### **DVD±RW and CD-RW SuperMulti Double-Layer Combo Drive specifications**

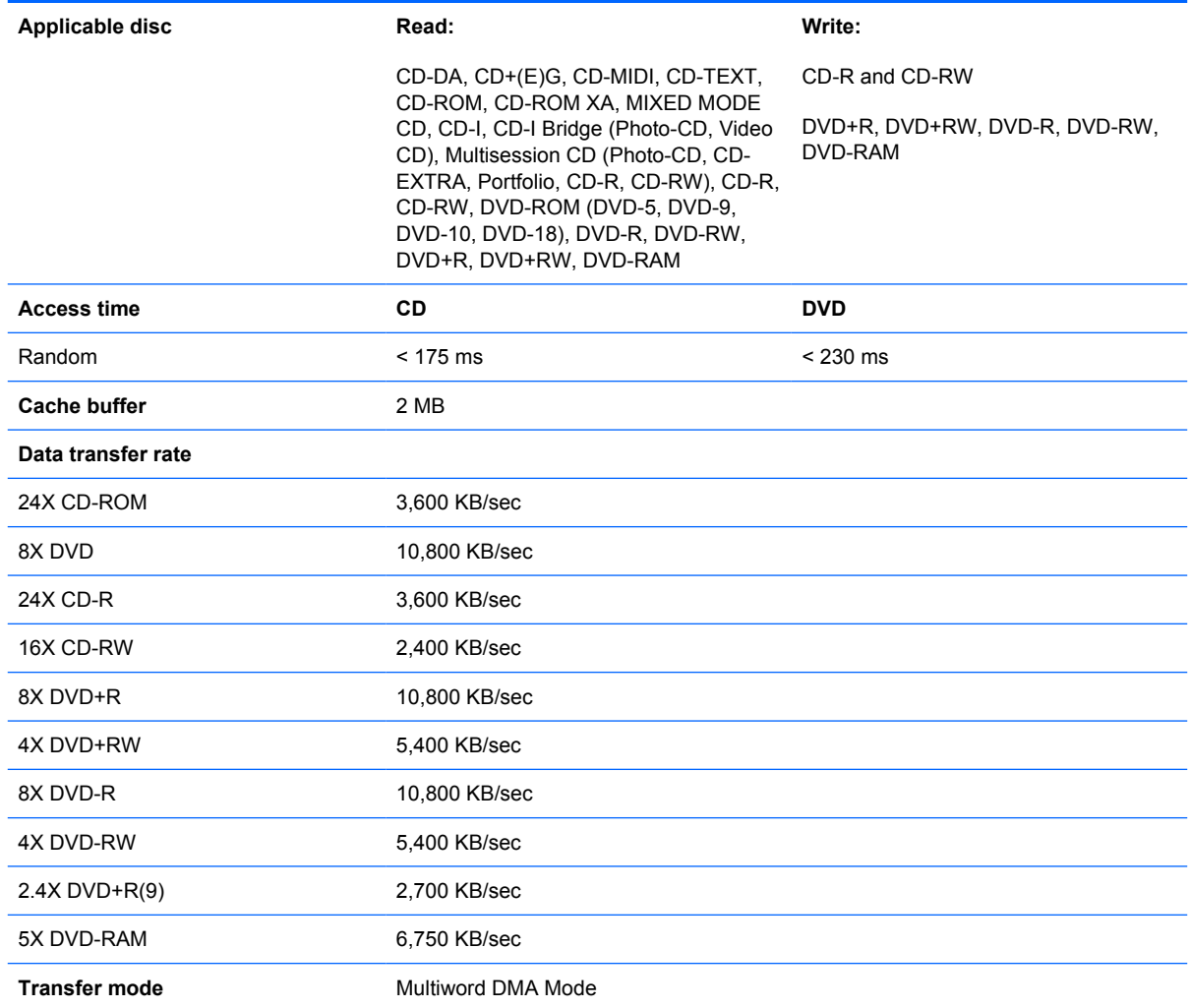

## **System DMA specifications**

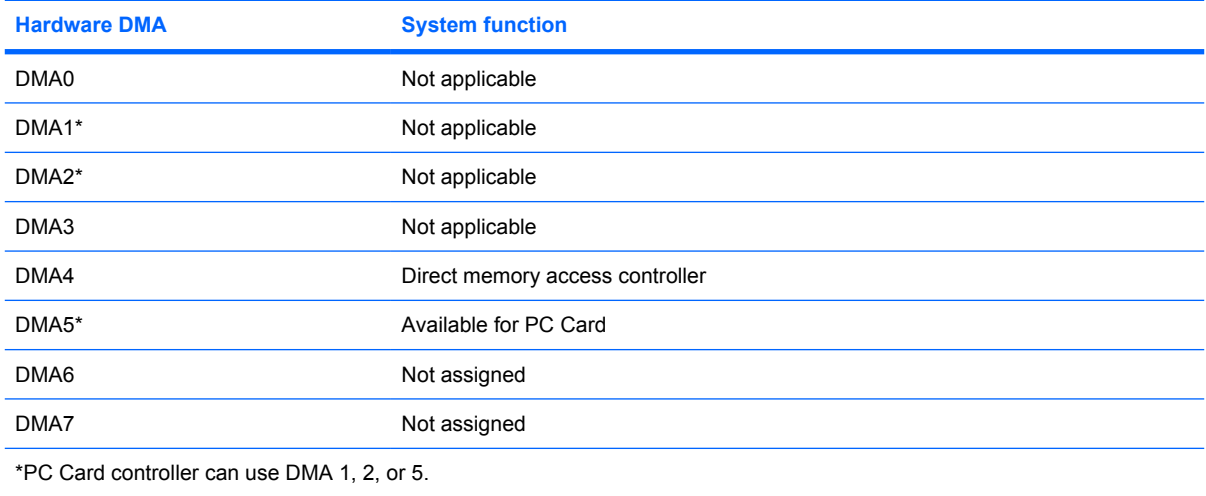

# **System memory map specifications**

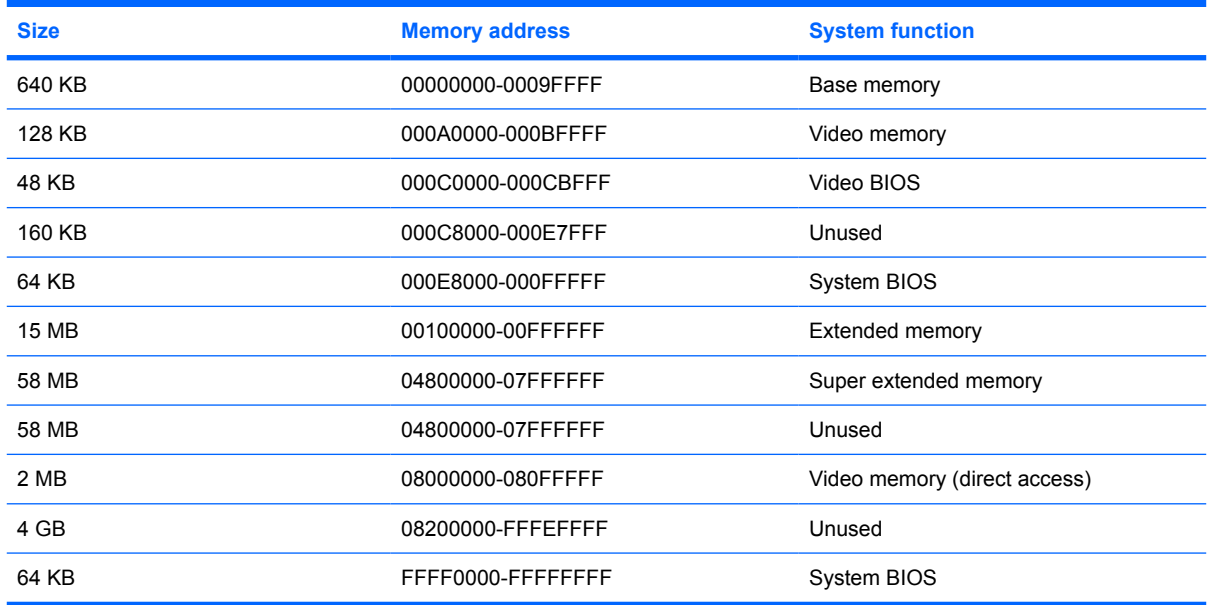

### **System interrupt specifications**

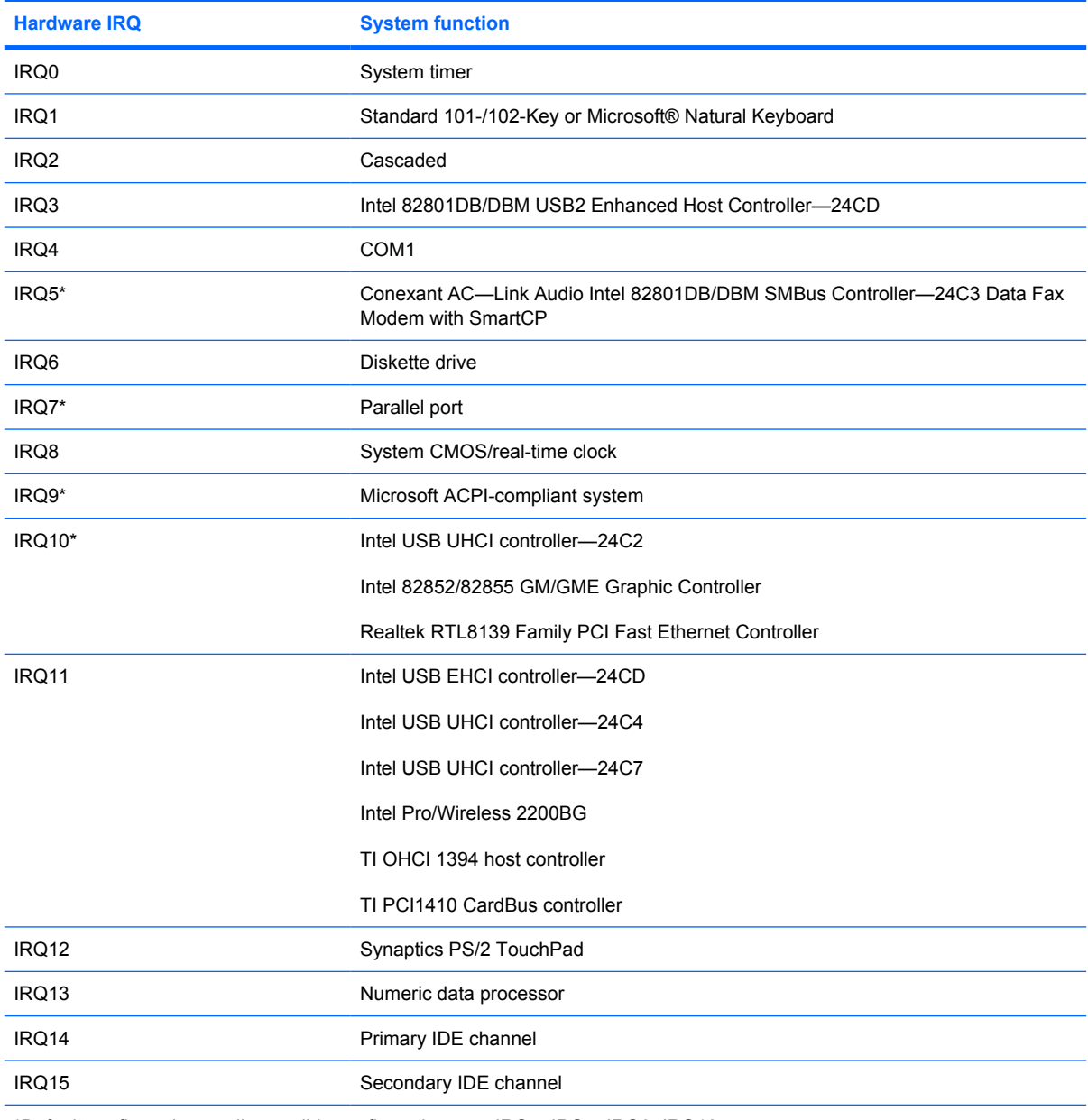

\*Default configuration; audio possible configurations are IRQ5, IRQ7, IRQ9, IRQ10, or none.

**NOTE:** PC Cards may assert IRQ3, IRQ4, IRQ5, IRQ7, IRQ9, IRQ10, IRQ11, or IRQ15. Either the infrared or the serial port may assert IRQ3 or IRQ4.

# **System I/O address specifications**

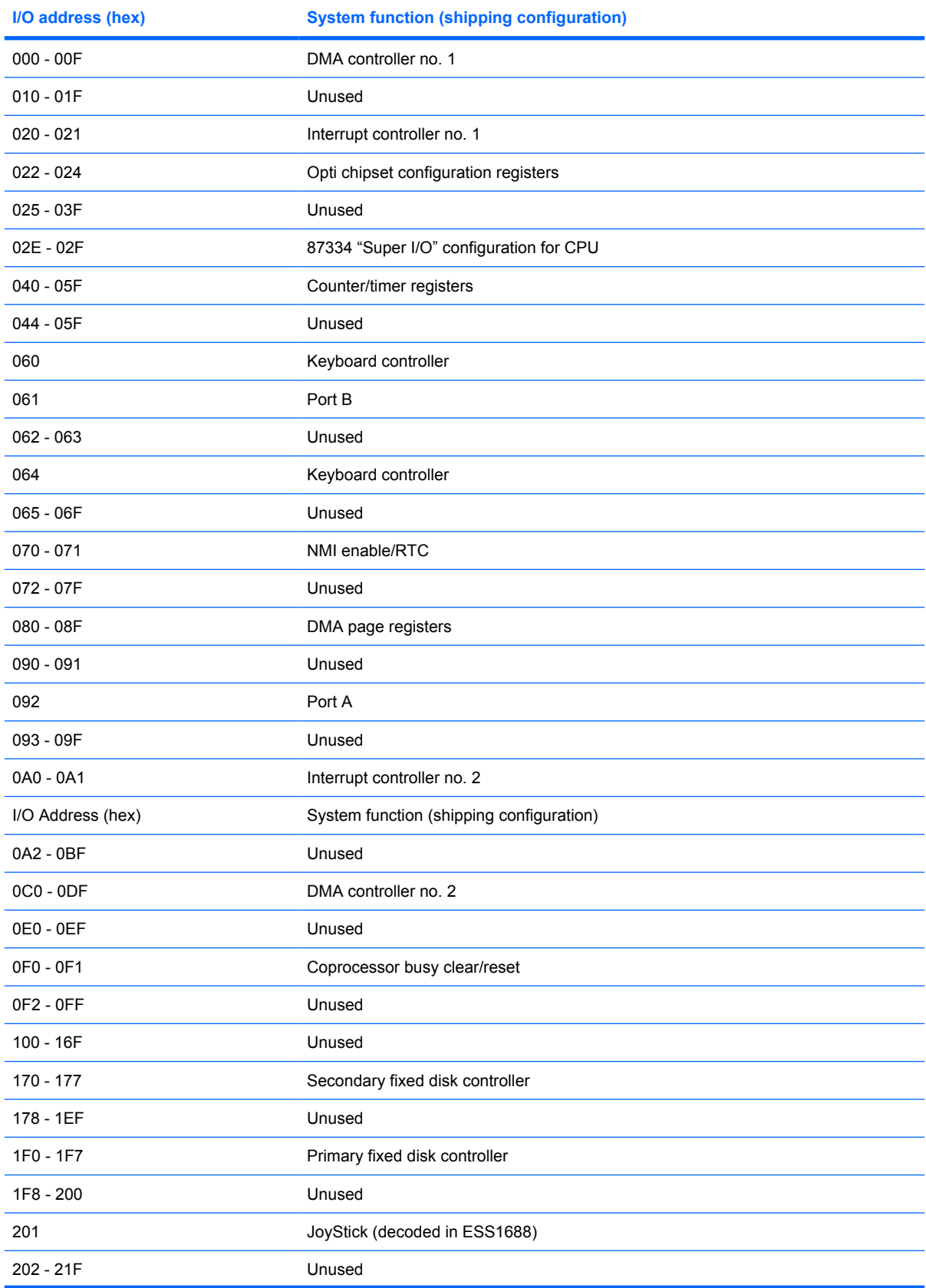

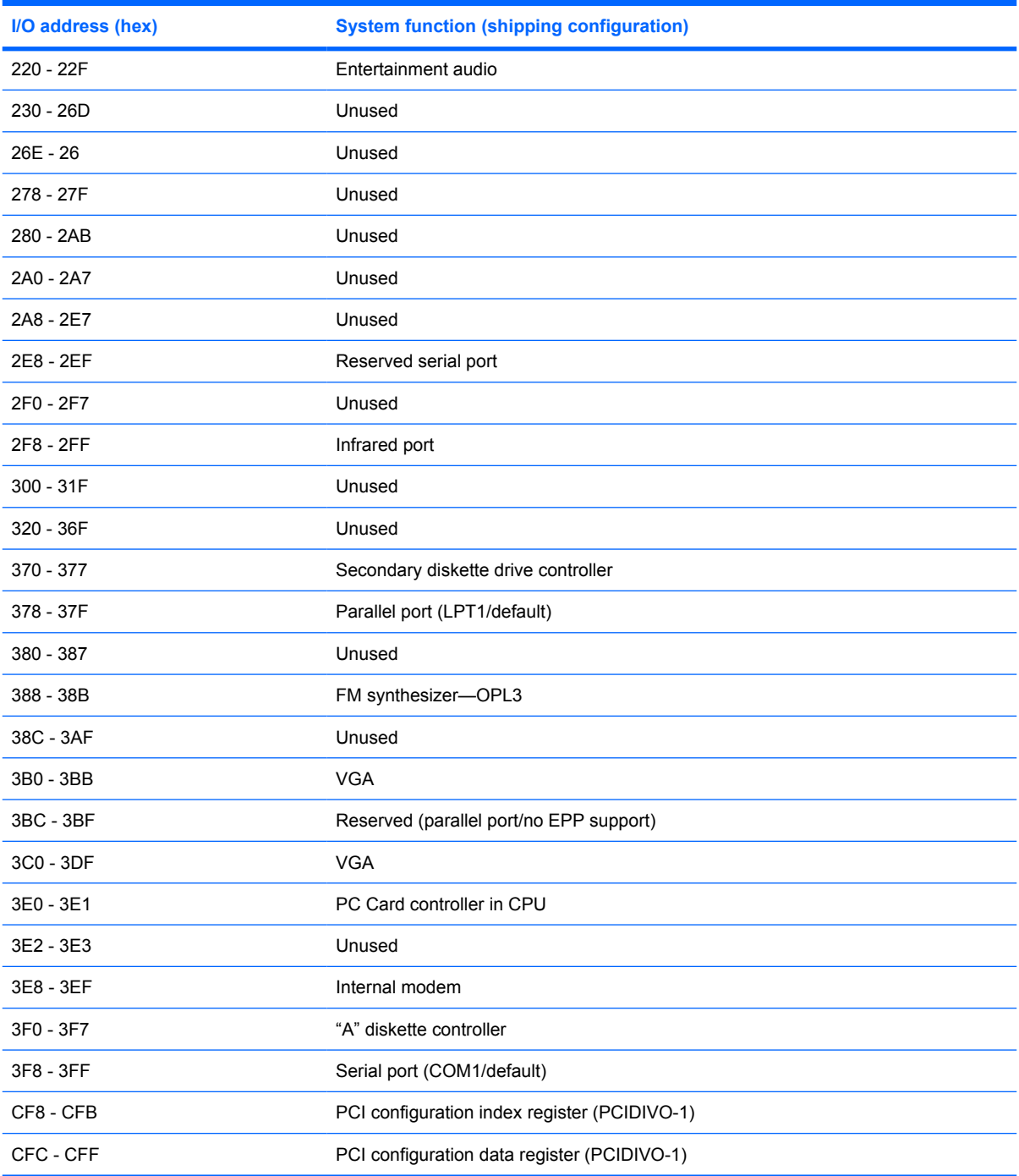

# **7 Screw listing**

This section provides specification and reference information for the screws and screw locks used in the computer. All screws and screw locks listed in this section are available in either the Screw Kit, spare part number 506961-001, or the Display Screw Kit, spare part number 506228-001.

### **Phillips PM2.0×2.0 broadhead screw**

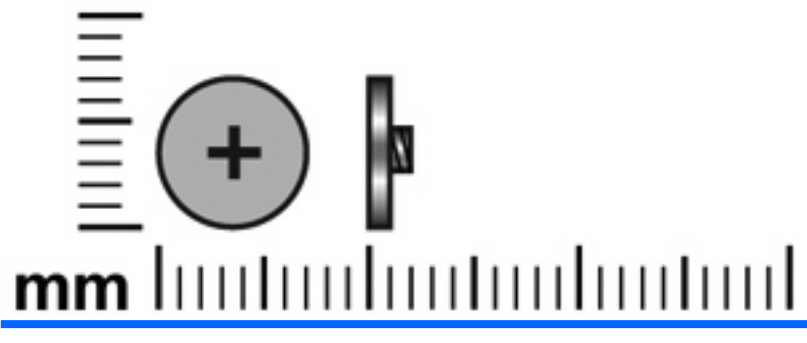

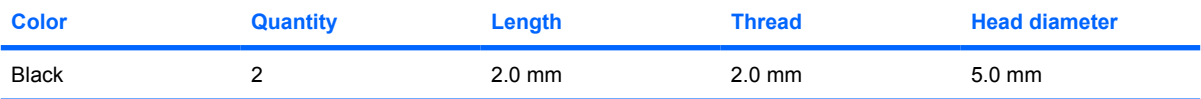

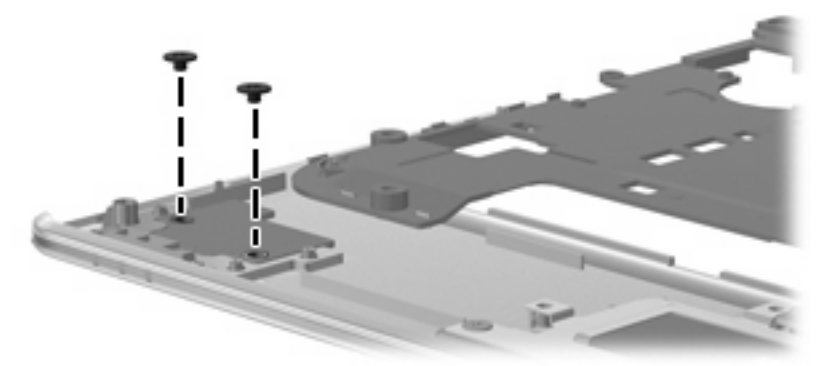

**Where used:** Two screws that secure the fingerprint reader board to the top cover

### **Phillips PM2.0×3.0 captive screw**

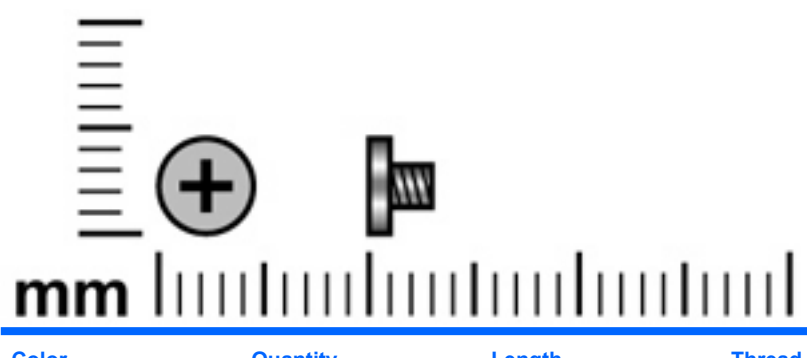

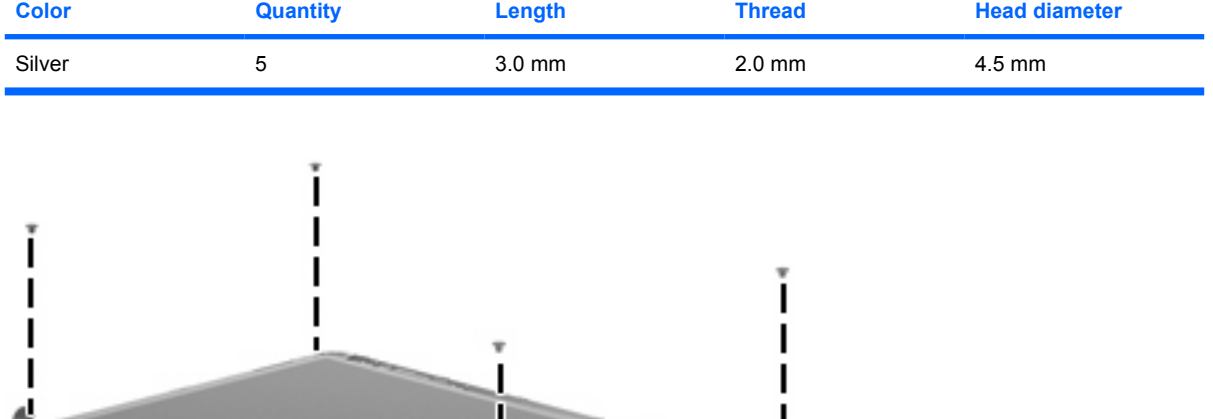

**Where used:** Four screws that secure the display panel to the display enclosure

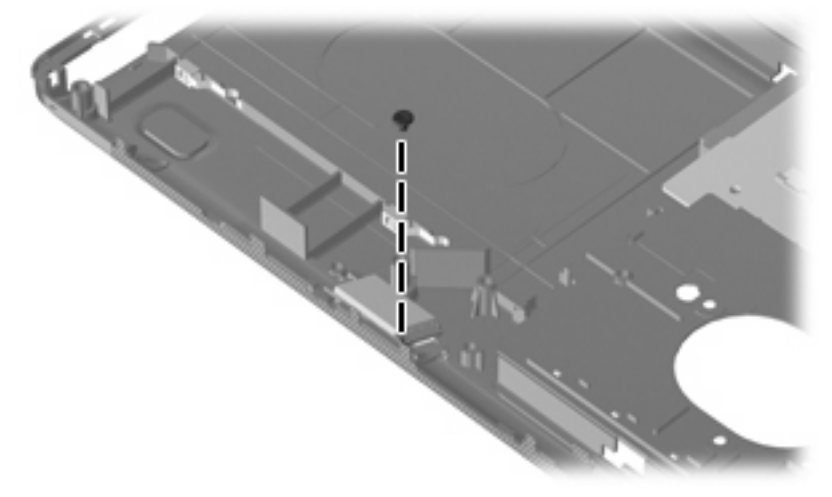

**Where used:** One screw that secures the Bluetooth module to the computer

### **Phillips PM2.0×4.0 screw**

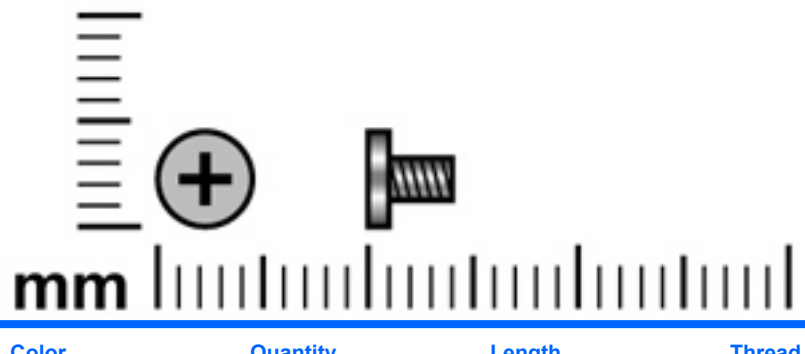

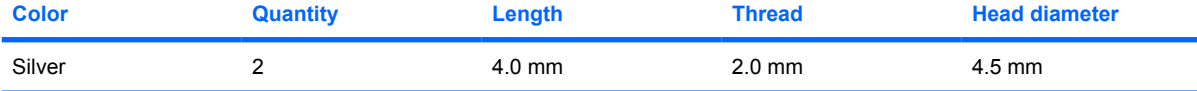

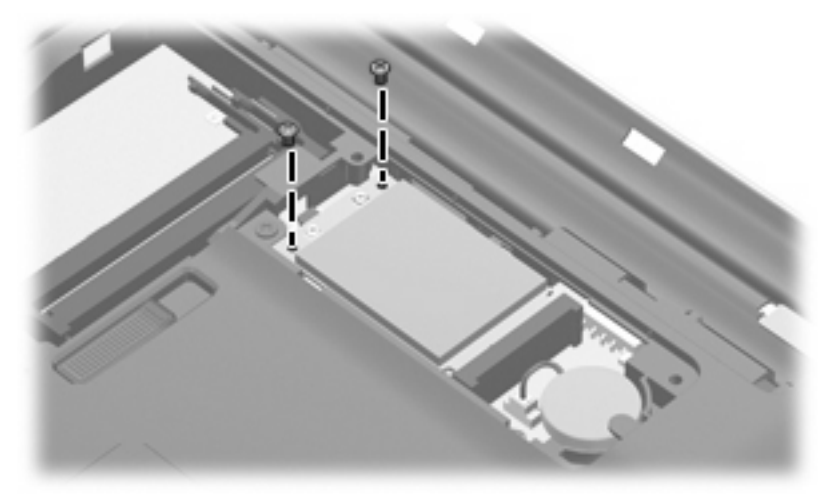

**Where used:** Two screws that secure the WLAN module to the computer

### **Phillips PM2.0×8.0 captive screw**

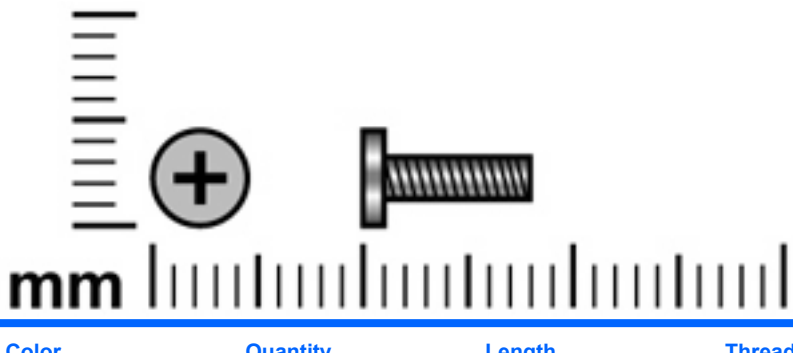

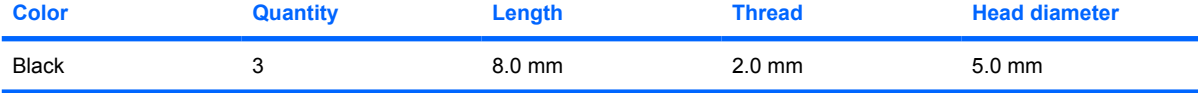

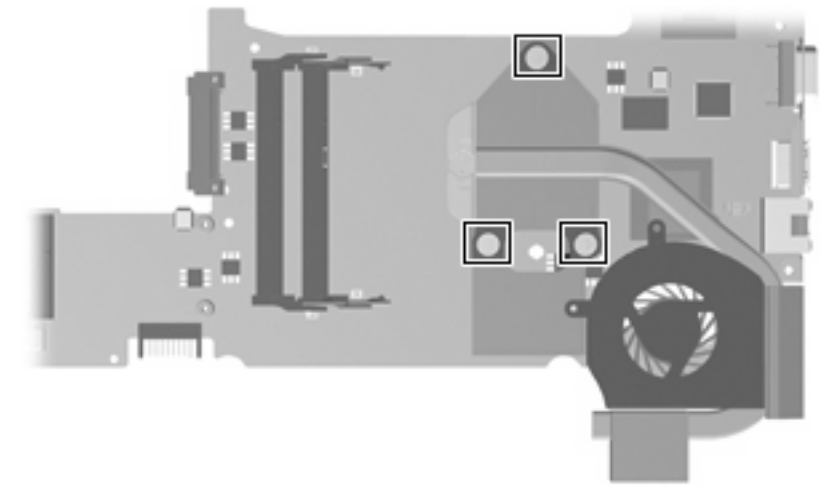

**Where used:** Three captive screws (secured by C-clips) that secure the heat sink retention clip to the heat sink

### **Phillips PM2.5×4.0 screw**

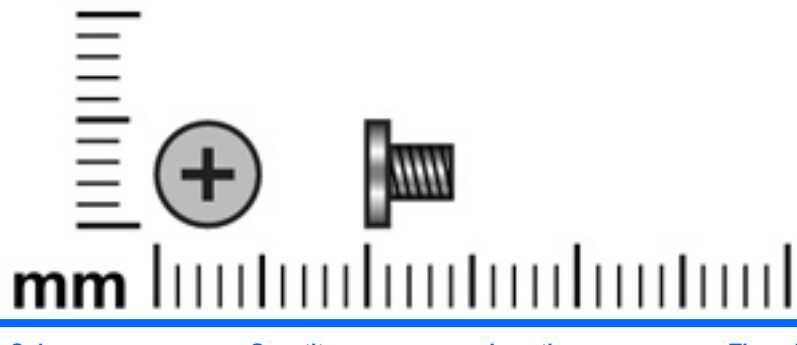

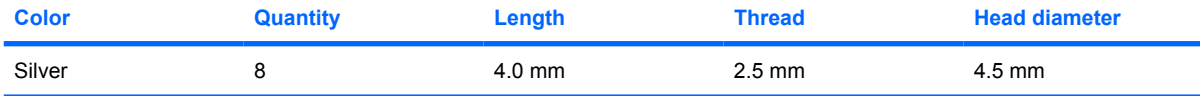

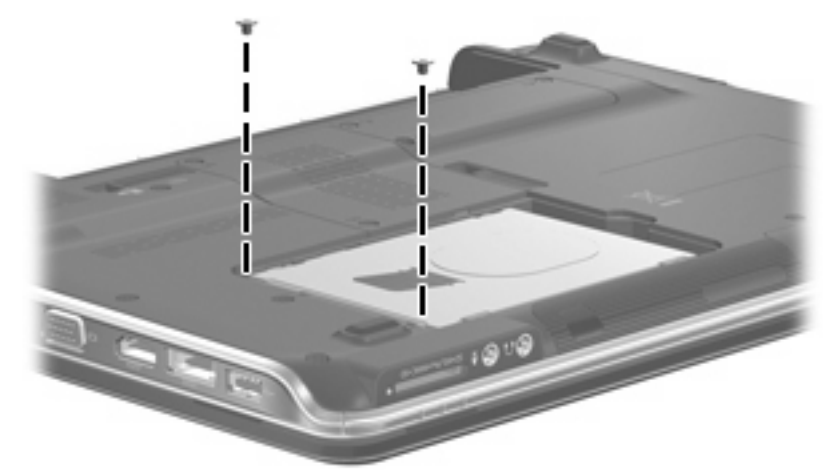

**Where used:** Two screws that secure the hard drive to the computer

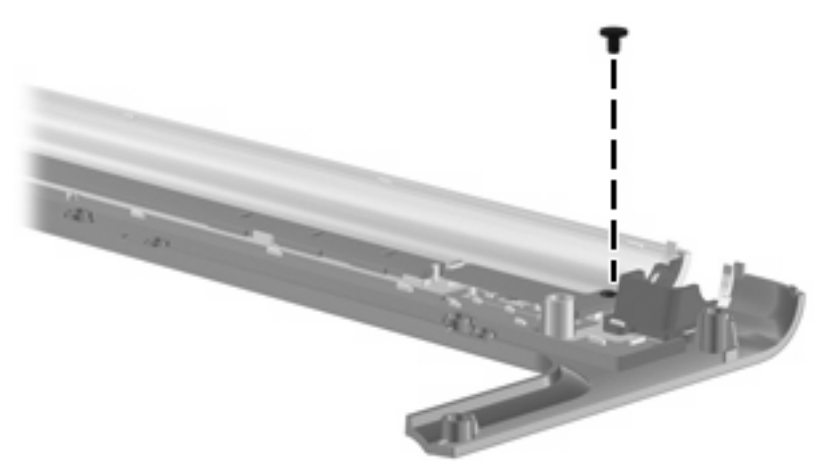

**Where used:** One screw that secures the power button board to the switch cover

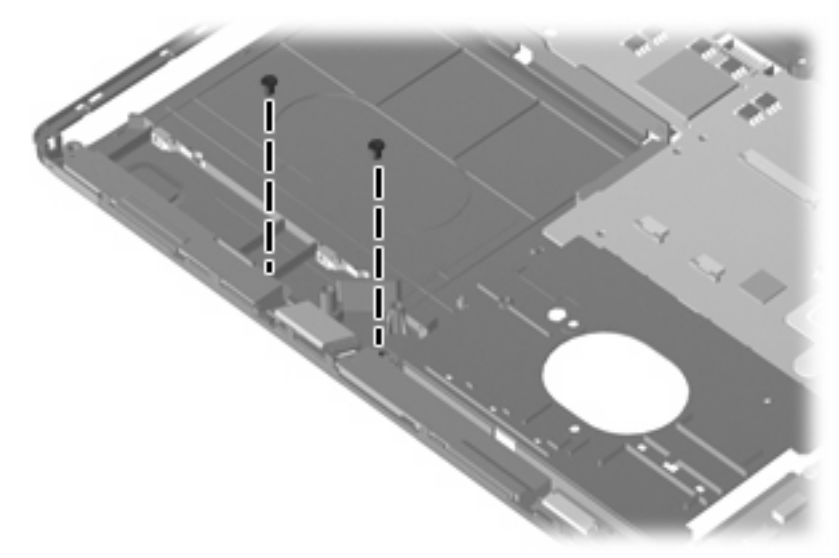

**Where used:** Two screws that secure the speakers to the computer

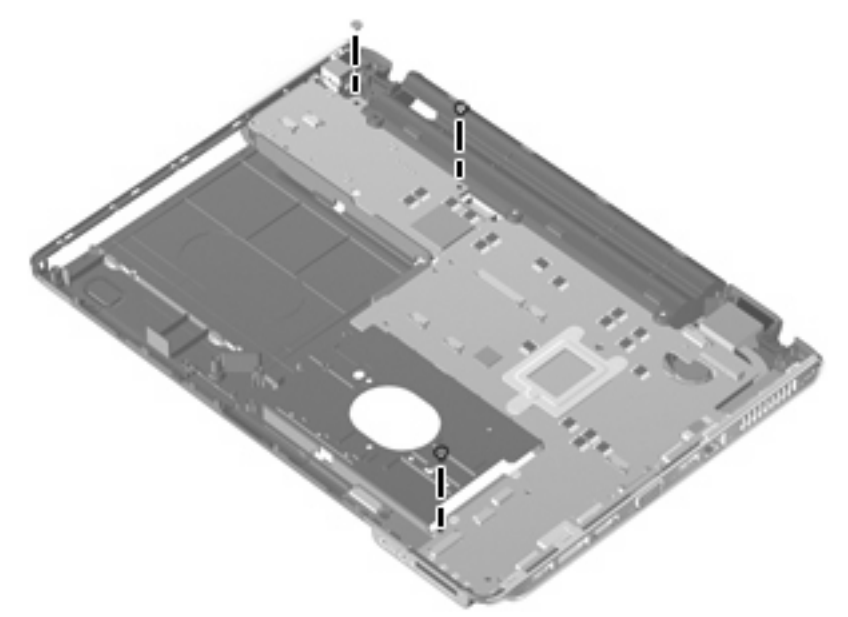

**Where used:** Three screws that secure the system board to the computer

### **Phillips PM2.5×5.0 screw**

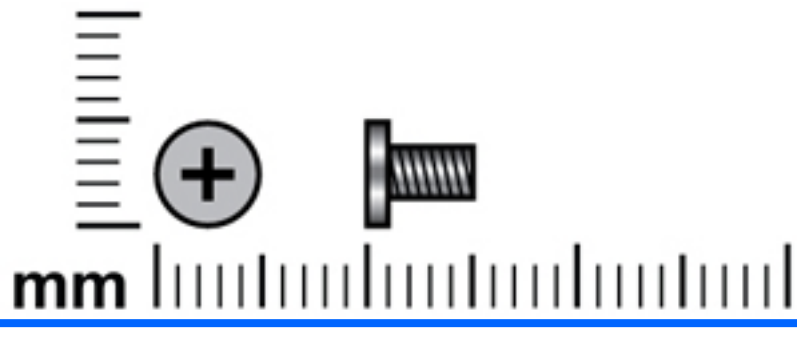

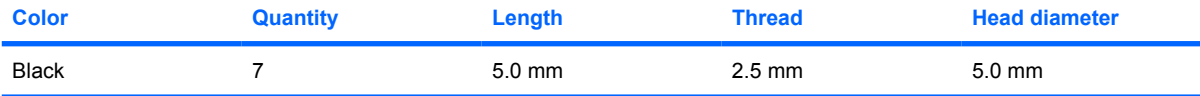

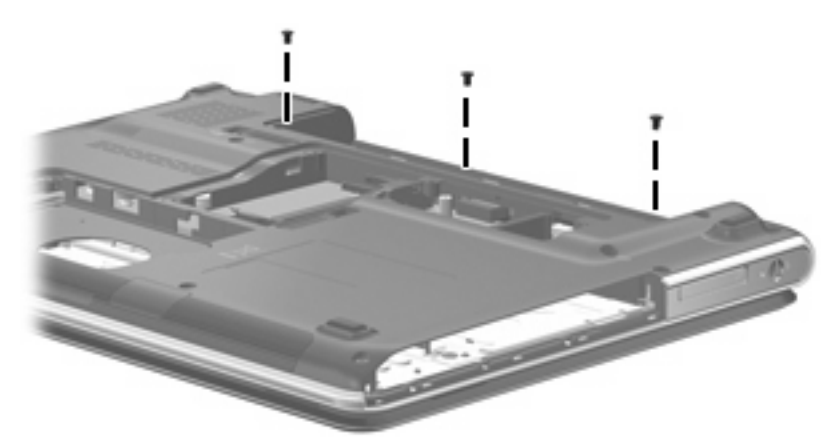

**Where used:** Three screws that secure the switch cover to the computer

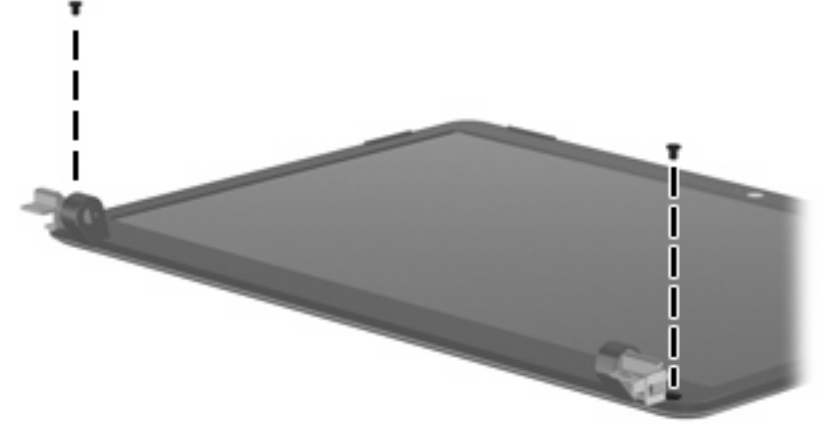

**Where used:** Two screws that secure the display bezel to the display

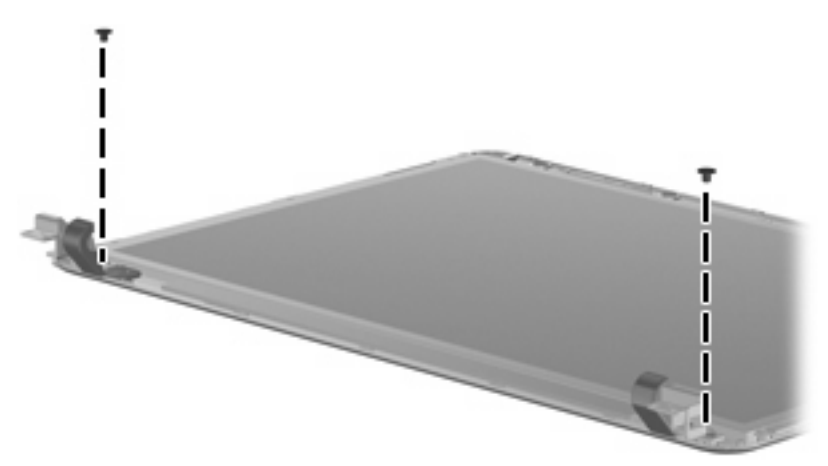

**Where used:** Two screws that secure the display hinges to the display

### **Phillips PM2.5×6.0 captive screw**

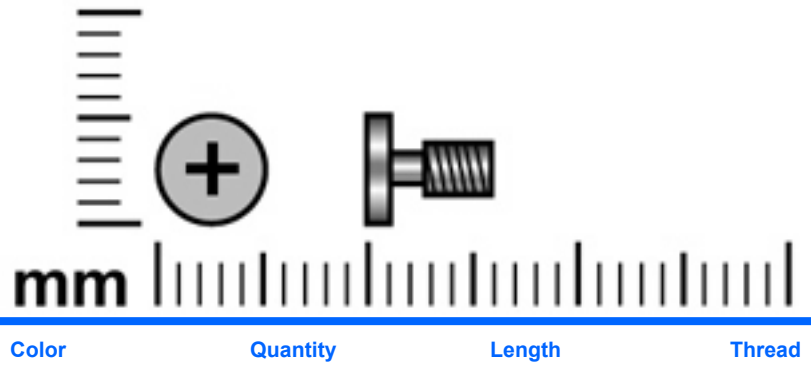

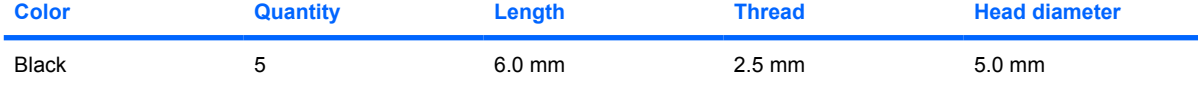

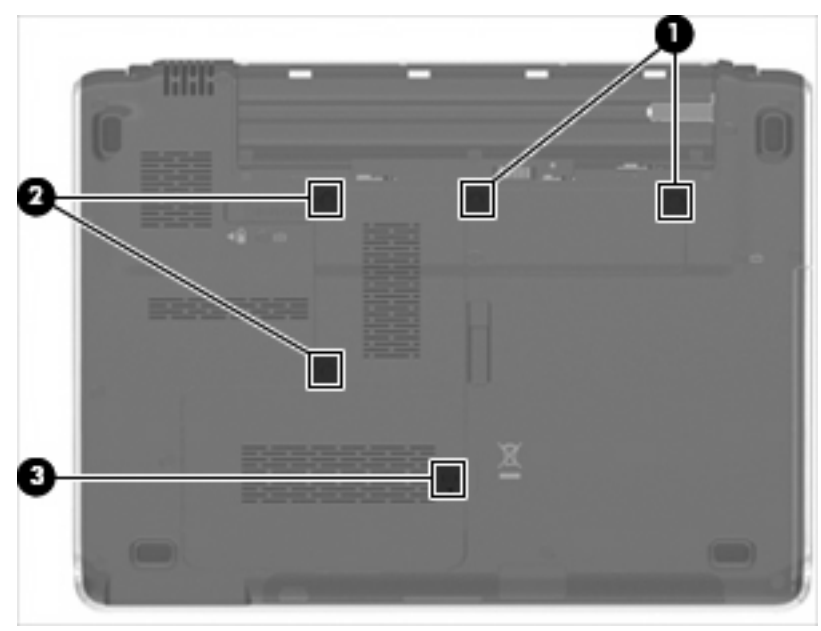

#### **Where used:**

**(1)** Two captive screws (secured by a C-clip) that secure the WLAN compartment cover to the computer

**(2)** Two captive screws (secured by C-clips) that secure the memory module compartment cover to the computer

**(3)** One captive screw (secured by C-clips) that secures the hard drive cover to the computer

### **Phillips PM2.5×7.0 screw**

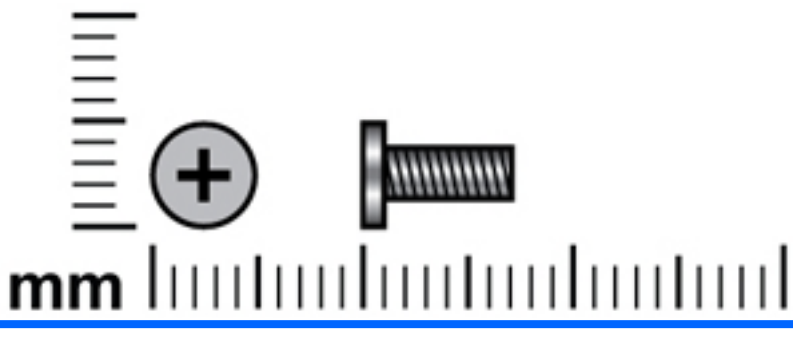

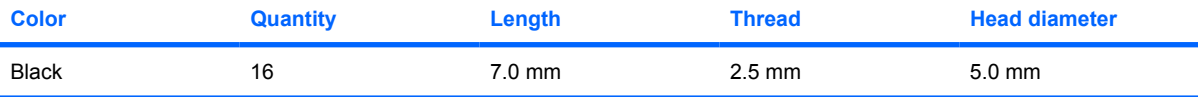

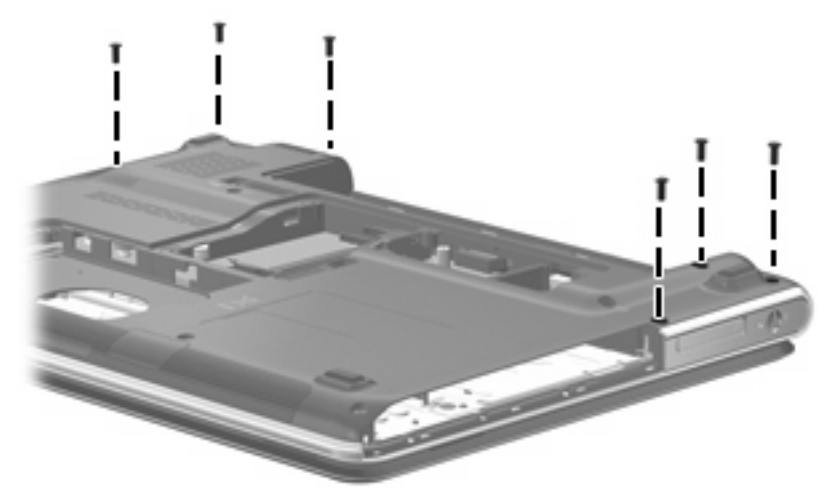

**Where used:** Six screws that secure the switch cover to the computer

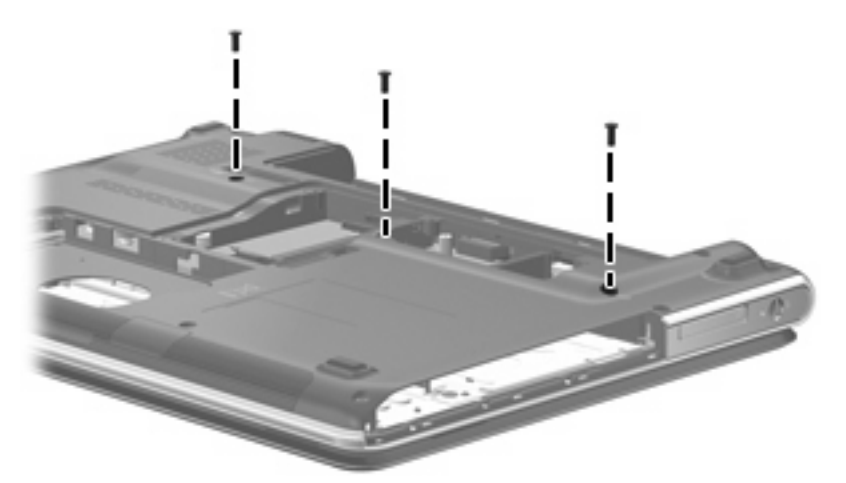

**Where used:** Three screws that secure the keyboard to the computer

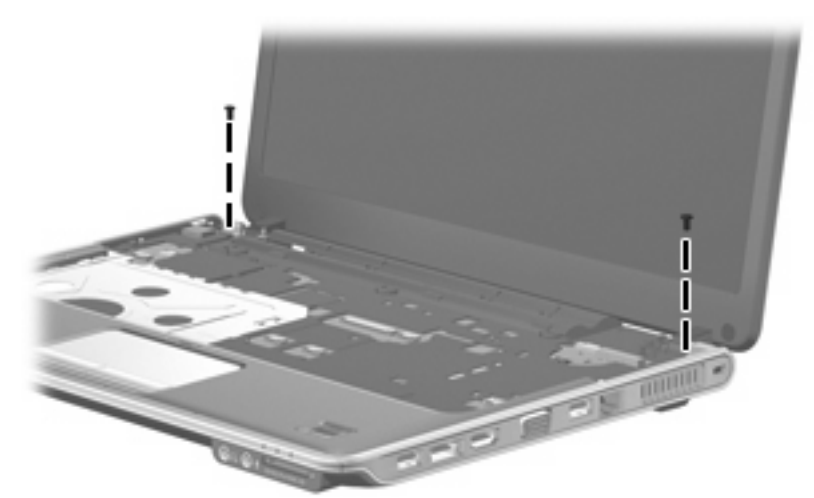

**Where used:** Two screws that secure the display assembly to the computer

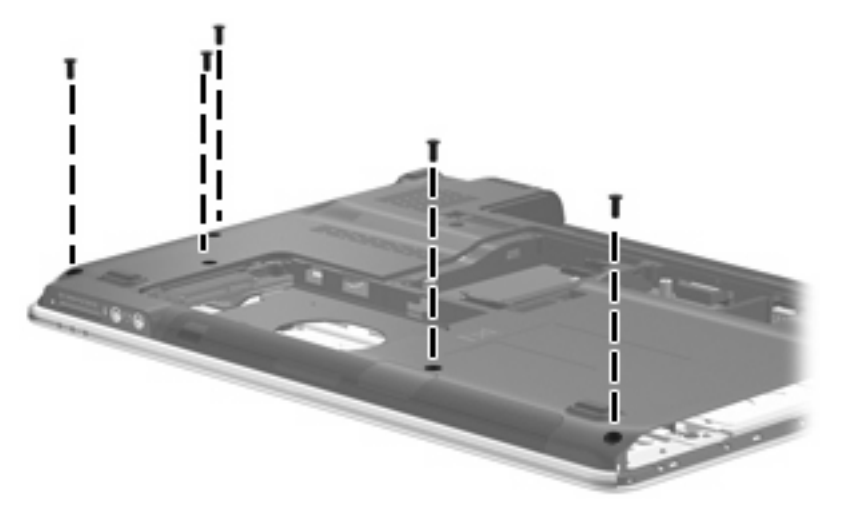

**Where used:** Five screws that secure the top cover to the base enclosure

# **8 Backup and recovery**

### **Recovering system information**

Recovery after a system failure is as complete as your most current backup. HP recommends that you create recovery discs immediately after software setup. As you add new software and data files, you should continue to back up your system on a regular basis to maintain a reasonably current backup.

Tools provided by the operating system and HP Recovery Manager software are designed to help you with the following tasks for safeguarding your information and restoring it in case of a system failure:

- Creating a set of recovery discs (Recovery Manager software feature). Recovery discs are used to start up (boot) your computer and restore the operating system and software programs to factory settings in case of system failure or instability.
- Backing up your information regularly to protect your important system files.
- Creating system restore points (operating system feature). System restore points allow you to reverse undesirable changes to your computer by restoring the computer to an earlier state.
- Recovering a program or driver (Recovery Manager software feature). This feature helps you reinstall a program or driver without performing a full system recovery.
- Performing a full system recovery (Recovery Manager software feature). With Recovery Manager, you can recover your full factory image if you experience system failure or instability. Recovery Manager works from a dedicated recovery partition (select models only) on the hard drive or from recovery discs you create.
- **NOTE:** If your computer includes a solid-state drive (SSD), you may not have a recovery partition. Recovery discs have been included for computers that do not have a partition. Use these discs to recover your operating system and software. To check for the presence of a recovery partition, select **Start > Computer**. If the partition is present, an HP Recovery drive is listed in the Hard Disk Drives section of the window.

#### **Creating recovery discs**

**NOTE:** HP recommends that you create recovery discs to be sure that you can restore your system to its original factory state if you experience serious system failure or instability. Create these discs after setting up the computer for the first time.

**NOTE:** Handle these discs carefully and keep them in a safe place. The software allows the creation of only one set of recovery discs.

Note the following guidelines before creating recovery discs:

- You will need high-quality DVD-R, double-layer DVD-R, DVD+R, double-layer DVD+R, BD-R (writable Blu-ray), or CD-R discs. All these discs are purchased separately. DVDs and BDs have a much higher capacity than CDs. If you use CDs, up to 20 discs may be required, whereas only a few DVDs or BDs are required.
- **NOTE:** Read-write discs, such as CD-RW, DVD±RW, double-layer DVD±RW, and BD-RE (rewritable Blu-ray) discs, are not compatible with the Recovery Manager software.
- The computer must be connected to AC power during this process.
- Only one set of recovery discs can be created per computer.
- Number each disc before inserting it into the computer optical drive.
- If necessary, you can exit the program before you have finished creating the recovery discs. The next time you open Recovery Manager, you will be prompted to continue the disc creation process.

To create a set of recovery discs:

**1.** Select **Start > All Programs > Recovery Manager > Recovery Manager**.

Recovery Manager opens.

- **2.** Click **Advanced Options**.
- **NOTE:** If you are operating the computer on battery power, you will be prompted to connect to AC power before you can go to the next step.
- **3.** Click **Recovery disc creation**, and then click **Next**.
- **4.** Follow the on-screen instructions.

#### **Backing up your information**

#### **When to back up**

On a regularly scheduled basis

**NOTE:** Set reminders to back up your information periodically.

- Before the computer is repaired or restored
- Before you add or modify hardware or software

#### **Backup suggestions**

- Create a set of recovery discs using Recovery Manager.
- Create system restore points using the Windows® System Restore feature, and periodically copy them to disc.
- Store personal files in the Documents folder and back up these folders periodically.
- Back up templates stored in their associated programs.
- Save customized settings in a window, toolbar, or menu bar by taking a screen shot of your settings. The screen shot can be a time saver if you have to reset your preferences.

To copy the screen and paste it into a word-processing document, follow these steps:

- **a.** Display the screen.
- **b.** Copy the screen:

To copy only the active window, press alt+fn+prt sc.

To copy the entire screen, press fn+prt sc.

**c.** Open a word-processing document, and then select **Edit > Paste**.

#### **Using system restore points**

When you back up your system, you are creating a system restore point. A system restore point allows you to save and name a snapshot of your hard drive at a specific point in time. You can then recover back to that point if you want to reverse subsequent changes made to your system.

**NOTE:** Recovering to an earlier restore point does not affect data files saved or e-mails created since the last restore point.

You also can create additional restore points to provide increased protection for your system files and settings.

#### **When to create restore points**

- Before you add or extensively modify software or hardware
- Periodically, whenever the system is performing optimally
	- **B**<sup> $\mathbf{N}$  **NOTE:** If you revert to a restore point and then change your mind, you can reverse the restoration.</sup>

#### **Create a system restore point**

- **1.** Select **Start > Control Panel > System and Maintenance > System**.
- **2.** In the left pane, click **System protection**.
- **3.** Click the **System Protection** tab.
- **4.** Under **Automatic restore points**, select the disk for which you want to create a restore point.
- **5.** Click **Create**.

The System Protection window opens.

**6.** Follow the on-screen instructions.

#### **Restore to a previous date and time**

To revert to a restore point (created at a previous date and time), when the computer was functioning optimally, follow these steps:

- **1.** Select **Start > Control Panel > System and Maintenance > System**.
- **2.** In the left pane, click **System protection**.
- **3.** Click the **System Protection** tab.

**4.** Click the **System Restore** button, and then click **Next**.

The System Restore window opens.

**5.** Follow the on-screen instructions.

#### **Performing a recovery**

**NOTE:** You can recover only files that you have previously backed up. HP recommends that you use HP Recovery Manager to create an entire drive backup as soon as you set up your computer.

Recovery Manager software allows you to repair or restore the system if you experience system failure or instability. Recovery Manager works from recovery discs that you create or from a dedicated recovery partition (select models only) on the hard drive. However, if your computer includes a solid-state drive (SSD), you may not have a recovery partition. If that is the case, recovery discs have been included with your computer. Use these discs to recover your operating system and software.

**E NOTE:** Windows has its own built-in repair features, such as System Restore and driver roll-back capabilities. If you have not already tried these features, try them before using Recovery Manager.

**NOTE:** Recovery Manager recovers only software that was preinstalled at the factory. Software not provided with this computer must be downloaded from the manufacturer's Web site or reinstalled from the disc provided by the manufacturer.

#### **Recovering from the recovery discs**

To restore the system from the recovery discs:

- **1.** Back up all personal files.
- **2.** Insert the first recovery disc into the optical drive and restart the computer.
- **3.** Follow the on-screen instructions.

#### **Recovering from the dedicated recovery partition (select models only)**

**E**Y **NOTE:** If your computer includes an SSD, you may not have a recovery partition. You will not be able to recover using this procedure. Recovery discs have been included for computers that do not have a partition. Use these discs to recover your operating system and software.

On some models, you can perform a recovery from the partition on the hard drive from either the Start button or f11. This restores the computer to its factory condition.

To restore the system from the partition, follow these steps:

- **1.** Access Recovery Manager in either of the following ways:
	- Select **Start > All Programs > Recovery Manager > Recovery Manager**.

 $-$ or $-$ 

Restart the computer and press f11 while the "Press <F11> for recovery" message is displayed on the screen. Then select **Recovery Manager**.

Recovery Manager opens.

**2.** Click **Advanced Options**.

- **3.** Click **System recovery**, and then click **Next**.
- **4.** Follow the on-screen instructions.

# **9 Connector pin assignments**

## **Audio-in (microphone)**

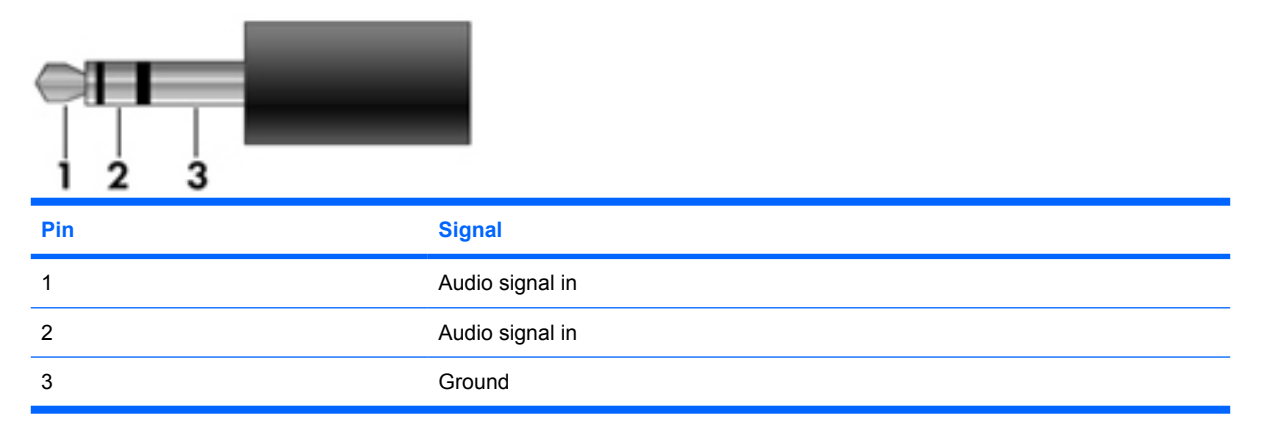

### **Audio-out (headphone)**

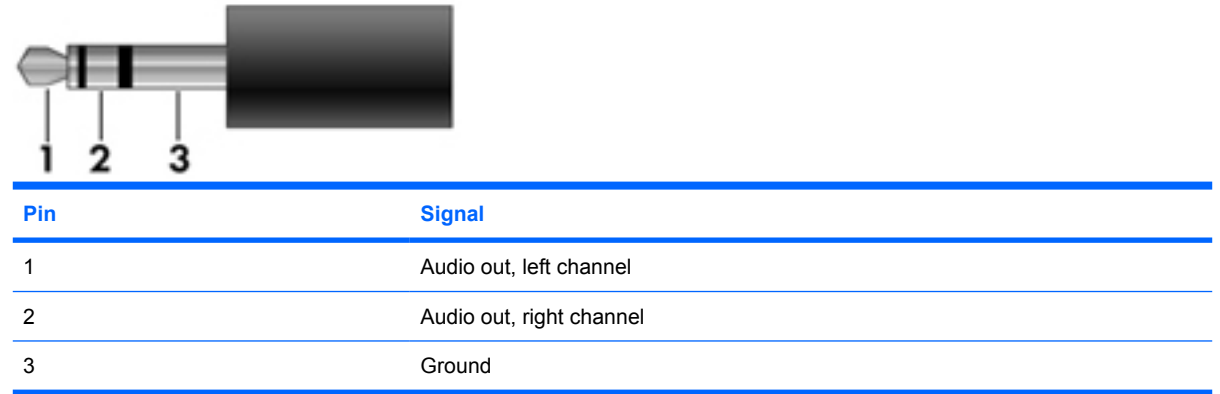

### **External monitor**

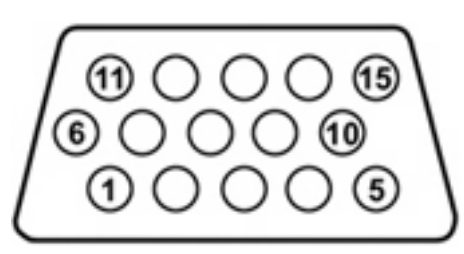

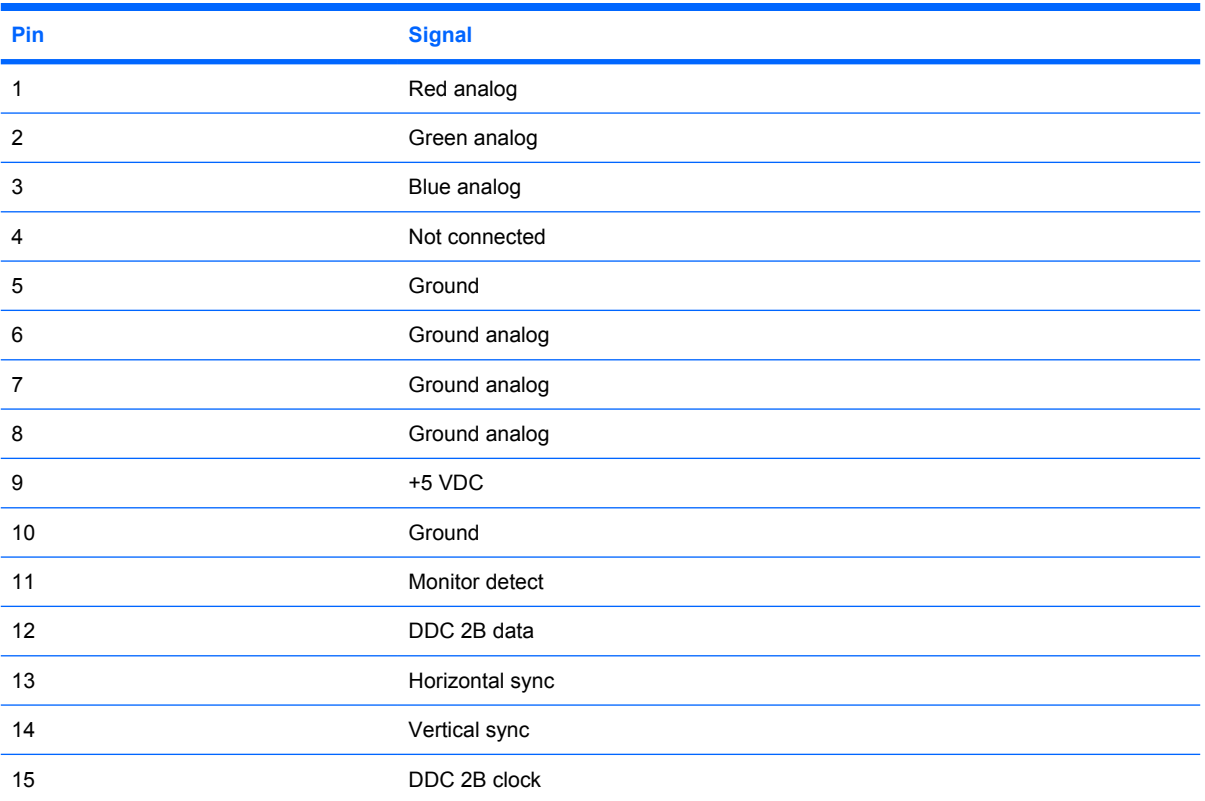

## **RJ-11 (modem)**

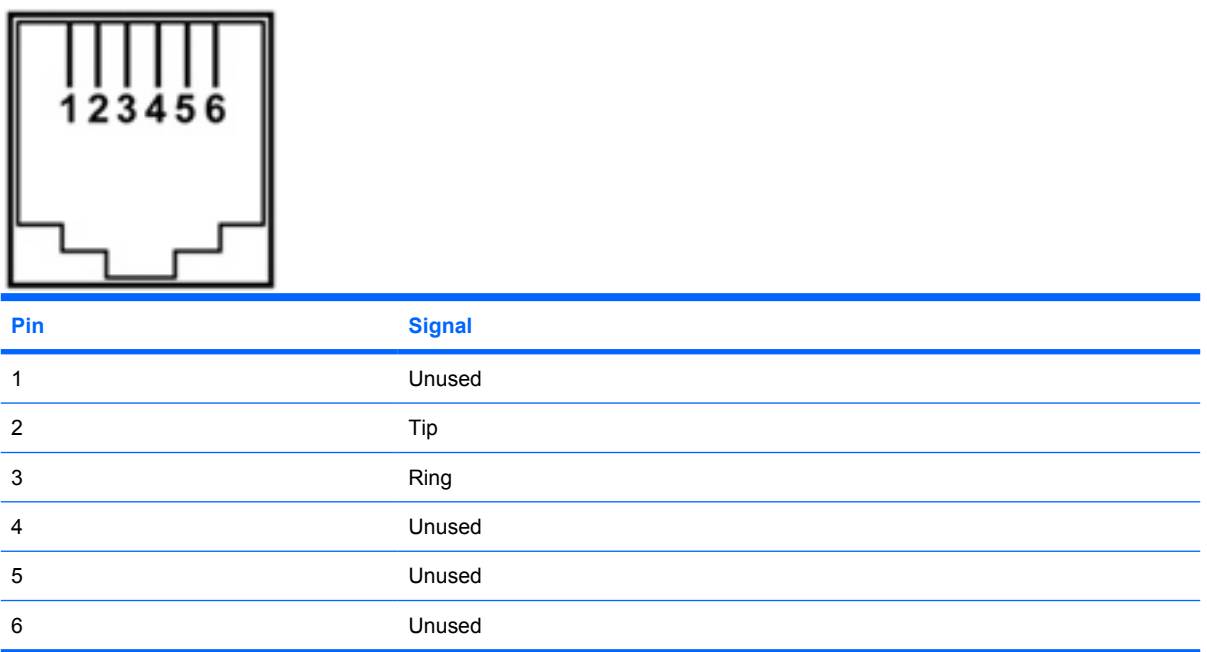

# **RJ-45 (network)**

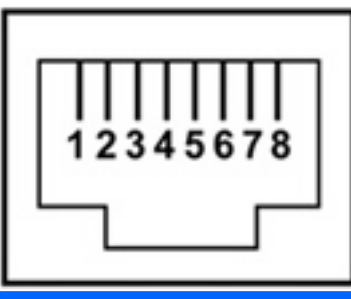

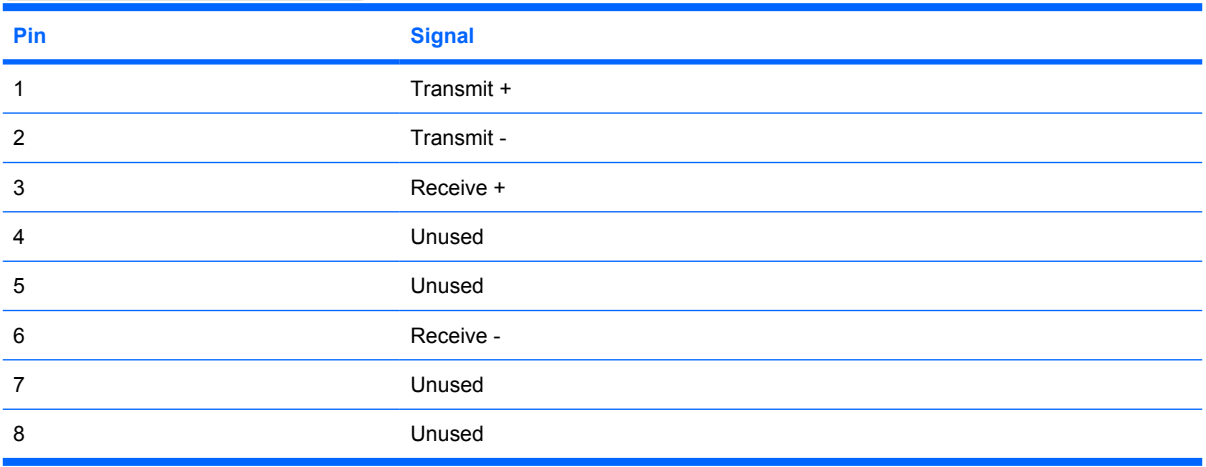

### **Universal Serial Bus**

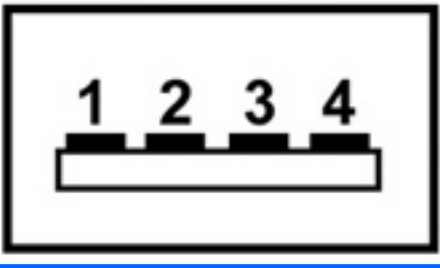

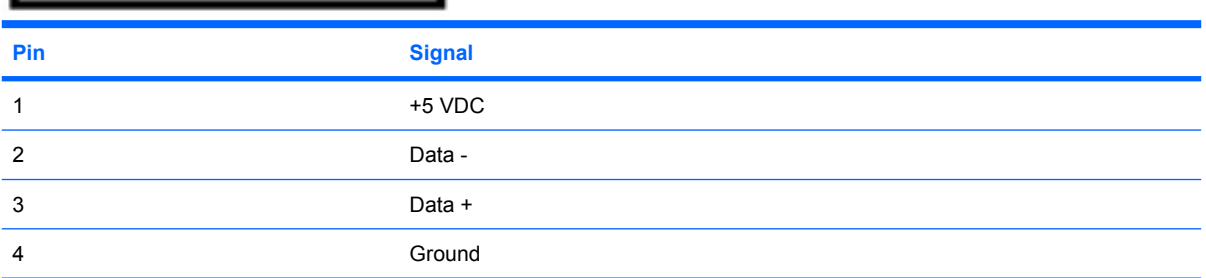

# **10 Power cord set requirements**

The wide range input feature of the computer permits it to operate from any line voltage from 100 to 120 volts AC or from 220 to 240 volts AC.

The 3-conductor power cord set included with the computer meets the requirements for use in the country or region where the equipment is purchased.

Power cord sets for use in other countries or regions must meet the requirements of the country or region where the computer is used.

### **Requirements for all countries or regions**

The requirements listed below are applicable to all countries or regions:

- The length of the power cord set must be at least 1.5 m (5.0 ft) and no more than 2.0 m (6.5 ft).
- All power cord sets must be approved by an acceptable accredited agency responsible for evaluation in the country or region where the power cord set will be used.
- The power cord sets must have a minimum current capacity of 10 amps and a nominal voltage rating of 125 or 250 V AC, as required by each country or region's power system.
- The appliance coupler must meet the mechanical configuration of an EN 60 320/IEC 320 Standard Sheet C13 connector for mating with the appliance inlet on the back of the computer.

### **Requirements for specific countries or regions**

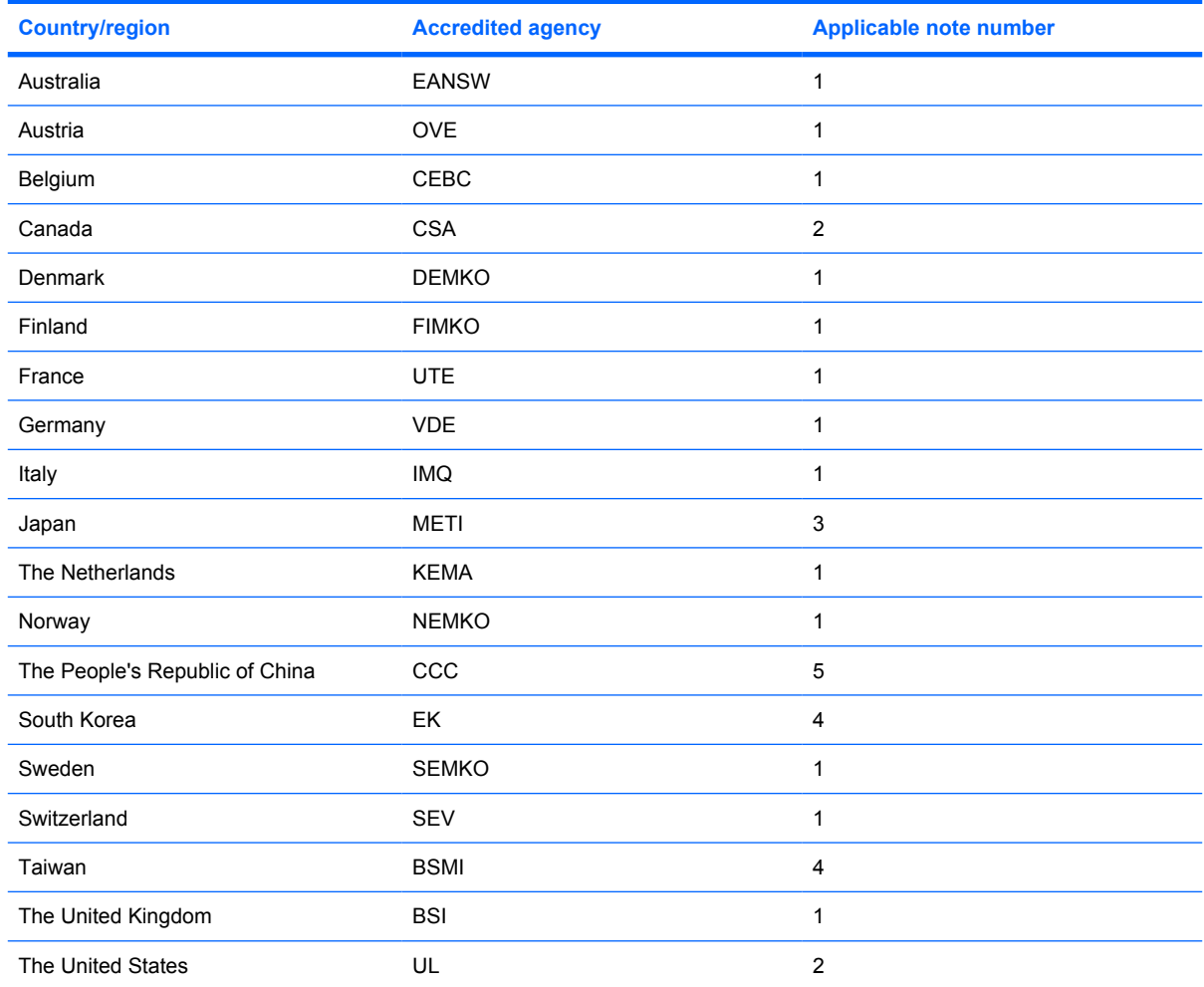

**1.** The flexible cord must be Type HO5VV-F, 3-conductor, 1.0-mm² conductor size. Power cord set fittings (appliance coupler and wall plug) must bear the certification mark of the agency responsible for evaluation in the country or region where it will be used.

- **2.** The flexible cord must be Type SPT-3 or equivalent, No. 18 AWG, 3-conductor. The wall plug must be a two-pole grounding type with a NEMA 5-15P (15 A, 125 V) or NEMA 6-15P (15 A, 250 V) configuration.
- **3.** The appliance coupler, flexible cord, and wall plug must bear a "T" mark and registration number in accordance with the Japanese Dentori Law. The flexible cord must be Type VCT or VCTF, 3-conductor, 1.00-mm<sup>2</sup> conductor size. The wall plug must be a two-pole grounding type with a Japanese Industrial Standard C8303 (7 A, 125 V) configuration.
- **4.** The flexible cord must be Type RVV, 3-conductor, 0.75-mm² conductor size. Power cord set fittings (appliance coupler and wall plug) must bear the certification mark of the agency responsible for evaluation in the country or region where it will be used.
- **5.** The flexible cord must be Type VCTF, 3-conductor, 0.75-mm² conductor size. Power cord set fittings (appliance coupler and wall plug) must bear the certification mark of the agency responsible for evaluation in the country or region where it will be used.

# **11 Recycling**

### **Battery**

When a battery has reached the end of its useful life, do not dispose of the battery in general household waste. Follow the local laws and regulations in your area for computer battery disposal.

### **Display**

- **WARNING!** The backlight contains mercury. Caution must be exercised when removing and handling the backlight to avoid damaging this component and causing exposure to the mercury.
- $\triangle$  **CAUTION:** The procedures in this appendix can result in damage to display components. The only components intended for recycling purposes are the liquid crystal display (LCD) panel and the backlight. Careful handling must be exercised when removing these components.
- **NOTE:** Materials Disposal. This HP product contains mercury in the backlight in the display assembly that might require special handling at end-of-life. Disposal of mercury may be regulated because of environmental considerations. For disposal or recycling information, contact your local authorities, or see the Electronic Industries Alliance (EIA) Web site at http://www.eiae.org.

This section provides disassembly instructions for the display assembly. The display assembly must be disassembled to gain access to the backlight **(1)** and the liquid crystal display (LCD) panel **(2)**.

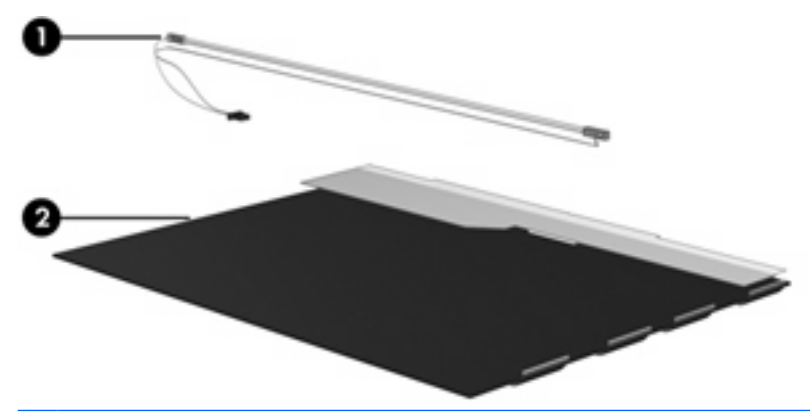

**E** NOTE: The procedures provided in this appendix are general disassembly instructions. Specific details, such as screw sizes, quantities, and locations, and component shapes and sizes, can vary from one computer model to another.

Perform the following steps to disassemble the display assembly:

**1.** Remove all screw covers **(1)** and screws **(2)** that secure the display bezel to the display assembly.

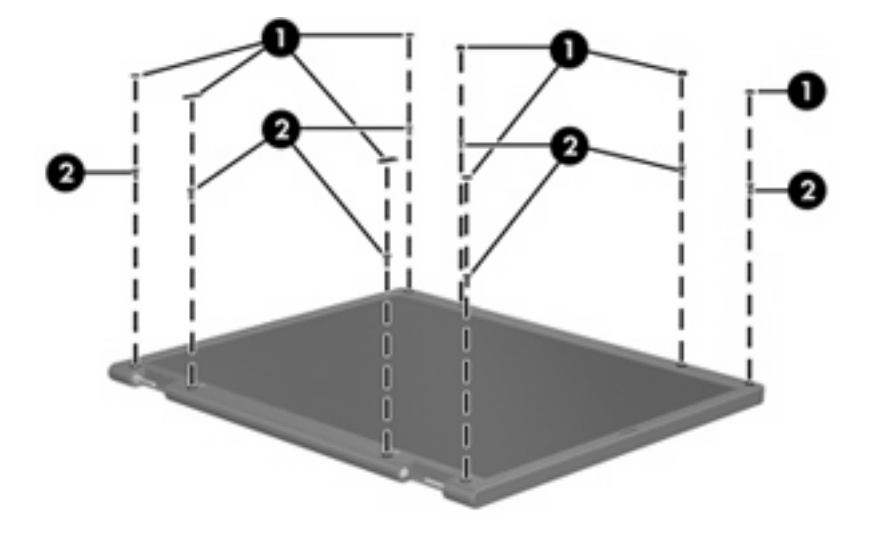

- **2.** Lift up and out on the left and right inside edges **(1)** and the top and bottom inside edges **(2)** of the display bezel until the bezel disengages from the display assembly.
- **3.** Remove the display bezel **(3)**.

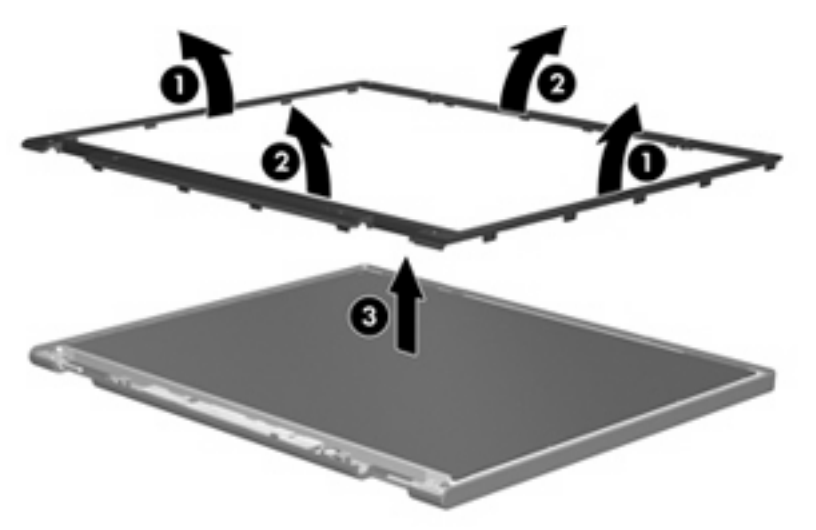

**4.** Disconnect all display panel cables **(1)** from the display inverter and remove the inverter **(2)**.

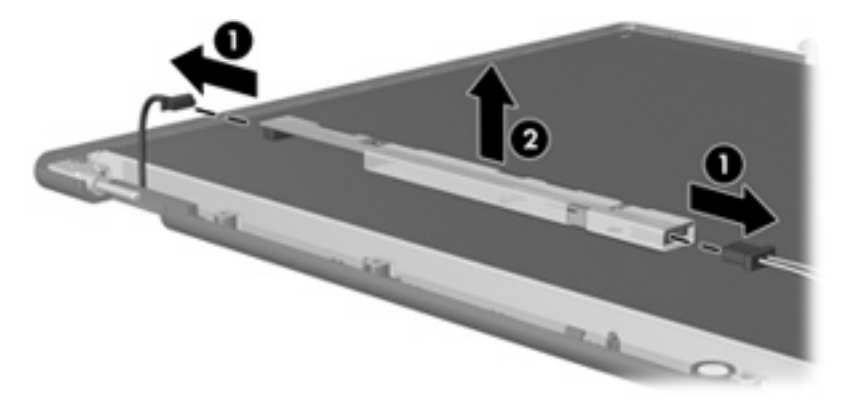

**5.** Remove all screws **(1)** that secure the display panel assembly to the display enclosure.

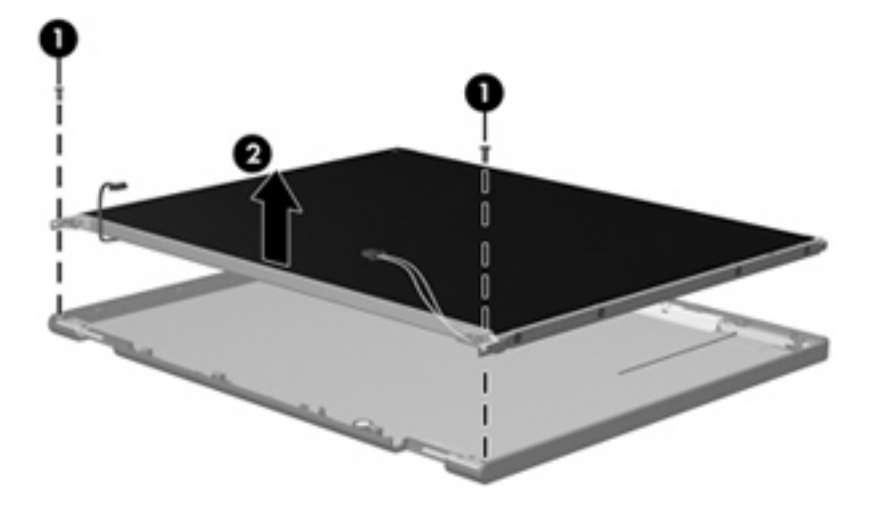

**6.** Remove the display panel assembly **(2)** from the display enclosure.

- **7.** Turn the display panel assembly upside down.
- **8.** Remove all screws that secure the display panel frame to the display panel.

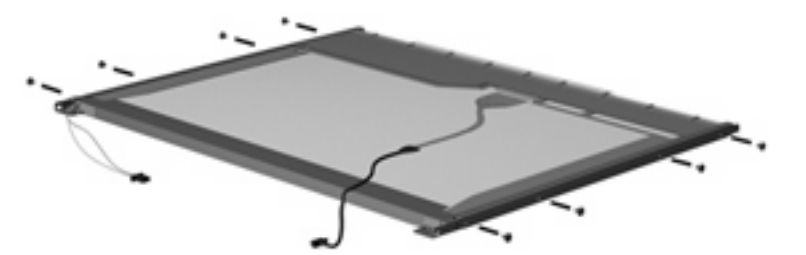

**9.** Use a sharp-edged tool to cut the tape **(1)** that secures the sides of the display panel to the display panel frame.

**10.** Remove the display panel frame **(2)** from the display panel.

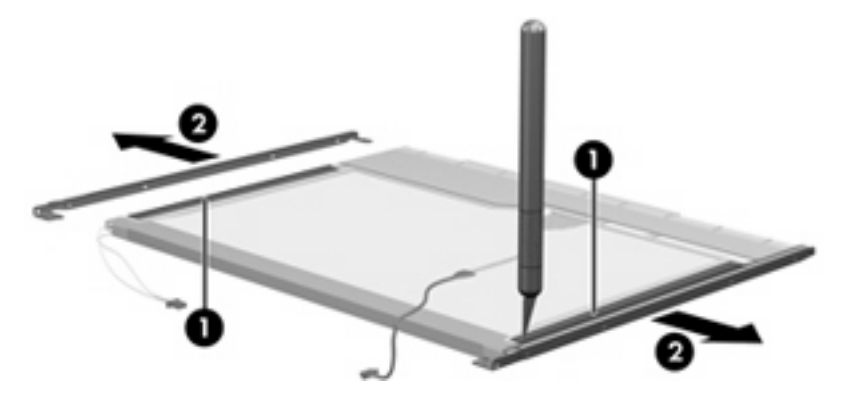

- **11.** Remove the screws **(1)** that secure the backlight cover to the display panel.
- **12.** Lift the top edge of the backlight cover **(2)** and swing it outward.

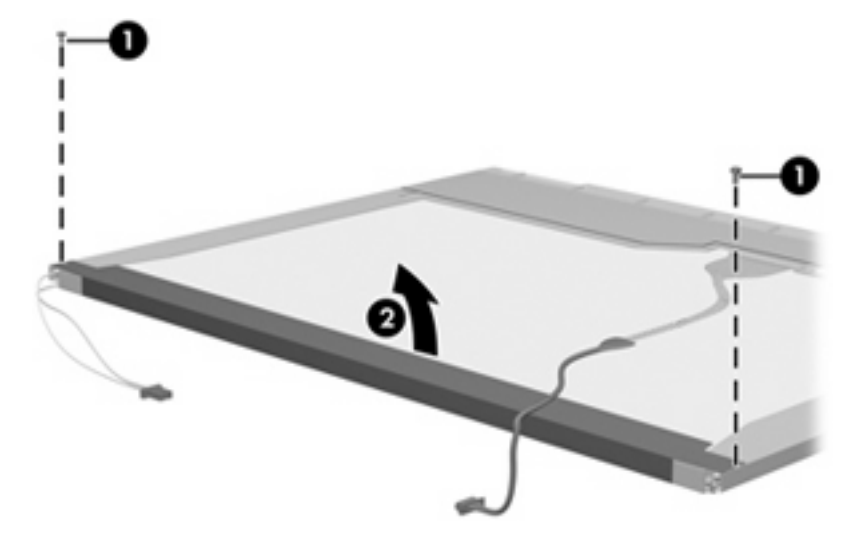

- **13.** Remove the backlight cover.
- **14.** Turn the display panel right-side up.

**15.** Remove the backlight cables **(1)** from the clip **(2)** in the display panel.

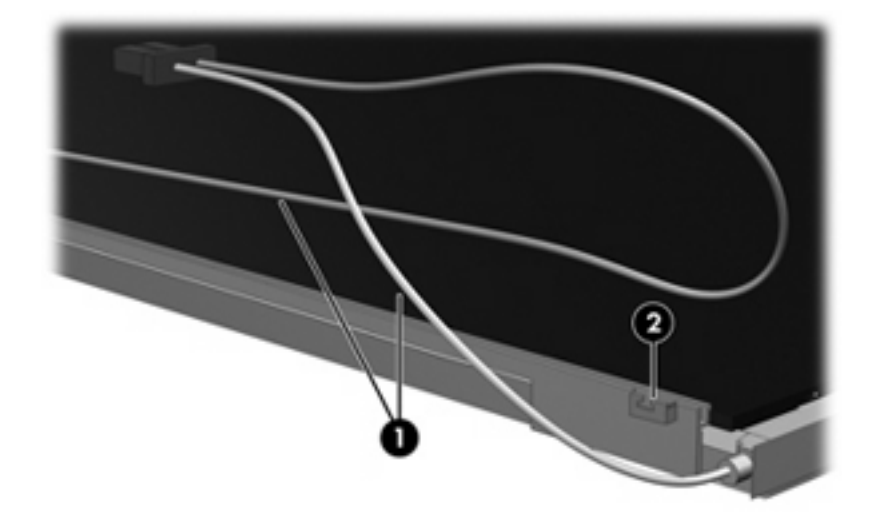

- **16.** Turn the display panel upside down.
- **17.** Remove the backlight frame from the display panel.

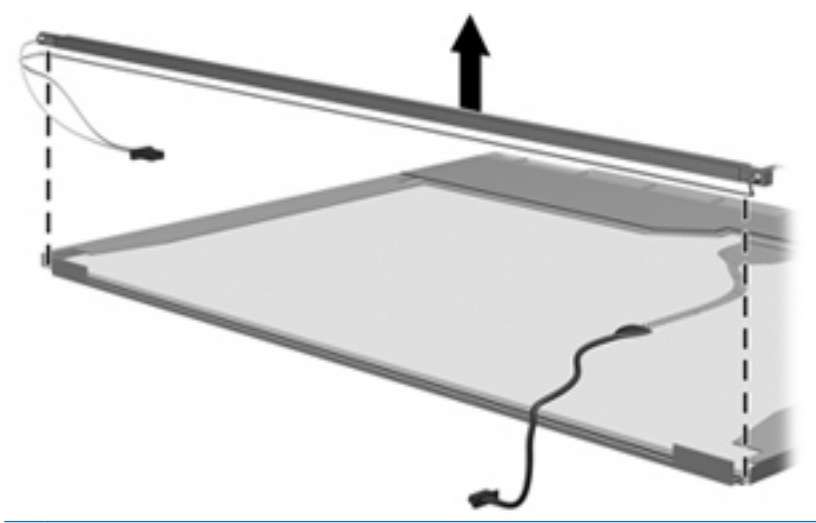

- **WARNING!** The backlight contains mercury. Exercise caution when removing and handling the backlight to avoid damaging this component and causing exposure to the mercury.
- **18.** Remove the backlight from the backlight frame.

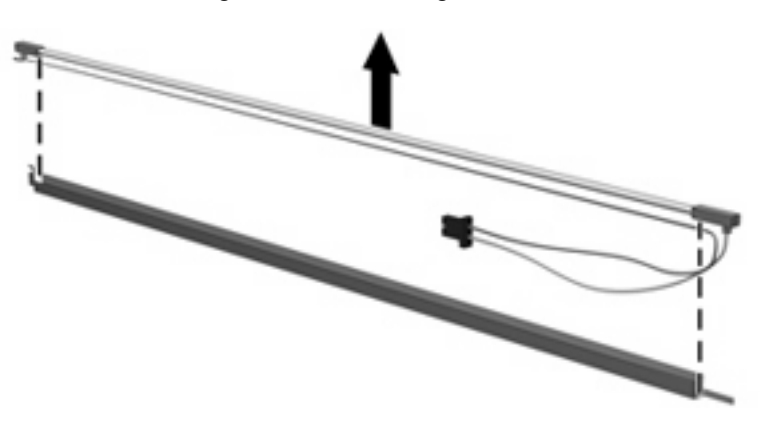
- **19.** Disconnect the display cable **(1)** from the LCD panel.
- **20.** Remove the screws **(2)** that secure the LCD panel to the display rear panel.
- **21.** Release the LCD panel **(3)** from the display rear panel.
- **22.** Release the tape **(4)** that secures the LCD panel to the display rear panel.

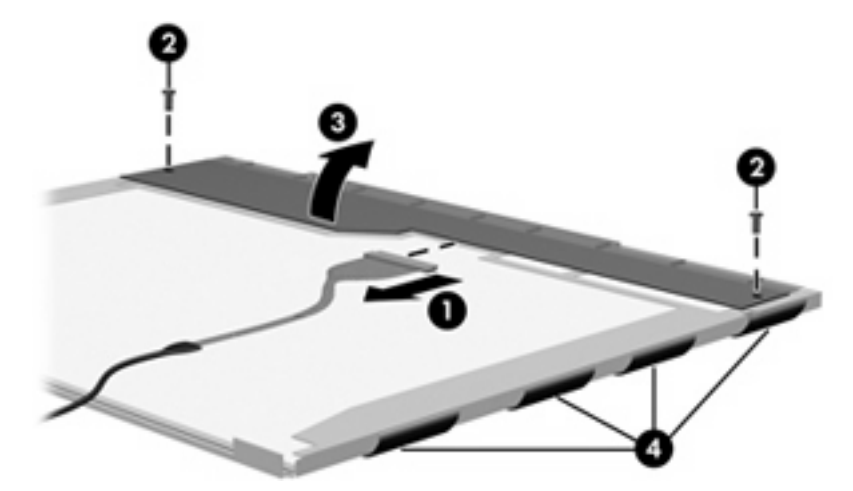

**23.** Remove the LCD panel.

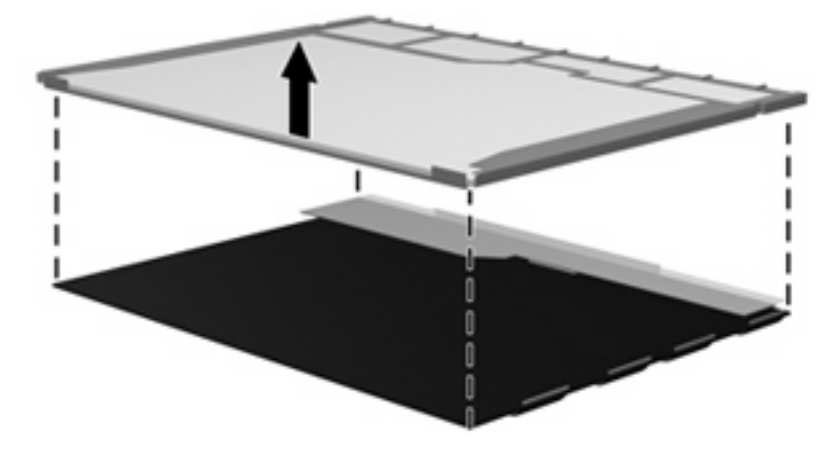

**24.** Recycle the LCD panel and backlight.

# **Index**

#### **Symbols/Numerics**

1394 Power Saving 65

#### **A**

AC adapter light, identifying 11 AC adapter, spare part number 21 administrator password 64 antenna illustrated 17 removal 47 spare part number 18 applications key, Windows 7 audio board spare part number 15 audio, product description 2 audio-in (microphone) jack, identifying 10 audio-in jack pin assignments 90 audio-out (headphone) jack, identifying 10 audio-out jack pin assignments 90

## **B**

backup 86 base enclosure, spare part number 15 battery removal 32 spare part numbers 16, 32 battery bay, identifying 12 battery light, identifying 9 battery release latch, identifying 12 bays battery 12 hard drive 12

Bluetooth module removal 55 spare part number 16, 55 boot options 65 boot order 65 button sound 65 buttons MediaSmart 5 next/fast forward 6 play/pause 6 power 5 previous/rewind 6 stop 6 TouchPad 9 TouchPad on/off 9 volume mute 5 wireless 6

## **C**

cables, service considerations 25 camera, product description 2 camera/microphone module removal 45 spare part number 17, 46 camera/microphone module cable removal 48 spare part number 18 caps lock light, identifying 8 Card Reader Power Saving 65 changing the Setup Utility language 62 chipset, product description 1 CMOS clearing 29 compartments memory module 12 wireless module 12 components bottom 12 display 4 front 4, 10

left-side 11 right-side 10 computer feet locations 31 spare part number 31 computer specifications 66 connector pin assignments audio-in 90 audio-out 90 external monitor 90 headphone 90 microphone 90 modem 92 monitor 90 network 92 RJ-11 92 RJ-45 92 Universal Serial Bus (USB) 93 connector, power 11 connectors service considerations 25

## **D**

Diagnostics menu 65 Digital Media Slot, identifying 10 diskette drive, precautions 25 display assembly removal 43 spare part number 14 spare part numbers 43 display bezel illustrated 17 removal 44 spare part number 17, 45 Display Bracket Kit spare part number 17 Display Cable Kit, spare part number 18, 47 display components illustrated 17

recycling 96 spare part numbers 17 display enclosure illustrated 17 spare part number 18 display hinge illustrated 17 removal 46 spare part number 17, 47 Display Hinge Covers spare part number 18 Display Hinge Kit, spare part number 17 display inverter illustrated 17 display panel illustrated 17 product description 1 removal 46 spare part number 17, 46 Display Rubber Kit, spare part number 18 Display Screw Kit, spare part number 18 display specifications 67 displaying system information 63 docking support, product description 3 drive light, identifying 9 drives, boot order 65 drives, preventing damage 25 DVD±RW and CD-RW Combo **Drive** precautions 25 removal 35 spare part number 15, 20, 35 specifications 69

#### **E**

electrostatic discharge 26 eSATA/USB port, identifying 10 esc key, identifying 6 Ethernet, product description 2 exiting the Setup Utility 64 ExpressCard slot bezel 19 ExpressCard slot, identifying 11 external media cards, product description 2

external monitor port pin assignments 90 external monitor port, identifying 11

#### **F**

f11 88 fan always on 65 fan/heat sink assembly removal 58 spare part number 58 feet locations 31 spare part number 31 fingerprint reader 62 fingerprint reader board removal 51 spare part number 15, 51 fingerprint reader, identifying 6 fn key, identifying 7 front components 4 full system recovery 85 function keys, identifying 7

### **G**

graphics, product description 1 grounding equipment and methods 28

## **H**

hard drive precautions 25 product description 1 removal 38 spare part numbers 16, 20, 38 specifications 68 hard drive bay, identifying 12 hard drive cover 38 illustrated 19 spare part number 38 Hard Drive Kit, spare part number 16, 20, 38 hard drive self test 65 HDMI port, identifying 11 headphone (audio-out) jack 10 headphone jack pin assignments 90 heat sink spare part number 15

#### **I**

I/O address specifications 72 infrared lens, identifying 10 integrated webcam light, identifying 4 internal microphones, identifying 4 interrupt specifications 71

# **J**

jacks audio-in (microphone) 10 audio-out (headphone) 10 RJ-45 (network) 11

## **K**

keyboard product description 3 spare part numbers 15 keyboard and switch cover removal 40 spare part numbers 40 keypad keys, identifying 7 keys esc 6 fn 7 function 7 keypad 7 Windows applications 7 Windows logo 7

## **L**

LAN Power Saving 65 language support 65 latch, battery release 12 LED bracket spare part number 15 lights battery 9 caps lock 8 drive 9 mute 8 num lock 8 optical drive 11 power 8, 11 TouchPad 9 volume down 8 volume mute 8 volume up 8 webcam 4 wireless 8

#### **M**

Main menu 64 mass storage devices, spare part numbers 20 media activity buttons, identifying 6 MediaSmart button, identifying 5 memory map specifications 70 memory module product description 1 removal 36 spare part numbers 16, 36 memory module compartment cover illustrated 19 removal 36 spare part number 36 memory module compartment, identifying 12 memory test 65 microphone illustrated 17 product description 2 microphone (audio-in) jack 10 microphone jack pin assignments 90 model name 1 modem jack pin assignments 92 monitor port pin assignments 90 monitor port, external 11 mute button, identifying 5 mute light, identifying 8

#### **N**

navigating in the Setup Utility 63 network jack pin assignments 92 next/fast forward button, identifying 6 num lock light, identifying 8

#### **O**

operating system, product description 3 optical drive precautions 25 product description 2 removal 35

spare part numbers 15, 20, 35 specifications 69, 70 optical drive light, identifying 11 optical drive, identifying 11

#### **P**

packing guidelines 27 password clearing 29 passwords 64 plastic parts 24 Plastics Kit contents 19 spare part number 15, 19 play/pause button, identifying 6 pointing device product description 3 ports eSATA/USB 10 external monitor 11 HDMI 11 product description 2 USB 10 power button, identifying 5 power connector spare part number 15 power connector, identifying 11 power cord set requirements 94 spare part numbers 21 power lights, identifying 8 power requirements, product description 3 power-on password 64 previous/rewind button, identifying 6 processor product description 1 removal 60 spare part numbers 15, 60 Processor C4 State 65 product description audio 2 camera 2 chipset 1 display panel 1 docking support 3 Ethernet 2 external media cards 2 graphics 1

hard drives 1 keyboard 3 memory module 1 microphone 2 operating system 3 optical drives 2 pointing devices 3 ports 2 power requirements 3 processors 1 product name 1 security 3 serviceability 3 wireless 2 product name 1

## **R**

recovering a program or driver 85 recovering from the dedicated recovery partition 88 recovering from the recovery discs 88 recovery discs 85 Recovery Manager 85, 88 recovery partition 85 recovery, system 88 remote control, spare part numbers 21 removal/replacement preliminaries 24 procedures 30 restore points 87 restoring default settings 63 RJ-11 jack pin assignments 92 RJ-45 (network) jack, identifying 11 RJ-45 jack pin assignments 92 RTC battery removal 57 spare part number 15, 57 Rubber Foot Kit, spare part number 15, 31

## **S**

Screw Kit contents 74 spare part number 21 screw listing 74

scrolling regions, TouchPad 9 secondary hard drive self test 65 security cable slot, identifying 11 Security menu 64 security, product description 3 selecting in the Setup Utility 63 serial number 13, 30 service considerations 24 serviceability, product description 3 Setup Utility 62 slots Digital Media 10 ExpressCard 11 memory module 12 security cable 11 solid-state drive (SSD) 85, 88 speakers removal 54 spare part number 15, 54 speakers, identifying 10 specifications computer 66 display 67 DVD±RW and CD-RW Combo Drive 69 hard drive 68 I/O addresses 72 interrupts 71 memory map 70 optical drive 69, 70 system DMA 70 starting the Setup Utility 62 static-shielding materials 28 stop button, identifying 6 supported discs 86 switch cover spare part number 14 system board removal 52 spare part number 15 spare part numbers 52 System Configuration menu 65 system DMA 70 system failure or instability 85 system information 64 system memory map 70 system recovery 88 system restore points 85

#### **T**

thermal paste, replacement 59 tools required 24 top cover removal 49 spare part number 15, 49 **TouchPad** buttons 9 identifying 9 scrolling regions 9 touchpad board spare part number 15 touchpad bracket spare part number 15 TouchPad light, identifying 9 TouchPad on/off button 9 transporting guidelines 27

## **U**

Universal Serial Bus (USB) port pin assignments 93 unknown password 29 USB ports, identifying 10

**V**

vents, identifying 11, 12 Virtualization Technology 65 volume down light, identifying 8 volume mute button, identifying 5 volume mute light, identifying 8 volume scroll zone, identifying 5 volume up light, identifying 8

## **W**

webcam, identifying 4 Windows applications key, identifying 7 Windows logo key, identifying 7 wireless antenna illustrated 17 removal 47 spare part number 18 wireless antennae, identifying 4 wireless button, identifying 6 wireless light, identifying 8 wireless module compartment cover illustrated 19 removal 33 spare part number 33

wireless module compartment, identifying 12 wireless, product description 2 WLAN module removal 33 spare part numbers 16, 33 workstation guidelines 27